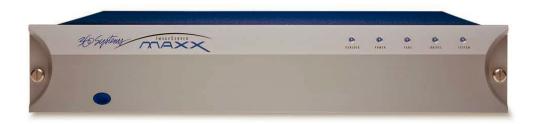

# OPERATIONS Manua

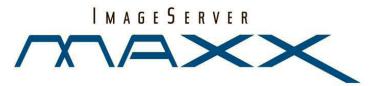

360 Systems

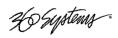

# For use with Software Version 4.08.375 Image Server *MAXX*August 2009

Copyright 2009, 360 Systems

All rights reserved

Printed in the United States of America

100-145-0018-01 MAXX UM

Page 2 MAXX Owner's Manual

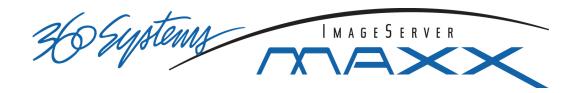

# **Contents**

| Preface                         |                            | 8          |
|---------------------------------|----------------------------|------------|
| Software and Op                 | perations Manual Revisions | 8          |
| Safety Notices                  |                            | g          |
| Safety Terms and                | d Symbols                  |            |
|                                 | Caution                    |            |
|                                 | Precautions                |            |
| Product Registra                | ition                      | 10         |
| Product Improve                 | ements and Upgrades        | 10         |
| Trademarks                      |                            | 10         |
| Software Copyri                 | ghts                       | 10         |
| Video and Audio                 | o Copyright Reminder       | 10         |
| Introduction                    |                            | 11         |
| Key Features and Benefi         | its                        | 14         |
| Applications for 360 Sys        | stems Image Servers        | 15         |
| Available Models                |                            | 16         |
| Installation                    |                            | 17         |
| Unpacking                       |                            | 17         |
|                                 |                            |            |
|                                 | otes                       |            |
| System Cooling                  |                            | 18         |
| Power Condition                 | ning                       | 19         |
| About Image Server Soft         | tware                      | 20         |
| Image Server Hardware Interface | e                          | 21         |
|                                 |                            |            |
|                                 | button                     |            |
| Indicators                      |                            | 21         |
| Rear Panel Features             |                            | 23         |
| Video Inputs                    |                            | <b>2</b> 3 |
|                                 |                            |            |
|                                 |                            |            |
| Analog/Digital A                | Audio Selection            | 24         |
|                                 | orts                       |            |
| Gigabit Ethernet                | Port                       | 25         |
| GPI Control                     |                            | 25         |
| Genlock Sync R                  | eference                   | 25         |

|               | LTC Time Code Input                                  | 25 |
|---------------|------------------------------------------------------|----|
|               | LTC Time Code Output                                 | 26 |
|               | Keyboard                                             | 26 |
|               | Power                                                | 26 |
| Basic Operati | ons                                                  | 27 |
| The           | Image Server Desktop                                 |    |
|               | Launching the Graphic User Interface                 |    |
|               | Shutting Down Image Server                           |    |
| On-S          | Screen Main Menu Bar                                 |    |
|               | System Menu Bar                                      |    |
|               | The Status Bar                                       |    |
|               | The Transport Channel View                           |    |
|               | Transport Menu Bar                                   |    |
|               | Playlist Menu Bar                                    |    |
| MAI           | KING A RECORDING FROM THE GUI                        |    |
|               | Record Configuration Options                         |    |
|               | Set Channel 1 to the Transport View                  |    |
|               | Setting the Sync Source                              |    |
|               | Setting the Video Input Source                       |    |
|               | Arming the Audio tracks                              |    |
|               | Setting the Recording Format                         |    |
|               | Setting the Time Code Source                         |    |
|               | Beginning Recording                                  |    |
|               | USING E-E Mode to Monitor the Recording Source       |    |
| PI A'         | YING A CLIP FROM THE GUI                             |    |
| 1 2/ (        | Beginning Playback                                   |    |
|               | Looping a Clip                                       |    |
|               | Pausing a Clip                                       |    |
|               | Ejecting a Clip                                      |    |
|               | Using Jog                                            |    |
|               | Using GO-TO                                          |    |
|               | Using Fast Forward / Rewind                          |    |
|               | Using Shuttle to Control Playback Speed              |    |
| EDI3          | TING A CLIP                                          |    |
| LDI           | Using Edit-while-Recording                           | 43 |
| SVS           | TEM CONFIGURATION                                    | 45 |
| 313           | Assigning Names to the Server and Transport Channels |    |
|               | Programming GPIO Outputs                             |    |
|               | Programming GPIO Inputs                              |    |
|               | Configuring Linear Time Code (LTC)                   |    |
|               | Configuring the Network                              |    |
|               | Setting the Date and Time                            |    |
|               | Calibrating Channels                                 |    |
| CLIE          | NAVIGATOR                                            |    |
| CLII          | Creating Folders                                     |    |
|               | Renaming and Deleting Folders                        |    |
|               |                                                      |    |
|               | Navigating Folders  Moving and Copying Clips         |    |
|               | Renaming and Deleting Clips                          |    |
|               | INCHAITHING AND DEIGHING CHUS                        |    |

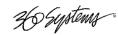

|             | Sorting Clips                                                |      |
|-------------|--------------------------------------------------------------|------|
|             | Filtering the Clip Display                                   | 54   |
|             | Finding Clips                                                | 54   |
|             | Finding Clips Using Wildcards                                |      |
|             | Finding Clips Using Regular Expressions                      |      |
| U.S         | SING PLAYLISTS                                               |      |
|             | The Playlist view                                            |      |
|             | Creating and Running a Playlist                              |      |
|             | Status Indications                                           |      |
|             | Loading a Playlist (FILE > LOAD)                             |      |
|             |                                                              |      |
|             | Saving a new Playlist (FILE > SAVE AS)                       |      |
|             | Saving an existing Playlist (FILE > SAVE)                    |      |
|             | Setting a Start Time for a Playlist)                         |      |
|             | Stopping a Playlist (STOP)                                   |      |
|             | Pausing a Playlist (PLAY/PAUSE)                              |      |
|             | Cueing a Clip (CUE)                                          | 61   |
|             | Looping a Playlist (LOOP [X])                                | 61   |
|             | Showing the First Frame of a CUED clip (SHOW)                | 61   |
|             | Preparing the Next Clip for Playback (NEXT)                  | 62   |
|             | Jumping to a selected Clip (JUMP)                            | 62   |
|             | Automatically scrolling to the currently playing Clip (HOME) |      |
|             | Setting the Maximum Number of Played Items to Keep           |      |
|             | Enabling As-Run Logging                                      |      |
|             | Viewing, Editing and Archiving Playlists                     |      |
| EF          | DITING PLAYLISTS                                             |      |
| LL          |                                                              |      |
|             | Removing a Clip from a Playlist                              |      |
|             | Removing All Clips Above or Below the Selected Clip          |      |
|             | Inserting a HOLD into a Playlist                             |      |
|             | Appending a Playlist (FILE-> APPEND)                         |      |
|             | Changing the duration of Clips in a Playlist                 |      |
|             | Mapping GPO to Playlist events                               |      |
|             | Mapping GPI to Control a Playlist                            | 67   |
| Advanced T  | onics                                                        | 68   |
| Auvanceu i  | •                                                            | 00   |
|             | System Timing                                                | 68   |
|             | Using Embedded Audio                                         | 69   |
|             | Using Audio Sample Rate Conversion                           |      |
|             | Using Channel Ganging                                        |      |
|             | Using DV Video and Graphics                                  | 72   |
|             | Importing TARGA Graphics Files                               |      |
|             | Animation Import                                             |      |
|             | Still Frames                                                 |      |
|             | FTP File Transfers                                           |      |
|             |                                                              |      |
| network Lii | me Protocol                                                  | _ 78 |
|             | Automatic Date/Time Updates                                  |      |
|             | Connecting to the Network                                    |      |
|             | Configuring NTP                                              |      |
|             | Selecting the Time Zone                                      | 79   |
|             | Entering Network Parameters                                  | 80   |
|             |                                                              |      |

| Automation Control                                         | 82   |
|------------------------------------------------------------|------|
| Remote Serial Control                                      |      |
| Configuring the automation interface                       |      |
| Other Automation Options                                   |      |
| Tested Automation Controllers                              |      |
| Tested Remote Control Panels and Switchers                 |      |
| Remote Workstation Interface                               | 87   |
| System Requirements                                        |      |
| About the Remote Workstation Interface                     |      |
| Operations                                                 | 88   |
| Installation                                               | 89   |
| After Installation                                         | 89   |
| Using Image Server With Final Cut Pro                      | 91   |
| Recording IMX Content                                      | 92   |
| Transferring IMX Content from Image Server to Final Cut PF | ₹О92 |
| Editing Content in Final Cut PRO                           | 94   |
| Exporting and Playing Content on the Image Server          | 95   |
| Hard Disk Management                                       | 96   |
| About RAID 5                                               | 96   |
| Improved Write Performance                                 | 97   |
| Managing Disk Arrays                                       | 97   |
| Error Notification and Repair                              | 97   |
| Log-In to the RAID Utilities                               | 99   |
| Determining the Condition of the RAID Array                | 100  |
| Displaying the Alarm Log of the Raid Array                 | 101  |
| Checking Status of the Drives                              | 102  |
| Removing the Degraded Drive from the RAID Unit             | 103  |
| Rebuilding the RAID Array                                  | 104  |
| Replacing Hard Drives                                      | 104  |
| Maintenance                                                | 105  |
| Fault Diagnostics                                          |      |
| Front Panel Indicators                                     |      |
| Gigabit Ethernet Indicators                                |      |
| Access to Components                                       |      |
| Removing the Front Panel                                   |      |
| Removing the Top Cover                                     |      |
| General Handling Precautions                               |      |
| Installing/Removing I/O Cards                              |      |
| Accessing the Motherboard                                  |      |
| Analog/Digital Audio Selection                             |      |
| Audio Level Calibration                                    |      |
| Calibration Procedure                                      |      |
| Program Updates via CD-ROM                                 |      |
| Replacing a Hard Drive                                     |      |
| Factory Repair Policy                                      |      |
| Regulatory Certifications                                  |      |

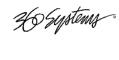

| Safety                                             | 114 |
|----------------------------------------------------|-----|
| Laser Compliance                                   | 114 |
| Radio Interference Compliance                      | 114 |
| Product Warranty                                   | 116 |
| End User License Agreement                         | 117 |
| Appendix A                                         | 119 |
| Connector Specifications                           | 119 |
| Audio XLR-3 Connector Pinout                       |     |
| Serial Control Connector Pinout                    | 119 |
| BNC Connectors                                     | 120 |
| GPI Connector Pinout                               | 120 |
| System Board Ports                                 |     |
| Appendix B                                         | 123 |
| Serial Command Protocols                           | 123 |
| VDCP Command Table                                 |     |
| P2 Serial Command Table                            |     |
| Odetics® Protocol                                  | 126 |
| Appendix C                                         | 129 |
| Technical Specifications                           | 129 |
| Keyboard Shortcuts                                 |     |
| APPENDIX D – PLAYLIST MANAGEMENT DETAIL            |     |
| APPENDIX E – AS-RUN LOGGING DETAIL                 | 135 |
| As-Run Naming Convention                           | 135 |
| Sample As-Run Log                                  |     |
| As-Run Log Page Header                             |     |
| As-Run Log Body                                    |     |
| APPENDIX M – IMPORTING MPEG PROGRAM STREAM FILES   | 137 |
| Encoding MPEG-2 Files Compatible with Image Server | 137 |
| General Requirements                               |     |
| Appendix O                                         | 139 |
| Mechanical Drawing                                 | 139 |
| Index                                              | 140 |

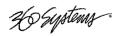

# 20 Suptime Preface

This manual provides installation, setup and operating instructions for 360 Systems' MAXX Image Server™. It is organized to provide quick access to topics of primary interest. An extensive Table of Contents is provided at the beginning and a subject Index at the end, to assist in locating information.

If you have already used hard disk video servers (or VTRs), you may find discussion of the basic server to be covering familiar topics. However, it is strongly recommended that engineering managers and staff members operating the Image Server read through this manual. Being familiar with its operation can prevent operational mistakes, and will make all users aware of important setup and maintenance issues.

#### **Software and Operations Manual Revisions**

Software revisions are released from time-to-time that introduce new product features, or improve the performance of the product. When such revisions are shipped in the form of a CD-ROM, printed operational notes will be included. When revisions are introduced in the course of product production, an updated Operations Manual will be shipped with new servers.

The title page of an Operations Manual indicates its revision number, which should always match the software revision of the server with which it is used. Operations Manuals for the latest revision may be obtained from 360 Systems Customer Service, or from 360 Systems' web site.

Your comments are welcome. If anything in this manual seems unclear, please let us know by sending an email to support@360systems.com.

#### **Typographical Conventions**

The following typographical conventions are used to clarify meaning:

- Connector or indicator labeling that appears on the unit is shown in **Arial Narrow Bold**.
- GUI menu items are shown in **Arial Bold**.
- Test typed into the GUI and Key Commands are shown in **Courier Bold**.
- GUI sub-menu paths are shown by the > symbol.

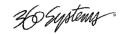

# **Safety Notices**

#### **Safety Terms and Symbols**

#### THE FOLLOWING WARNING SYMBOLS ARE USED IN THIS MANUAL:

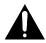

| ENGLISH  | ATTENTION: REFER TO OWNER'S MANUAL FOR IMPORTANT INFORMATION.                         |
|----------|---------------------------------------------------------------------------------------|
| FRANÇAIS | ATTENTION: VEUILLEZ VOUS RÉFÉRER AU MODE D'EMPLOI<br>POUR UNE INFORMATION IMPORTANTE. |
| ITALIANO | ATTENZIONE: FATE RIFERIMENTO AL MANUALE PER INFORMAZIONI IMPORTANTI.                  |
| ESPAÑOL  | ATENTCION: FAVOR DE REFERIR AL MANUAL DE OPERACION POR INFORMACION IMPORTANTE.        |

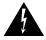

| ENGLISH  | WARNING: ELECTRICAL SHOCK HAZARD.          |
|----------|--------------------------------------------|
| FRANÇAIS | AVERTISSEMENT: DANGER DE CHOC ÉLECTRIQUE.  |
| ITALIANO | AVVERTIMENTO: PERICOLO DI SHOCK ELETTRICO. |
| ESPAÑOL  | ADVERTENSIA: PELIGRO DE CHOQUE ELECTRICO.  |

#### **General Safety Caution**

- Heed the following important cautions regarding the Image Server in order to avoid personal injury or equipment damage.
- Only qualified personnel should perform installation and service. Refer to appropriate sections
  of this product manual for instruction. Contact 360 Systems Customer Support for further
  explanation, or to clarify any uncertainty.
- Disconnect the power cord before removing the cover.

#### **Personal Injury Precautions**

To avoid electric shock, do not operate this product with covers removed.

To avoid risk of fire, replace the power cord only with same type and rating as specified. Replace damaged power cords immediately.

This product is grounded through the grounding conductor of the power cord. To avoid electric shock, do not remove or modify the contacts on the plug.

Prevent the power cord from being walked on, pinched, or abraded.

To reduce the risk of fire or electric shock, do not expose this unit to rain or moisture.

Remove jewelry, such as rings, watches, or necklaces before servicing this equipment.

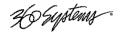

#### **Product Damage Precautions**

- Image Server recorders contain hard disk drives and other fragile electronic and mechanical devices. While this product is very reliable, it is still vulnerable to shock. Handle it with care, and exercise caution not to drop or bump the recorder as damage to internal components may result. Turn off power before moving the server.
- Do not obstruct air vents. Maintain an ambient temperature below 30°C (86°F).
- Clean only with a soft cloth dampened with water. Do not spray cleaners or solvents directly on the product.

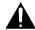

## CAUTION:

Replace battery only with the same, or equivalent, battery type. Follow all local laws regarding the disposal of BR and CR Lithium batteries. Batteries should be fully discharged prior to disposal.

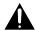

#### A CAUTION:

Never use the rear-panel power supply switch to shutdown the Image Server. Doing so may cause errors in the hard disk array. Should this happen, the array can be reinitialized without any data loss; however, the process may take several hours. Shutdown the system only by momentarily pressing the front panel power button, or through the On-Screen user interface.

#### **Product Registration**

**Important:** As the owner of new capital equipment, you will want to take advantage of product information, enhancements, upgrades, or notifications issued by 360 Systems. Send in your Warranty Card so 360 Systems can remain in contact with you. Mail or fax it to 360 Systems offices in the USA at the address given below.

#### **Product Improvements and Upgrades**

360 Systems reserves the right to make changes and/or improvements to its products without incurring any obligation to incorporate such changes or improvements in units previously sold. Certain features mentioned in this document may not be present in all models. Image Servers are not offered for sale in all countries.

#### **Trademarks**

MAXX Image Server, Multi-Format Image Server, 360 Systems, 360 Systems Broadcast, Bit-for-Bit, and Direct Digital Import are trademarks or registered trademarks of 360 Systems in the U.S. and/or foreign countries. Other trademarks referred to in this document are the property of their respective owners.

#### **Software Copyrights**

Software in this product is based on the work of, or is copyright by, 360 Systems, SuSE® GmbH, Trolltech, and FreeType Team. Copyright 2003-2009 by 360 Systems.

#### **Video and Audio Copyright Reminder**

It is illegal to use this product to make copies of copyrighted material without the express permission of the copyright holder

Page 10 MAXX Owner's Manual

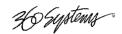

# Introduction

360 Systems' MAXX Image Server™ is a multi-channel video recorder/server designed for television broadcast and production applications. It can play three independent video streams at once, and store up to 450 hours of MPEG-2 video, with four audio channels per video stream. It occupies just 3½″ of rack space. The server's extensive feature set makes it an excellent choice for VTR replacement, broadcast automation, remote trucks; production for PEG, corporate and house-of-worship video; and live entertainment presentations. Image Server MAXX is produced in separate NTSC and PAL models. References in this document to frame counts other than 29.97 or 30 frames should be understood as a PAL example.

#### The Transition to a Digital Plant

Image Server MAXX smoothes the transition to digital production and broadcasting by providing both composite video and serial digital (SDI) interfaces, plus program file transfers over Gigabit Ethernet. It's never necessary to add outboard video A/D or D/A converters or MPEG encoders; premium-quality codecs are included as standard equipment. The server's dual analog and digital personality—for both video and audio—makes it fit seamlessly into an existing analog facility, or become part of a new digital build-out. Apart from serving its intended purposes, Image Server MAXX is also valuable for its ability to convert between different analog and digital media formats in real-time.

#### **Exceptional Storage Capacity**

The Image Server's program storage is scaleable to suit the needs of both small and large users. It houses four hard drives within its compact enclosure, providing from 112 to 450 hours of storage at 12 Mb/sec. Storage time is proportional at other data rates. The server's RAID-5 disk array provides a high level of security for stored programs. By spreading parity information across all drives, the RAID array helps keep the server in service—even with a failed drive. The multi-drive storage array also generates the high data rates needed for multiple video streams at up to 50 Mb/sec, and enables fast program transfers through the Gigabit Ethernet port.

| Drive Size | Storage Capacity<br>(4 drives) | Time @ 12 Mb/s<br>2 audio channels | Time @ 8 Mb/s<br>2 audio channels |
|------------|--------------------------------|------------------------------------|-----------------------------------|
| 250 GB     | 1.0 TB                         | 112 hours                          | 150 hours                         |
| 400 GB     | 1.6 TB                         | 170 hours                          | 250 hours                         |
| 500 GB     | 2.0 TB                         | 220 hours                          | 300 hours                         |
| 1000 GB    | 4.0 TB                         | 450 hours                          | 600 hours                         |

**IMAGE SERVER MAXX STORAGE TIMES** 

The Image Server's unique ability to play two video streams while recording a third, and at the same time do file transfers over Gigabit Ethernet, make it far more than just a VTR replacement.

#### **Image Servers Support Traditional VTR Functions**

The Image Server is a perfect drop-in replacement for popular VTRs. It saves costs for tape, machine maintenance, cassette prep, and storage. Its three output channels perform any

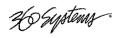

combination of tasks, including responding to GUI or automation commands, clip trimming or browsing.

Unlike a VTR, the Image Server can *simultaneously* record and play a program. A new recording can start at any time, even when two simultaneous playbacks are in progress. As a VTR replacement, the Image Server is controlled through a 9-pin serial interface. Several serial protocols are supported, allowing the Image Server to immediately operate with the controllers you already own. VDCP and Odetics protocols provide very complete server control, including editing functions. Sony BVW protocol is also provided in an abbreviated form allowing basic machine control, without insert-editing. Six parallel "GPI" control channels are also provided.

#### **Compatibility with Automation Controllers**

Image Servers work with automation controllers from many different manufacturers. They use established VDCP and Odetics protocols allowing 9-pin control of each server channel, for maximum flexibility. 360 Systems' automation partners provide controllers for applications ranging from affordable systems for Pro-AV, up to large-scale broadcast solutions. Contact a 360 Systems application engineer, or an automation provider for assistance with your requirements.

#### **Remote Controls**

Hardware accessories are available from third-party manufacturers to perform transport control, trimming, clip replay and playlisting (automation). A table of approved controllers is provided elsewhere in this manual. Contact 360 Systems Sales Support team for assistance with a specific application.

The Image Server provides six GPI inputs for remote play, stop, and record capability from pushbutton panels or other GPI-controlled equipment. Six outputs are also provided; these may be used for command acknowledgement (to drive LEDs or logic inputs), or may output commands embedded within an Advanced Playlist on the Image Server.

#### **Extended Feature Set**

Image Server MAXX encodes video in MPEG-2 format, in 4:2:2 Profile with data rates to 50 Mb/sec, or in Main Profile to 15 Mb/sec. Both I-frame and long-GOP formats are supported. MPEG-2 file transfers in MXF-format are compatible with servers from other market leaders. MAXX can also receive IMX (D-10) files in the MXF format from Sony EVTRs.

The DV and Graphics capability allows Direct Digital Import™ of DV-25 and TARGA files to an Image Server over an Ethernet connection. DV files may then be trimmed, playlisted, stored, played out, and re-exported over Ethernet. They remain in DV format at all times, and are not converted to MPEG. TARGA files may be imported to the Image Server, and will be converted into separate high-resolution MPEG-2 "key" and "fill" files. These can be played as a synchronized pair, for downstream compositing.

#### **Audio Features**

Image Servers include both analog and digital audio circuits, making it an easy fit when upgrading a facility. Gold XLR connectors are used for audio inputs and outputs. Each output can be configured for either AES/EBU digital or +4 dBu balanced analog. In discrete digital format, each video program can have four channels of audio, whereas analog I/O provides two channels. (An AES/EBU line on a single XLR connector carries two audio channels, so a given number of XLR

Page 12 MAXX Owner's Manual

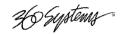

connectors make more channels possible in digital format). SDI embedded audio is also included as standard equipment.

360 Systems brings extensive experience in broadcast and pro-audio to the design of Image Servers. They employ a 24-bit word, and deliver a 20 dB improvement in SNR (10 times!) compared with older 16-bit audio systems. A sample-rate converter is included in the audio input, which may be inserted from the GUI. Input circuits provide excellent hum and RF rejection, and 20 dB of headroom. 360 Systems' Bit-for-Bit® design strategy assures that Dolby®-E, Dolby AC3, or other forms of encoded audio will be stored and played correctly.

#### **On-Screen Graphic User Interface**

The Image Server's On-Screen graphic user interface (GUI) gives fast access to all server functions. It is controlled by a standard keyboard and mouse (supplied) and requires only a VESA-compliant SVGA display.

The GUI displays a complete control panel for each server channel; these include transport control, clip file management and head and tail trimming. The GUI allows an Image Server to operate as three self-contained VTR equivalents.

System configuration is clear and straightforward with the GUI. It provides access to MPEG-2 encoding parameters, audio channel and time-code settings. Whenever new server features are installed (using the built-in CD-ROM drive) new set-up parameters and user-interface features become immediately available.

Remote Workstation Software allows the GUI to be remotely operated from a common Windows® PC connected by Ethernet. Separate work areas can be easily created within a building for ingest, trimming, playlisting, system monitoring or play-to-air.

#### File Transfers over Gigabit Ethernet

Image Servers go beyond providing just base-band connections for video and audio. Both DV and MPEG-2 file transfers over Gigabit Ethernet open the door to new IP solutions for transferring video across the room—or across the country—at high speed and low cost.

By adding economical Ethernet switches and broadband connections, the Image Server's design enables low-cost networking of broadcast operations from ingest to storage, for editing, play-to-air and archiving. The Image Server moves programs many times faster than real time, saving time and streamlining operations.

360 Systems' MXF implementation for MPEG-2 transfers uses Operational Patterns 1a and 1b. It has been tested for compatibility with MXF files from many other manufacturers. 360 Systems can make Image Server MXF files available for testing and evaluation through our FTP site. Contact the customer service department to arrange for access.

#### **Reliability Counts**

360 Systems has 37 years experience manufacturing equipment for television broadcast and other industries that require elevated reliability. We understand quality and reliability, and have given close attention to design issues like power, cooling, and protecting stored data.

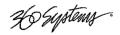

#### **Key Features and Benefits**

Image Server MAXX is designed from the ground up to deliver outstanding performance and value in a multi-channel MPEG-2 and DV-format server. Three video outputs with analog, digital, and Gigabit Ethernet interfaces make it an excellent choice for the next-generation plant.

- MPEG-2: Main Profile @ Main Level and 4:2:2 Profile @ Main Level to 50 Mb/s.
- Import and playout of DV video and TARGA graphics
- Drag-and-Drop DV transfers from popular desktop editing programs
- Internal RAID-5 storage configurable up to 450 hours
- Three simultaneous video outputs, or 1 video input and two outputs
- SDI and composite video inputs and outputs
- Balanced analog and AES/EBU digital audio ports
- Four audio channels (2 AES stereo pairs) for each video channel
- Embedded audio
- Serial control via VDCP, Sony BVW or Odetics protocols
- Compatible with leading broadcast automation systems
- Fast FTP transfers on Gigabit Ethernet
- VITC time code
- LTC Time code input and output; VITC written and read
- Accurate head and tail trimming
- Advanced Playlisting: Build, edit, store, playback, and loop multiple lists
- Looping
- Closed-Captions
- Keyboard shortcuts for editing
- Set-up, administration and control via graphic user interface
- Remote Workstation Software for Windows computers available
- 31-character file names
- Compact 2RU (3½") [88mm] enclosure, low power consumption
- Low cost

Page 14 MAXX Owner's Manual

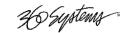

### **Applications for 360 Systems Image Servers**

Image Servers add value to many applications in broadcasting, cable distribution, video production, Pro A/V, entertainment and sports venues. Many of these tasks are impractical with videotape. In contrast, an Image Server provides immediate record and playback of any source, and lends a spontaneous appearance to broadcasts, presentations and live events.

- News Production Promos, teasers, intros, news segments, graphics, animation
- Graphics Server Play TARGA files with key-and-fill
- Master Control Program and commercial playout, station IDs, promos, teasers
- Program Ingest Automated capture of satellite, tape, microwave, and fiber feeds
- FTP File Delivery Deliver news, promos, spots over DSL or ATM lines
- Play-to-Air Server Playback under automation control
- Program Store-and-Forward Temporary storage for subsequent delivery
- Commercial Insertion Playout under automation control
- Instant Replay Hot Key playback of sports plays, news clips, stills, and graphics
- Sports Shows and Events Player bios, animations, graphics, promos
- Game Shows Prizes, graphics, animations, promos
- Talk and Variety Shows Promos, teasers, intros, outros, graphics, animations
- Award Shows Nominees, categories, promos, graphics, animations
- Theme Parks and Casinos Playout for show backgrounds, event lists, kiosks
- Houses of Worship Projection displays, program production, broadcasting
- Colleges and Universities On-campus networks, production, presentations
- Digital Signage drive projectors, flat-panel displays, kiosks
- Entertainment Industry Road show displays, projection
- City Governments, Public Access Long recording times, high quality video
- Mid- Market Broadcast

   High performance at an attractive price

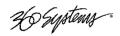

#### **Available Models**

#### MAXX Image Server Model MAXX-250

Provides 112 hours of storage at 12 Mb/sec.

#### MAXX Image Server Model MAXX-400

Provides 170 hours of storage at 12 Mb/sec.

#### MAXX Image Server Model MAXX-500

Provides 220 hours of storage at 12 Mb/sec.

#### MAXX Image Server Model MAXX-1000

Provides 450 hours of storage at 12 Mb/sec.

#### **Storage Upgrades**

Upgrades an Image Server MAXX up to 450 hours of storage (at 12 Mb/sec). Field installable.

#### **PAL Models**

Add suffix PAL to model number when ordering. Specify mains cord required.

#### **Maintenance Spares**

360 Systems is committed to keeping your Image Server on air. The server contains hard disk drives and other fragile electronic devices; and while it is designed to be very reliable, having spare parts on hand in the event of a fault is a good practice. Hard disk spares are particularly important. Please consider these important options at the time of your purchase, or shortly after.

- 250 GB Image Server Hard Drive for 112 hour servers
- 400 GB Image Server Hard Drive for 170 hour servers
- 500 GB Image Server Hard Drive for 220 hour servers
- 1000 GB Image Server Hard Drive for 450 hour servers
- Image Server Power Supply, universal line voltage

Page 16 MAXX Owner's Manual

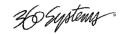

# **Installation**

#### **Unpacking**

Your Image Server has been carefully inspected and calibrated before shipment to allow immediate operation upon installation. Check all items for signs of visible damage which may have occurred during shipment. If any item is damaged, contact the carrier to file a claim.

Keep the packing materials in the event that a unit must be shipped by you. If the original packaging is not available, make sure that the following criteria are met:

- Packaging must be able to withstand the product weight.
- Product must be held firmly within the package.
- There must be at least two inches (50mm) of space between the product and outer container.
- The corners of the product must be protected.

#### **Package Contents**

Confirm that all items on the packing list have been received. Contact 360 Systems if any item is missing.

- ✓ Image Server MAXX
- ✓ Keyboard
- ✓ 2-Button Scroll Mouse.
- ✓ Software CD-ROM backup copy
- ✓ Remote Workstation Software CD
- ✓ Rack Mount Hardware Kit
- ✓ Operations Manual
- ✓ Power cord
- ✓ Warranty Card

The Image Server is not shipped with a video monitor. Select a VESA-compliant CRT or LCD monitor with a minimum refresh rate of 75 Hz. Note that the Image Server may not start correctly if an unsuitable monitor is connected.

If you own more than one Image Server, it may be appropriate to use a single keyboard, monitor, and mouse with a KVM switch to select between servers. Not all KVM switching systems are compatible. The KVM switch must supply an active signal to the Image Server at all times, even when switched away from it. When first powering up the Image Server, use only the supplied keyboard and mouse directly connected. Then test the KVM switch system that will be used thoroughly before installation is completed. **NOTE: If the mouse and keyboard connections are interchanged, the Image Server may not boot up properly.** Be especially careful about this when using extender cables.

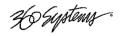

## **Rack Mounting**

Note: If you plan to use digital audio, be sure to change the configuration of the Analog/Digital Audio Jumpers inside the unit before mounting the Image Server in a rack. The jumpers are factory set to the Analog audio position. For more information about changing the jumpers, see Analog/Digital Audio Selection on page 109.

There are four adhesive-backed rubber feet on the Image Server. These may need to be removed when rack mounting the unit.

In North America, the Image Server will usually be mounted in a 19" rack enclosure having 10-24 or 10-32 tapped holes. In countries with metric standards, the user will need to supply appropriate fasteners.

Cables attached to the rear of the Image Server should be supported by the rack mounting rails. Do not support substantial cable weight from the Image Server.

Remove the front panel to expose the rack screw slots. Fasten the Image Server into the rack using #10 flat-head Phillips screws (provided in North America). Replace the front panel. Tighten the front panel access screws.

#### **Important Installation Notes**

#### **System Cooling**

When many pieces of equipment are mounted in an equipment rack, a considerable amount of heat may be produced, which must be removed efficiently. Further, a lower operating temperature will make equipment operate more reliably, and it will last longer. In the extreme case, excessive temperatures cause rapid equipment failure, and damage which can be difficult to repair.

Heat in an equipment rack should be removed by forced air. This is often accomplished by blowers installed in the top of the rack, venting into the room. An alternative is to draw hot air from the top of the rack into an air-conditioning return duct, and not vent it into the equipment room; cold air should be ducted into the bottom of the rack.

The optimum air temperature for cooling electronic equipment is 25° C (72° F). When many pieces of equipment are contributing to the heat load, a substantial air-flow will be needed, and the inlet temperature may need to be lower.

#### **Check These Points**

- Are all ventilation holes in the Image Server free of obstruction?
- Can blowers or HVAC system adequately remove heat from the equipment rack?
- Have you measured the actual temperature inside the rack? Do this near the top.
- Verify that the HVAC system is not on a timer that can shut off on weekends or holidays.
- What procedures are in place to protect the equipment when the HVAC system fails?

Page 18 MAXX Owner's Manual

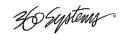

#### **Important Installation Notes**

#### **Power Conditioning**

It is good practice to operate an on-air video server from an Uninterruptible Power Source, or UPS. All utility power systems experience occasional transient events, including brownouts and dropouts, which are capable of taking a server off the air. It is the station operator's job to plan for and overcome such contingencies.

UPS units suitable for smoothing short-term power line problems come in two varieties:

#### **Change-over UPS Design**

This design senses drop-outs and low-line voltage, and switches its output to an internal inverter operating from a battery. This UPS is low in cost, and is most often used in non-critical applications such as desk-top computers. A disadvantage is that it may create its own power transients when switching between utility power and its inverter supply. For this reason **360** Systems does not recommend this type for use with Image Server.

#### **Continuous Conversion UPS Design**

This improved design continuously converts utility power to DC, stores it in a battery, then produces isolated AC power from an inverter. It never switches, and is immune to input transients, brownouts, and blackouts. Models are available with batteries of almost any size, making the continuous-conversion UPS suitable for transient suppression or long-term operating power in the absence of utility power.

#### **Recommended UPS Models**

The following makes of continuous conversion UPS systems are suitable for use with 360 Systems' Image Server products:

APC Smart-UPS 2200-XL

Eaton/Powerware Corporation, Model 9125, www.powerware.com

This unit is available in several different configurations to accommodate various current load and power failure support times.

The minimum requirement for maximum current load for a single MAXX is 2 amps.

#### **Operating Environment**

A video server is the most critical element in a broadcast operation. Its installation should safeguard it from every external event that can interfere with it doing the task expected of it. 360 Systems' engineers have experience with thousands of installations, and have become aware of a number of environmental factors that can adversely affect performance. Two of these have already been discussed: power conditioning and inadequate cooling. Two others, less obvious, should also be considered:

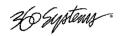

#### **Important Installation Notes**

#### **RF Interference by Cell Phones**

Many people are not aware that cell phones can attain a very substantial power output, even when no conversation is taking place. You may have experienced the effect of a cell phone interfering with a common desk phone placed nearby. Carrying a cell phone into a machine room where it is in close proximity to broadcast equipment and its associated wiring is unwise. They are able to interfere with serial control commands, video synchronization, and in some cases can crash the CPU in equipment.

Some major broadcasters prohibit the carrying of cell phones into certain machine areas. 360 Systems believes that the risk of undesired equipment behavior from their RF fields is very real.

#### **Static Discharge**

Static electricity discharge is accepted by most people as an inevitable consequence of living in a dry area. It is, rather, a result of floor coverings that may enhance appearances, but are inappropriate for use around critical pieces of broadcast equipment. Static discharge can do two adverse things:

- Discharge into a connector can—and will—destroy internal circuitry of equipment. The result will always be difficult to diagnose and repair.
- Discharge to equipment frames or wiring can crash a CPU and take the station off the air. The event may seem random or unrelated to static, but it is clearly a catastrophic event—and one that can repeat indefinitely as humidity varies.

Several steps can be taken to protect equipment from static discharge:

- Do not install critical broadcast equipment (video servers) in a room with carpeting.
- Connect equipment racks directly to an earth ground with a heavy copper conductor.
- Do not operate equipment with a lifted safety ground (green frame ground).
- Install a humidifier to reduce the level of static discharge.

#### **About Image Server Software**

The Image Server is shipped with its application programs and operating system installed.

The first time that it is started, it must be connected to a keyboard, monitor and mouse. The Image Server will ask you to accept the Software Licensing Agreement before it will operate. This screen will only appear during the initial startup.

The CD-ROM drive is intended only for installing software. It may not be used to load video or audio program content.

If for any reason it becomes necessary to reinstall any software, refer to the *Maintenance* chapter for instructions.

Page 20 MAXX Owner's Manual

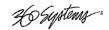

# **Image Server Hardware Interface**

#### **Front Panel Features**

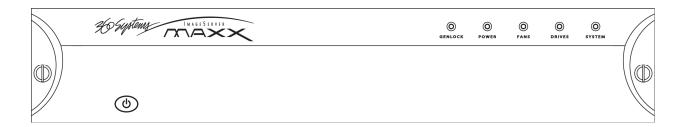

#### Power ON/OFF button

The blue front panel button initiates start-up and shut-down of the Image Server. Press it momentarily to start the server. A sequence of start-up screens will appear, ending with the 3-channel graphic user interface.

When the Image Server is running, pressing the blue button momentarily will cause the system to begin an orderly shutdown. This can also be initiated from the GUI by selecting **START > SHUTDOWN > SHUTDOWN**. In most cases the power will shut off automatically, however if the front panel lights begin to blink the file system has been properly closed and it is safe to force the power off by holding the front panel button in for 4 seconds.

In the event that the system has stopped responding to commands and will not shutdown, hold the button in for 4 seconds to force a power down.

Do not use the rear panel switch on the power supply to shut down the Image Server. Abrupt power loss can cause loss of information stored on the disk array. The rear panel power switch can be used to prevent re-application of power during service procedures once the normal shut down sequence is complete.

#### **CAUTION:**

LOSS OF DATA CAN OCCUR IF THE POWER IS TURNED OFF WITHOUT A SHUTDOWN.

USE THE FOUR SECOND SHUTDOWN ONLY IF THE SYSTEM IS NOT RESPONDING OR

THE SHUTDOWN PROCESS DOES NOT TURN THE POWER OFF AUTOMATICALLY.

#### **Indicators**

Five blue LED Status Indicators appear on the front panel. The POWER, FANS, DRIVES and SYSTEM indicators are illuminated continuously when the system is functioning normally. GENLOCK will be off when Internal Sync is selected, and illuminated when Genlock is selected. See the table *Front Panel Indicators* on page 105 for diagnostic meanings.

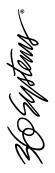

# **Rear Panel Drawing**

FROM S/N 300

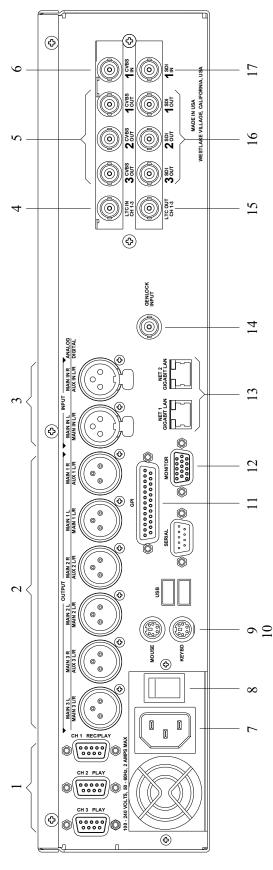

Figure 1: Rear Panel Features

- (3) serial control ports (EIA-422)
- (6) XLR-3 audio outputs (AES/EBU digital 7:
  - or +4 balanced analog)
- (2) XLR-3 audio inputs (AES/EBU digital
  - or +4 balanced analog)
    - LTC time code input
- (3) Composite video outputs
- Composite video input
- AC Power connector
  - AC Power switch

- Mouse port
- Keyboard port
- GPI port, 25-pin female: 10.
- (6) opto-isolated inputs, (6) status outputs
  - SVGA monitor port
  - Gigabit Ethernet ports 12.
    - Genlock Input
- LTC time code output
  - (3) SDI video outputs 14. 15. 16.

    - SDI video input

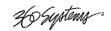

#### **Rear Panel Features**

#### **Video Inputs**

The Image Server records video on channel #1. It has separate BNC inputs for SDI (serial digital per SMPTE 259M) and analog video (CVBS) signals. Both video inputs have a fixed 75-ohm termination. The graphic user interface selects between the two. Encoding is performed in MPEG-2 format within the server.

#### **Video Outputs**

Video outputs are provided in SDI and Composite (CVBS) formats simultaneously. Digital video appears in SDI format at 270 Mb/s and conforms to SMPTE 259M. Analog video is composite (CVBS).

#### Audio I/O

The Image Server provides audio inputs and outputs in three formats:

- Balanced analog audio at a reference level of +4 dbu.
- Digital audio in AES/EBU format per AES-3-2000.
- SDI embedded audio, 4-channels

These multiple standards facilitate the transition from an analog studio to digital production and broadcasting, and ensure that the server can operate with most equipment. Note that both analog and AES/EBU audio signals are not available at the same time on a given input or output. Internal jumpers select between analog or digital; however, each pair of inputs and outputs can be set up differently, if desired. A set of XLR-3 connectors allows high-quality connections to be made in either format. Embedded audio appears in the SDI output stream at all times.

#### **Analog Audio Capability**

When the analog audio input format is selected, each video channel has two audio channels, recorded together as a stereo pair. Internal trimmers allow adjustment to unity gain.

#### **Digital Audio Capability**

When AES/EBU digital audio is selected, each video channel has four audio channels, which are recorded as two stereo pairs. Because a single XLR connector carries a *stereo pair* in AES/EBU format, and only one (monaural) channel in analog, the server provides an extra pair of audio channels when used with AES/EBU audio signals.

#### **Embedded Audio Capability**

When SDI embedded audio is selected, four audio channels are available for recording. Embedded audio is always inserted in the video outputs. Note that discrete audio (analog or AES/EBU) is also available on XLR connectors, at the same time embedded audio appears in the video stream. Embedded audio has a 20-bit resolution.

H Systems :

#### **Audio Word Size and Sample Rate**

The Image Server employs 24-bit audio A/D and D/A converters, and records audio into a 24-bit frame, regardless of the word size received. The sample rate is fixed at 48K. When using the AES/EBU digital input, the 48K sample rate of the incoming digital audio must be derived from the video genlock reference. If it is not, or if a different sample rate is used, the Image Server's input sample rate converters must be selected.

Encoded audio streams such as Dolby E® must be referenced to the video genlock, and the input sample rate converters must be disabled when recording such streams.

#### **Analog/Digital Audio Selection**

The following drawing illustrates jumper positions to select between analog or digital audio. Note that each output may be individually selected. As described earlier, when analog audio is selected, only *two channels* are available, while selection of AES/EBU digital audio provides two *stereo pairs*, one on each XLR connector. Both jumpers for each channel (Left & Right, or Main & Aux) must be set together, either analog or digital. The Image Server must be power cycled for jumper changes to take effect. For more detail, see *Analog/Digital Audio Selection* in the *Maintenance* chapter.

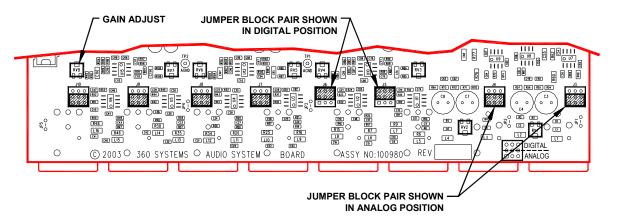

Figure 1: Jumper location on audio card for selection of analog or digital audio.

#### **Serial Control Ports**

Each of the Image Server's three 9-pin "D" connectors permits independent control of any of the three video channels. They can accept serial commands in VDCP, Sony BVW or Odetics protocol. The multiple serial ports allow simultaneous connection of an automation controller and a desktop controller. See the chapter on Automation Control for further details.

Most broadcast automation systems, and some remote control panels, employ the VDCP protocol. A list of supported VDCP commands will be found in *Appendix B*.

Many controllers used for transport, instant replay, and edit control employ Sony BVW or Odetics protocol.

Page 24 MAXX Owner's Manual

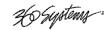

#### **Gigabit Ethernet Port**

Gigabit Ethernet ports are provided on the Image Server. The **NET 1** port is intended for external transfer of program content between video servers. The server supports MXF file transfer (MPEG-2, Op 1a and 1b), which allows content interchange between products from different manufacturers, as well as file import in various formats from desktop editors.

The **NET 2** port is reserved for future use and is not active. Use only the **NET 1** port.

#### **GPI Control**

The Image Server provides six GPI inputs for control of machine functions, which appear on the 25-pin **GPI** connector. This "General Purpose Interface" can be connected to switch contacts or an open-collector transistor output. GPI inputs are programmable, and can provide machine control such as PLAY, STOP, or RECORD through simple external switches.

The Image Server also provides six GPI status outputs which may be used to confirm that a command has been received, or for other purposes. The functions of these open-collector outputs are programmable, and may be used to operate an LED, or they can be connected to a suitable logic input. The pin-out for the GPI connector will be found in *Connector Specifications*.

#### **Genlock Sync Reference**

A BNC connector is provided on the rear panel to receive a genlock signal. During normal operation, the Image Server should be referenced to an external genlock reference in the form of CVBS black. As with all video systems, this server and equipment connected to it must be referenced to a common genlock source. The **GENLOCK** input provides a fixed 75-ohm termination.

An internal crystal reference is also provided so that the server can be used as a stand-alone player, and also for convenience in performing tests in the laboratory. Use particular care when operating the server with an internal reference, as synchronization with other equipment is not possible.

#### **Genlock Signal Quality**

A genlock signal connected to the Image Server must conform to the RS-170A standard. PLL circuits used within the server remove residual jitter from the genlock signal. This may preclude the use of low-cost VCRs as signal sources, as they may introduce time instability (wow) into their output, making them inaccurate as a genlock source.

#### **LTC Time Code Input**

A LTC time code input is provided on the LTC IN BNC connector. This input may be selected by means of the On-Screen user interface and recorded as a time code reference. The LTC input provides a > 10k ohm termination.

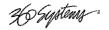

#### LTC Time Code Output

An LTC time code output is provided on the **LTC OUT** BNC connector. It may be selected by means of the On-Screen user interface to output time code from any of the three video channels during playback. The LTC output has a source impedance of < 5 ohms.

#### **Keyboard**

Attach the alphanumeric keyboard to the purple 5-pin **KEYBD** connector to control the server and manage clips with the On-Screen graphic user interface. Note that the server will only recognize the keyboard if it is attached before power up.

#### Mouse

A two-button scroll mouse is provided with the Image Server. Plug the mouse into the green 5-pin **MOUSE** port. Do not use the USB ports, even if the supplied mouse is USB capable. Note that the server will only recognize the mouse if it is attached before power up.

#### **Monitor**

A VESA-compliant computer monitor may be connected to the 15-pin VGA video port. The Image Server resolution is fixed at 1024 x 768 pixels, with a refresh rate of 72 Hz. This is bestviewed on 17-inch or larger monitors. 360 Systems does not provide monitors for the server. Note: Do not use older monitors that are not VESA compliant. The server may not start properly if an unsuitable monitor is connected.

#### **Serial Port**

The system board serial port is not used. Make no connection.

#### **USB Ports**

The system board USB ports are not used. Make no connection.

#### **Power**

An IEC mains socket is provided on the rear panel for power input. The Image Server will accept world-wide power sources in the range of 100-240 volts AC, 50-60 Hz. The server is shipped with a power cord appropriate for the region in which it is sold. Replace the power cord only with one of the same type and rating.

**DO NOT use the power supply switch to shutdown the Image Server.** (See the section Shutting Down Image Server on the next page.) The rear panel power switch should only be used if the Image Server fails to shutdown after holding the front panel power switch for 4 seconds, **and** the shutdown procedure from the GUI is not possible. The rear panel power switch can be used to prevent the application of power during service procedures once the normal shutdown sequence has completed.

Page 26 MAXX Owner's Manual

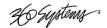

# **Basic Operations**

This section introduces the Graphic User Interface (GUI), its menus and operating controls. If you want to skip ahead to learn how to record a clip, go to page 35. Skip to page 41 to read about playing a clip.

The graphic user interface is a convenient way to manage Image Server operations. With it, you can control recording and playout, set up video and audio formats, map remote control ports to video channels, perform editing and make playlists.

All GUI software is pre-installed on the Image Server. It is also contained on the Image Server software CD-ROM. The GUI is operated with a keyboard, mouse, and monitor connected to the Image Server rear panel. **During the first power on the system must be connected to a keyboard, monitor and mouse**. The Image Server will ask you to accept the Software Licensing Agreement before it will operate. This screen will only appear during the initial startup.

#### The Image Server Desktop

The Image Server desktop is similar to many computer graphic interfaces, and is always running. A task bar and start menu appear at the bottom of the screen. Use the Start menu button to launch applications, manage the system or to shut down the server.

#### **Launching the Graphic User Interface**

The GUI launches automatically during boot up. If it has been closed, click **Start**, then **Image Server GUI** to re-launch it. The GUI window can be moved or minimized as desired.

#### **Shutting Down Image Server**

Click **Start**, then **Shutdown**, then select either **Shutdown** to begin an orderly shutdown, or **Full Restart** to do an orderly shutdown and Restart (without a full power down).

Alternatively, momentarily pressing the front panel power button will cause the system to begin an orderly shutdown. Image Server will acknowledge the button press with an audible beep and the front panel lights will begin to flash together. Any operation in progress will be halted, and any unsaved work will be lost.

In most cases the power will shut off automatically. However, if the front panel lights begin to blink the file system has been properly closed and it is safe to force the power off by holding the front panel button in for 4 seconds.

In the event that the system has stopped responding to commands and will not reset by pressing the front panel button, press and hold the button for four seconds to force a power down. Wait 5 seconds, and then the system may be restarted with another press of this button.

**DO NOT** use the rear panel power supply switch to shutdown the Image Server. Doing so may cause loss of unsaved data, and may require the RAID drive array to re-synchronize – a process that could take several hours. Shutdown the system *only* by momentarily pressing the front panel power button, or through the GUI.

The **Quick Restart** option in the **Start>Shutdown** menu allows the GUI and video playback application to be restarted without restarting the entire operating system. The **Restart FTP Only** option will restart the FTP service without affecting video operation.

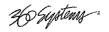

#### **On-Screen Main Menu Bar**

Once MAXX has successfully powered up, the VGA monitor will display the GUI of Figure 2. This view provides

- A main System Menu bar for configuration operations
- A Status Bar that displays various system messages
- Three VTR-like transport controls, one for each of the three video channels.

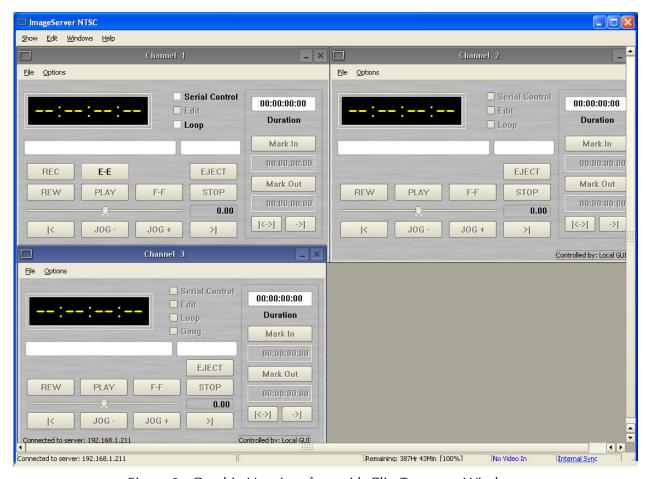

Figure 2: Graphic User Interface with Clip Transport Windows

When using the mouse, all buttons of all channels will operate immediately, without first selecting a window to activate it. (Channel 3 is active in the illustration above, indicated by its blue title bar.)

When using key commands, the active window is the only transport that will respond. Use the **CTRL+TAB** key combination to change the active window in rotation, or use the mouse to activate the desired window by clicking anywhere in it.

Windows can be moved, resized and overlapped by dragging the title bar, the edges or the resize tab at the lower right corner of each window. The **CTRL+TAB** key combination will also bring the activated window to the top, in front of all other windows.

Page 28 MAXX Owner's Manual

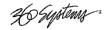

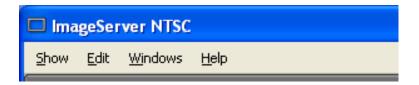

#### **System Menu Bar**

The System Menu bar contains four menus: Show, Edit, Windows and Help.

#### **Show Menu**

Contains selections for the three Channels and the clip management windows.

Channel 1

**Channel 2** 

Channel 3

Opens the specified window if it is closed, brings it to the top and activates it.

Key Commands – F1, F2, F3

#### **Clip List**

Opens the Clip Navigator window if it is closed, brings it to the top and activates it. See page 52.

Key Command - Ctrl+L.

#### **Find Clips**

Opens the Clip Locator dialog. See page 53.

Key Command - Ctrl+F.

#### **Edit Menu**

Contains a single selection, **Configuration**. This opens the main System Configuration dialog. See page 45.

#### Windows Menu

Choices in this menu change the way the windows are displayed. Use the **CTRL+TAB** key combination to change the active window in rotation, or use the mouse to activate the desired window.

#### **Cascade**

Arranges all open windows so that they are overlapping, but offset. It is useful as a starting point to rearrange the windows. This choice is especially useful with small monitors.

#### Tile

Arranges all open windows so that each is fully visible at the same time. This choice is especially useful with larger monitors. In case the Windows don't tile as expected, select Cascade to restore their original size and order, then select Tile.

In addition, there are selections for each open transport window. Selecting one of these brings that transport to the top of the display and makes it the active window.

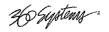

#### Help Menu

Contains a single item, **About**, which displays the Image Server software versions, serial number and Unit ID.

#### The Status Bar

A status bar appears at the bottom of the window that provides system information to the user including GENLOCK, INPUT VIDEO DETECTED, and TIME REMAINING—PERCENT FULL. Messages such as CONNECTED TO HOST or CONNECTION TO HOST REFUSED are also displayed as diagnostics. Error and status messages from the RAID system can also be displayed here.

Channel 1 is the only channel that can either **Record or Play video content**. Channels 2 and 3 can play back content. All channels may be used at the same time.

Each channel can be controlled in two different views.

- 1. The Transport View
- 2. The Playlist View

Page 30 MAXX Owner's Manual

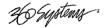

#### The Transport Channel View

The Transport Channel View is shown in Figure 3. This is the default view of each channel. Basic transport operations such as **play**, **stop**, **record**, and **head/tail trimming** appear in the Clip Transport window for each channel. These operate in familiar VTR fashion.

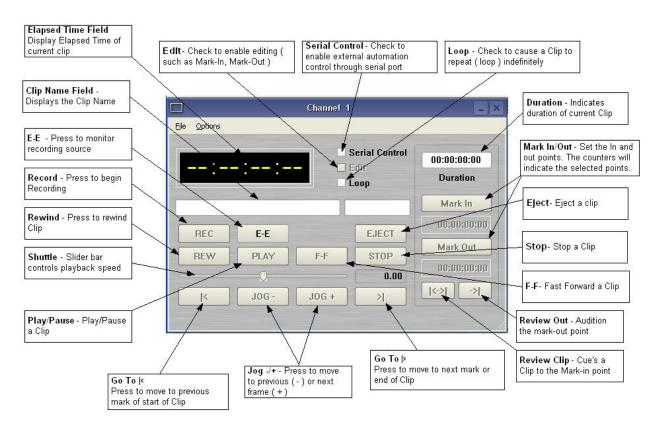

Figure 3 - Transport Channel View

#### **Transport Menu Bar**

There are two menus, **File** and **Options**.

#### File Menu

Contains six selections in Channel 1, five in Channels 2 and 3.

#### New

Channel 1 only. Opens the Clip Navigator to allow naming of a new clip, then prepares the channel for recording. See page 38.

Key Command - Ctrl+N.

#### Open

Opens the Clip Navigator to allow choosing a clip to load into the transport.

Key Command - Ctrl+D.

Ho Systems .

#### Save

Saves an edited clip using its existing file name.

Key Command - Ctrl+S.

#### Save As

Opens the Clip Navigator to allow saving an edited version of the clip with a new name. This allows making alternate versions of a clip or making multiple segments of a master clip.

Key Command - Ctrl+A.

#### **Playlist**

Switches from Transport View to Playlist View.

#### **Close**

Closes the Transport window. This has the same effect as the Close box in the upper right corner of the window. Note that this will not stop playback or eject a loaded clip.

#### **Options Menu**

This menu contains two selections.

#### **Take Control**

Takes control of the video channel from another user (the Serial Control, a Remote Workstation, or if you are using a Remote Workstation possibly the local GUI.) This item is grayed out when the window has control.

Key Command - Ctrl+T.

#### Configure

Opens the video channel's Configuration dialog. See pages 35 and 51.

Key Command - Ctrl+C.

Page 32

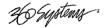

#### The Playlist Channel View

The Playlist Channel View is shown in Figure 4. This view allows multiple clips to be loaded in a "playlist" and played in sequence.

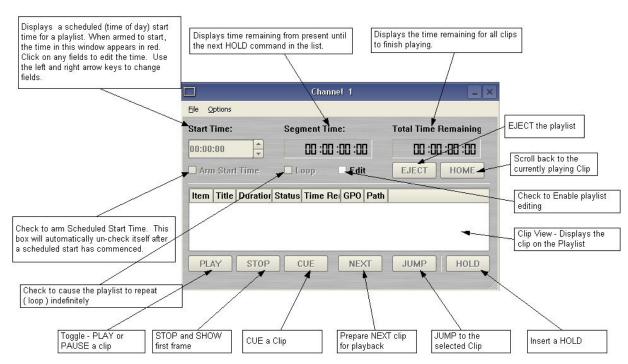

Figure 4 - Playlist Channel View

#### Playlist Menu Bar

There are two menus, File and Options.

#### File Menu

#### **Open**

Opens the Clip Navigator to allow choosing a clip to load into the transport.

Key Command - Ctrl+D.

#### **Append**

Opens the Playlist Selection dialog to allow choosing a Playlist to Append to the currently loaded list. This can be done while playing to allow continuous playback of new Playlists. See page 64.

#### Save

Saves an edited Playlist using its existing file name.

Key Command - Ctrl+S.

26 Systems :

#### Save As

Opens the Clip Navigator to allow saving an edited version of the clip with a new name. This allows making alternate versions of a clip or making multiple segments of a master clip.

Key Command - Ctrl+A.

#### Rename

Opens the Playlist Selection dialog to allow renaming the currently loaded Playlist.

#### **Transport**

Switches from Playlist View to Transport View.

#### **Eject**

Ejects the currently loaded Playlist in preparation for creating a new one. (It is not necessary to Eject a list to load another saved list.)

Key Command – Ctrl+N.

#### **Close**

Closes the Playlist window. This has the same effect as the Close box in the upper right corner of the window. Note that this will not stop playback or eject a loaded list.

#### **Options Menu**

This menu contains two selections:

#### **Take Control**

Takes control of the video channel from another user (the Serial Control, a Remote Workstation, or if you are using a Remote Workstation possibly the local GUI.) This item is grayed out when the window has control.

Key Command - Ctrl+T.

#### Configure

Opens the Playlist's Configuration dialog. See page 63. Note that this is different than the dialog for the video channel setup, which must be accessed from the Transport View window.

Key Command – Ctrl+C.

Page 34 MAXX Owner's Manual

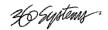

#### MAKING A RECORDING FROM THE GUI

Video recordings are made using the Transport View of **Channel 1**. Channel 1 can record or play back clips but cannot do both at the same time. Channels 2 and 3 are playback only. Follow these steps to record a clip on Image Server. Note that most of these configuration setting steps can be skipped once an established workflow is in place.

#### **Record Configuration Options**

#### **Set Channel 1 to the Transport View**

If necessary, set channel 1 to the Transport View. Click **FILE->TRANSPORT** in the Channel 1 Playlist View to switch to the Transport View.

#### **Setting the Sync Source**

To use a genlocked source, select External Sync using the GUI as follows:

- A. From the main menu bar select **EDIT->CONFIGURE**. The screen of Figure 6 appears. Select the **TIMING** option.
- B. Select **EXTERNAL** as the sync source.
- C. Check that the front panel **GENLOCK** LED is now illuminated and the word GENLOCKED now appears in the bottom right of the main GUI window.
- D. If necessary set the **LINES** and **SUB-PELS** settings. See System Timing on page 68.

#### **About Genlock Signal Quality**

A genlock signal connected to the Image Server must conform to the RS-170A standard. An unstable genlock source may result in unwanted artifacts in the video output or recorded data.

**To use a non-genlocked CVBS source**, follow the instructions above but select either **INTERNAL** or **EXTERNAL** Sync.

**NOTE**: The CVBS input of the MAXX is equipped with an **Input Frame Buffer** that allows recording from non-genlocked sources. No configuration is required to use the frame buffer. Refer to Appendix D for more information.

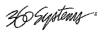

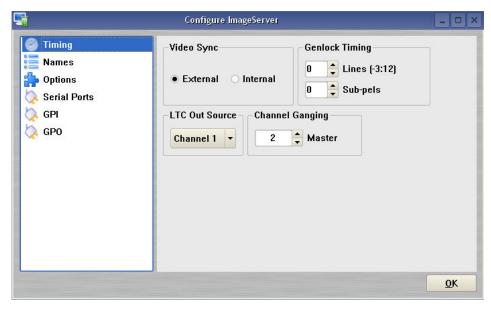

Figure 5 - Timing Configuration Screen

#### **Setting the Video Input Source**

The MAXX can accept a video signal at either its composite video input (CVBS), or its serial digital (SDI) input. Verify that the input to be used is currently active. For a discussion of the SDI – Embedded Audio option, refer to Configuring Embedded Audio on Page 69.

Select **OPTIONS->CONFIGURE** from the Channel 1 Transport Window.

The Dialog of Figure 6 appears. Select the appropriate Video Input source by clicking the related radio button in the **Video Input Source** section of the dialog. Click **APPLY** or **OK**.

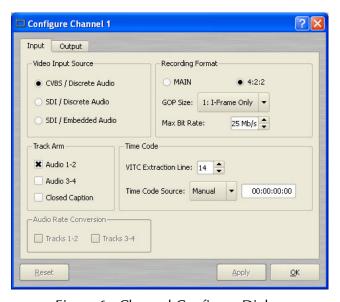

Figure 6 - Channel Configure Dialog

Page 36 MAXX Owner's Manual

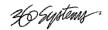

# **Arming the Audio tracks**

The MAXX can record either two or four audio tracks according to a selection made in the Channel 1 Configuration window. When a selection is made it will be saved for future recordings.

Select **OPTIONS->CONFIGURE** from the Channel 1 Transport Window.

Refer again to Figure 5 - Timing Configuration Screen for a view of the Channel 1 Configuration Dialog.

- Check **Audio 1-2** if you wish to record on tracks 1 and 2 only
- Check **Audio 3-4** if you wish to record on tracks 3 and 4 (only when using AES-EBU or SDI Embedded audio input.)
- Check **BOTH Audio 1-2 AND Audio 3-4** if you wish to record on tracks 1, 2, 3 and 4
- Uncheck all boxes if you don't want to record audio.
- Check **Closed Caption** for all above cases if you want to record closed caption data into a separate, dedicated track (See *Setting the Recording Format* below).

#### **Bit-for-Bit® Recording & Playback**

The recording, storage and playback of audio program material such as Dolby®-E, Dolby Digital (AC-3) or DTS® requires that upon playout the data stream be identical to the original. *Do not use the audio sample rate converters when working with these encoded audio formats*. The Image Server and a Dolby® encoder must be supplied with the same genlock signal.

#### **Audio Sync Reference**

The audio sample rate is derived from the selected video sync reference. Audio is recorded at a nominal 48K sample rate, so the 0.1% pull-down for 29.97 NTSC is taken into account when generating the audio sample rate for color NTSC. There is no drop frame in PAL video.

# **Setting the Recording Format**

Refer again to Figure 5 - Timing Configuration Screen.

Select either **Main** (Main Profile @ Main Level (4:2:0), or **4:2:2** (4:2:2 Profile@ Main Level) by selecting the corresponding radio button. Refer to Appendix B for a discussion of Profiles.

Select either 1:I-Frame Only, 6:IBBPBB or 15:IBBPBB...

Refer to Appendix B for a discussion of the GOP structure.

Select the **Bit Rate**. The range is **4 – 50 Mb/s** unless **Main** profile is selected. In **Main** profile, **the maximum rate is 15 Mb/s**. Generally, very good quality video can be achieved at rates as low as 8 Mb/s with IBBPBB settings.

The Image Server always records Closed Caption data directly into the video. However, when using bit rates below 10 Mb/s it is advisable to enable the dedicated Closed Caption track in the Arm Tracks section described above. This will guarantee that the encoding process will not affect the Closed Caption data.

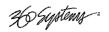

# **Setting the Time Code Source**

This function selects the time code source for newly recorded clips. A time code value is obtained from the selected input source at the start of a new recording. Refer to Figure 6. Choose VITC, LTC or Manual input source. For MANUAL, enter the desired time value for the first frame of the recording in the Starting Time Code entry field.

## **Beginning Recording**

When the steps outlined above in "Setting up for Recording" are done, you are ready to record. Place Channel 1 in the Record Ready mode as follows.

A. From the Channel 1 Transport Window, Select **FILE > NEW**. The dialog of Figure 7 appears.

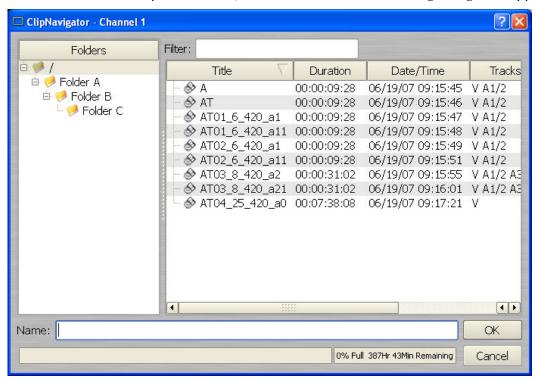

Figure 7 - Channel 1 Clip Navigator "New" mode

B. Note the **Folder Structure** in the **FOLDERS** window to the left. If you have not added any folders (Refer to *Creating Folders* on Page 52) no folders will be shown. If you have already created a folder structure you can select the destination folder for your clip at this time by clicking on the folder you want it to be placed in. You can always move or copy it later as well.

Page 38 MAXX Owner's Manual

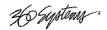

C. Enter a clip name using the keyboard. You may use up to 31 characters. Spaces may be used; however, some characters *other than* upper or lower case letters and numbers may not be used. These characters will not enter into the name field when typed. They include \* () + = ;: ' " < > , . / and ? A list of existing clips will appear in the large window, and can be used as a name reference when creating new clip names.

Note: File naming is case sensitive. Upper case letters sort before lower case. The name *FILE* sorts in the order shown, based on differing capitalization: *FILE*, *File*, *file*, and *file*. When using the Image Server with automation systems or other remote controls, it is not a good practice to distinguish files only by differences in case.

D. The Channel 1 transport Window will display the words **IDLE CUEING** for two seconds or less. When ready to record, the Channel 1 Transport Window will display **IDLE READY**.

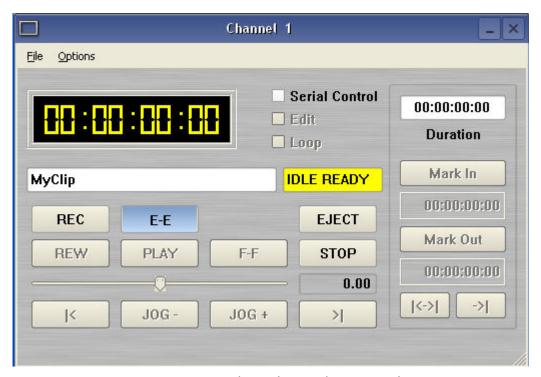

Figure 8 - Channel 1 Ready to Record

- E. You may now click the RECORD button at any time to begin recording. The yellow time display counters will update the clip duration continually.
- F. To stop recording, click **STOP**.

**Note:** An in-progress recording must be at least 10 seconds long before it will appear in the clip list. Hitting the **STOP** button to end the recording after less than 10 seconds will also cause the clip to appear in the clip list

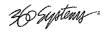

# **USING E-E Mode to Monitor the Recording Source**

The **E-E** button appears in the Channel 1 Record/Play window. It allows the input signal to be monitored from the server output. E-E Mode toggles automatically as described below, but can also be switched manually at any time.

When a new clip is created for recording, the input source is automatically switched ON to the output—an E-E connection. When a clip is opened for play on Channel 1, E-E monitoring is switched OFF.

When Channel 1 is switched to playlist mode, the E-E monitor is switched OFF. E-E mode cannot be toggled while the channel is in playlist mode.

When E-E is ON, the input video signal is routed to the outputs. Manually toggle the E-E mode button OFF to switch the output to the servers output, for conventional playback operation.

Under automation control, Auto E-E behavior is slightly different than under GUI control. The server will remain in E-E ON mode until a transport control command (Play, Stop, Jog, etc) is received. After receiving such a command, the server will remain in E-E OFF mode until record mode is entered. In record mode, E-E mode is ON. As with GUI operation, automation controllers may send E-E ON and E-E OFF commands to override the automatic operation.

Note that when in E-E mode the channel 1 video outputs are not timed to the genlock signal. This will not be noticeable when connected directly to a monitor. However, there will be timing offsets when feeding timed routers or switchers. The symptoms of this will vary depending on the particular equipment, including horizontal picture shift or timing error indications. If the input is not synchronous with genlock, it may roll vertically. E-E mode is not intended to be used on-air, only as a production tool.

Page 40 MAXX Owner's Manual

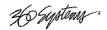

## PLAYING A CLIP FROM THE GUI

Video Playback can be done on all three channels, individually or simultaneously. Channel 1 cannot Record and Playback at the same time. Follow these steps to play back a clip.

## **Beginning Playback**

- A. Select FILE > **OPEN** from the Transport Window of Channel 1, 2 or 3. The Clip Navigator will appear per Figure 9.
- B. Navigate the folder structure if necessary by clicking on the folders.
- C. Select the clip you want to play by double-clicking on it.
- D. When the Transport Window indicates **Idle Ready**, you can play the clip at any time by clicking **PLAY**.

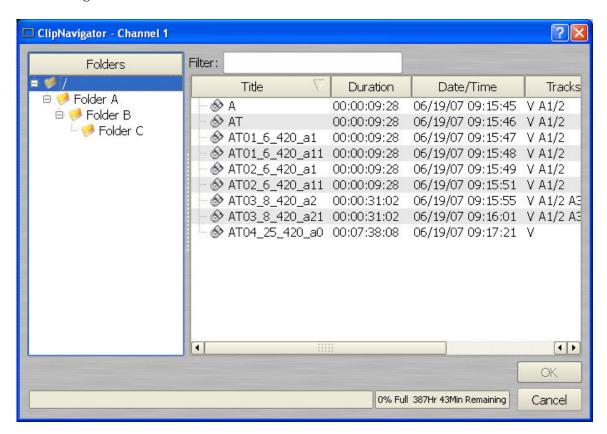

Figure 9 - Channel 1 Clip Navigator in "Open" Mode

# Looping a Clip

Clicking on the **LOOP** checkbox in the Transport View will cause a clip to loop until **LOOP** is unchecked or until you click **STOP**. **LOOP** may be checked or unchecked before or during playback, but must be changed at least 2 seconds before the end of clip to take immediate effect.

H Systems :

# **Pausing a Clip**

Click **PAUSE** at any time to pause a clip. Click again to resume. The **PAUSE** button is the same key as the **PLAY** button.

# **Ejecting a Clip**

Ejecting a clip effectively removes it from the transport. The channel will output Black. Press **EJECT** to eject a clip.

# **Using Jog**

The **JOG** + command will move to the next frame and go to Still. The **JOG** - command will move to the previous frame and go to Still.

# **Using GO-TO**

Click the arrows **|<** or **>|** to go to the next trim point (Mark In or Mark Out) in the selected direction. When in Edit mode, an additional click in the selected direction will go to the actual beginning or end of the entire clip.

## **Using Fast Forward / Rewind**

**F-F** (Fast Forward) and **REW** (Rewind) buttons transport program material at high speed in the chosen direction. Four speed choices are available in each direction. Click the button repeatedly for: 4x, 16x, 64x, and 128x. Audio does not play at these speeds.

# **Using Shuttle to Control Playback Speed**

The **Shuttle Control** is a slider bar that controls playback speed. Playback speed control employs *varispeed* algorithms that may skip frames. It is not a perfect fast motion mechanism.

The **center position** represents zero speed, or Still.

The **right** and **left** extents of the slider represent  $\pm 2x$  maximums.

The Shuttle control slider works in three basic ways: Snap-Back to still, Hold Speed, and Mouse Wheel.

- In **Snap-Back** operation, click and drag the slide control to change speed. Releasing the slider bar will let it snap back to zero speed, or still.
- For **Hold Speed** operation, position the cursor over the slider control scale (not the slider arrow) and click the left mouse button to increment the speed control. The transport will run in the selected direction at the selected speed without holding the mouse button down. The cursor may now be moved over the Stop button to wait for the desired point.
- When using a scroll mouse, position the cursor over the slider scale and rotate the wheel to increment speed. Rolling the wheel in opposite directions changes the direction the arrow slider moves. To stop video, click the Stop button or the arrow slider.

Page 42 MAXX Owner's Manual

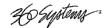

# **EDITING A CLIP**

Edit controls are activated with the **Edit** check box. Several buttons are available to define the beginning and end of a region within a clip; associated time code displays are also present.

These non-destructive Mark In and Mark Out trim points can be set to define a portion of a clip to be played. These "edit pointers" do not create a new clip from the original material; they act like virtual trims, and material outside of the trim points is excluded, but can be retrieved by resetting the Mark pointers. After setting the Mark In and Mark Out points, clips will play between these points. These edit values are saved with the clip.

Edits may be saved to the current clip by de-selecting the **Edit** check box, or choosing **Save** from the clip window **File** menu. **Save As** works to save the edit points to a new clip name, even if the edits have not been saved in the current clip. This is a great help while conducting an Edit-while-Recording.

## **Using Edit-while-Recording**

Clips are most often edited after recording is complete, but it is sometimes desirable to create subclips while the recording is still in progress. This is the preferred way to extract sports highlights, for example.

First, wait at least ten seconds after the recording begins. Open the recording on either Channel 2 or 3 by selecting the clip name from the **FILE > OPEN** menu. (A recording must be 10 seconds long before it will appear in the clip list.)

Use the transport controls to select and mark the In- and Out-Points, as desired.

Without un-checking **Edit**, select **FILE > SAVE AS**, enter a new clip name, and click **Enter**. A new clip is created that will play only between the In-Point and Out-Point. This clip can now be played on the third channel, or assembled into a playlist.

Next, use the transport controls to locate another set of In- and Out-Points for a second segment, and repeat the **Save As** command.

As noted above, it is usually easier to leave the edit channel in Edit mode when you plan to make multiple "Saved As" clips. If you de-select **Edit** with unsaved changes, you will be given a choice to save or discard the edit points. Remember that you will be saving the edits to the file that is currently being recorded. Re-editing is required to see parts of it outside the region defined by Mark In and Mark Out, even if the recording continues after the editing session.

#### Marking the IN point

Sets the current time code value into the Mark In point time display. The **Mark In** button can capture a time code value from the clip when it is still, or on-the-fly.

#### Mark In Display

Displays the time code of the Mark In point. When no Mark In point has been set manually, this displays the Start of Message (SOM) time code (usually 00:00:00:00). Trim points will be automatically rounded down to the nearest GOP boundary when edits are saved.

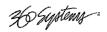

The values in this display window may be set by two methods:

- Enter Mark In point from the keyboard: Use the mouse or Tab key to move between In and Out fields. When a field is highlighted, enter a numeric value from the keyboard.
- Whether a clip is still or playing, press Mark In to capture a time code value from the clip's current position.

#### Marking the Out Point

Sets the current time code value into the Mark Out point time display. The **Mark Out** button can capture a time code value from the clip when it is still, or on-the-fly.

#### Mark Out Display

Displays the Mark Out point time code. When no Mark Out point has been set manually, this displays the EOM time code (originally the end time of the recording).

The values in this display window may be set by two methods:

- Enter Mark Out point from the keyboard: Use the mouse or Tab key to move between In and Out fields. When a field is highlighted, enter a numeric value from the keyboard.
- Whether a clip is still or playing, press Mark Out to capture a time code value from the clip's current position.

#### **Duration Display**

Displays the total running time (TRT) of the current clip. TRT is defined as the difference in the time codes between the first and last frames, plus one. For example, if the first frame of the clip is 00:00:00:00 and last frame displayed at the end is 00:00:01:15, the reported duration will be 00:00:01:16.

With NTSC drop-frame time code, the true play duration may not be the exact numerical value of ((Mark Out - Mark In) + 1) due to the discontinuities in the drop-frame time line. The true run time is shown in the Clip Navigator.

#### **Auditioning the Mark In Point (Review Clip Button)**

The Review Clip button <a> -> |</a> cues the clip to the Mark In point (or SOM, if no Mark In point exists) and begins playback. Review Clip will stop at the Mark Out point. The Mark Out point will be displayed in Still mode.

The Review Clip button may be used to check the Mark In point without playing all the way through the clip. After Review Clip is pressed and play begins, all of the standard transport buttons are available for use.

#### **Auditioning the Mark Out Point (Review Out Button)**

The Review Out button \_\_\_\_ may be used to audition the Mark Out point without playing all the way through the clip. It will cue the clip to three seconds before the Mark Out point (or EOM, if no Mark Out Point exists) and then begin playback. Review Out will stop at the Mark Out Point.

Page 44 MAXX Owner's Manual

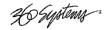

# SYSTEM CONFIGURATION

The following configuration options apply to the System as a whole and not to individual channel transports.

## **Assigning Names to the Server and Transport Channels**

The Image Server can be assigned a name that will be displayed along the top of the Main GUI Window. Each individual channel transport can also be given a name.

To assign a name to the server or transport channels, click **EDIT > CONFIGURE > NAMES** from the main menu pulldown.

The screen of Figure 10 is displayed. Use the keyboard to type in a name for any of the selections. Names can be up to 31 characters in length. Spaces, digits and other non-alphanumeric characters may be used. Click **APPLY** to accept the name. The names will appear in their appropriate windows immediately.

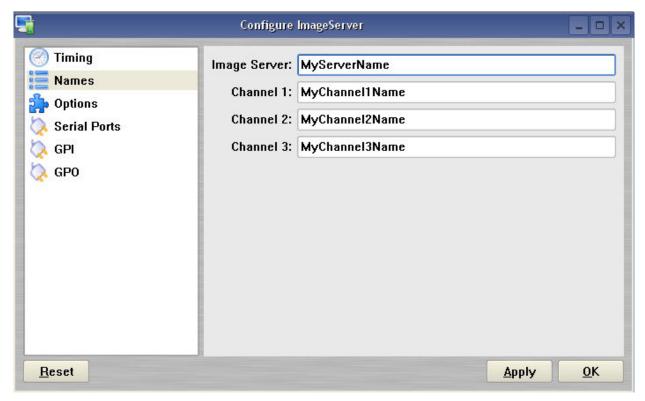

Figure 10 - Configure Names Screen

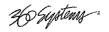

## **Programming GPIO Outputs**

The MAXX has six General Purpose Outputs, referred to as GPO 1 through GPO 6. Each GPO can be programmed to go active on the selected channel when one of the following events occurs.

**IDLE** - Activate when the transport returns to idle

**PAUSED** - Activate when the transport is paused

**STOPPED** - Activate when the transport is stopped

**PLAYING** - Activate when the transport is playing

**RECORDING** - Activate when the transport is recording

**RAID System Fault** - Activate when a RAID or System Fault occurs

**NO GENLOCK** - Activate when there is no genlock

**NO VIDEO INPUT** - Activate when there is no video at the selected input

**PLAYLIST** - Control GPO via playlist. (Refer to page 66.)

To program a GPIO output, select **EDIT->CONFIGURE->GPO.** The screen of Figure 11 is displayed. GPO 1 through 6 are the 6 triggerable outputs. The checkboxes to the right of each selection represent channel 1, 2 and 3. GPO 5 is shown with the trigger option pulldown expanded.

To activate one of the GPO, pulldown the event menu and select which event will activate the GPO. Select an associated channel where applicable by checking the channel checkbox. Click **APPLY** to activate.

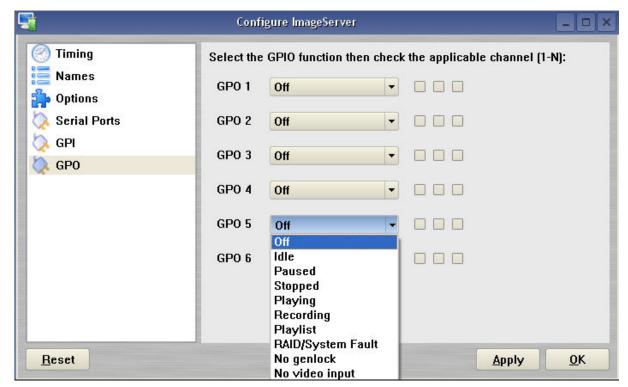

Figure 11 - GPO Configuration Screen

Page 46 MAXX Owner's Manual

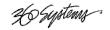

## **Programming GPIO Inputs**

The MAXX has six General Purpose Inputs, referred to as GPI 1 through GPI 6. Each GPI can be programmed to trigger one of the following events on a channel.

**CUE** Cue a clip

JUMP Cue selected clip for immediate playback (Playlist Mode only)

NEXT Prepare next clip in a playlist for playback (Playlist Mode only)

PAUSE Pause a clip
PLAY Play a clip

**RECORD** Start a recording

SELPREVIn Playlist Mode – Navigate to clip above currently selected clipSELNEXTIn Playlist Mode – Navigate to clip below currently selected clip

**STOP** Stop a clip

To program a GPIO Input, select **EDIT-> CONFIGURE-> GPI.** The screen of Figure 12 is displayed. GPI 1 through 6 are the 6 programmable inputs. The checkboxes to the right of each selection represent channel 1, 2 and 3. GPI 5 is shown with the trigger option pulldown expanded.

To activate one of the GPI, check the checkbox for the channels of interest, then pulldown the event menu and select which event will be triggered when the GPI goes active. Click **APPLY** to activate.

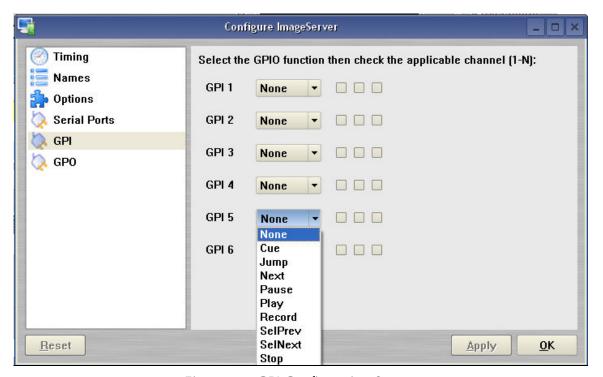

Figure 12 - GPI Configuration Screen

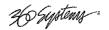

## **Configuring Linear Time Code (LTC)**

The Image Server supports only drop-frame time code for NTSC operations. It may not be used with non-drop-frame time code. **LTC Out Source** chooses which channel will control the LTC Timecode output.

## **Configuring the Network**

The Image Server provides a number of user settings that configure it for use as a practical network. These will be found on the Configure Network tab shown below.

The **NET-1** Ethernet port on the Image Server has a unique IP Address. In this way, each Image Server can be identified on the network.

#### **Network Settings Tab**

Use the Image Server graphic user interface to configure network communication settings. From the Main Menu selection bar at the top of the screen.

#### Click EDIT > CONFIGURE- > NETWORK

The screen of Figure 13 is displayed.

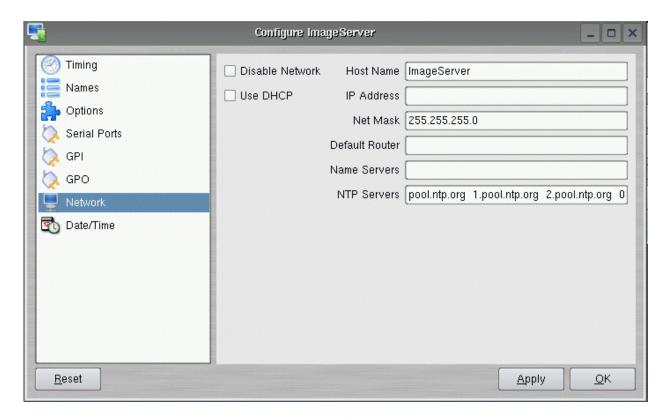

Figure 13 - Network Configuration Screen

Page 48 MAXX Owner's Manual

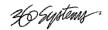

Each Image Server is shipped with a default network Host Name and IP Address. Qualified network engineers may change these configurations to suit your specific network environment. Factory defaults for networking are:

- Network Disabled
- Use DHCP

#### Disabling the Network [X]

This selection turns the network OFF or ON. The default is ON, but can be turned off to deny access to/from the network for security purposes.

#### **Enabling/Disabling DHCP [X]**

Enabling DHCP will configure the network interface automatically.

If the DHCP box is not selected, the user may then manually enter assignments in the following windows:

IP Address (Example: 192.168.1.20)
 Net Mask (Example: 255.255.255.0)
 Default Router (Example: 192.168.1.1)

The Host Name and NTP domain name may be a fully qualified domain name, such as edit1.mydomain.com. All other manually configured addresses must be properly formatted IP addresses.

#### **Saving Network Configuration**

Click on **OK**, **APPLY**, or **CANCEL** to accept or abandon new entries.

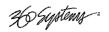

# **Setting the Date and Time**

Click **EDIT->CONFIGURE->DATE/TIME.** The dialog below appears.

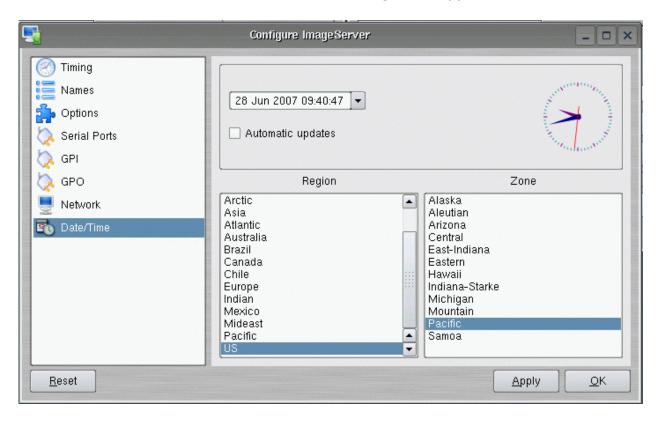

Figure 14 - Time/Date Configuration Screen

Select the **REGION** and **ZONE** according to your geographical location and time zone by scrolling with the scroll-bar as necessary and then clicking on the selected value.

Set the **TIME** and **DATE** by clicking on the Time/Date field and navigating the clock and calendar.

Check **Automatic Updates** to enable automatic updates using the Network Time Protocol (NTP). Refer to Network Time Protocol on page 78.

**Note:** A System Restart is required for a Time Zone change to take effect

Page 50 MAXX Owner's Manual

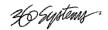

# **Calibrating Channels**

#### **Setting the SC/H Phase**

Refer to Figure 15. This parameter adjusts the Sub-Carrier/Horizontal phase relationship. Use a vector scope to view the phase relationship and adjust the setting. Changes to the setting are effective immediately without clicking Apply or OK. The adjustment range is  $\pm 90^{\circ}$ .

#### **Setting the Audio Delay**

Refer to Figure 15. Audio timing relative to picture output can be configured for audio channels 1-2 and 3-4. The value is set in millisecond increments, plus-or-minus 1,000ms (up to 1 second). The setting is applied to a clip when it is loaded for playback. This can compensate for systems issues downstream from the server that result in leading or lagging audio.

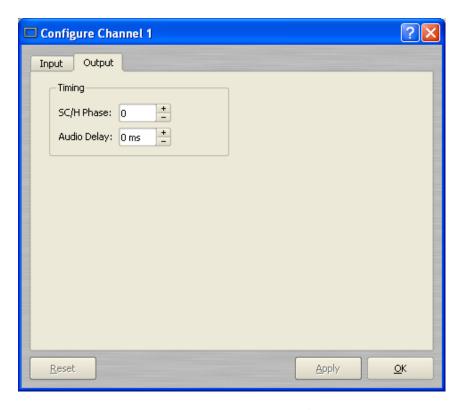

Figure 15 - Playback Channel Configuration

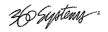

# **CLIP NAVIGATOR**

MAXX provides a powerful Clip Navigator for finding and selecting clips. Clip Navigator allows the user to delete, name and rename clips.

- Rename and Delete Clips
- Create, name and rename "folders".
- "Nest" folders within other folders.
- Freely Move, Copy and Rename clips within the folder structure.
- Find Clips within the folder structure.
- Clips can be dragged and dropped anywhere on a Transport for immediate playback.
- Selected single or multiple clips can be dragged into a Playlist. See page 59.

# **Creating Folders**

To create a folder:

- A. Click **SHOW->CLIPLIST** from the main pulldown menu.
- B. The Clip Navigator of Error! Reference source not found. is displayed. Right-Click on the folder icon displayed under the FOLDERS window.
- C. Select **NEW FOLDER** from the pulldown. Enter the folder name in folder name dialog
- D. Click OK.
- E. A "nested" structure can be created by repeating the procedure with an existing folder selected. The new folder will be created "under" the selected folder.

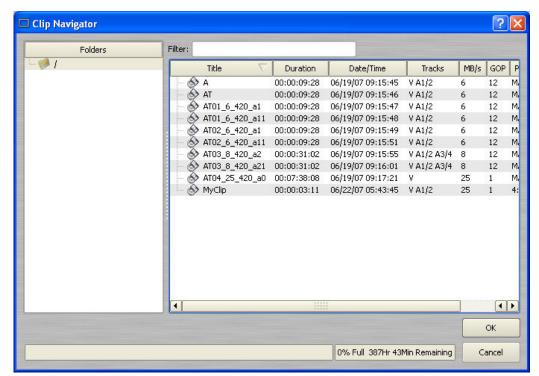

Figure 16 - Clip Navigator

Page 52 MAXX Owner's Manual

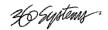

## **Renaming and Deleting Folders**

To Rename a folder, right click on the folder and select Rename Folder from the popup menu. Note that renaming a folder should be avoided when it contains clips included in playlists. The path names in the playlist will not be updated and the clips in the renamed folder will be listed as "MISSING" when the playlist is loaded.

To Delete a folder, first delete or move all of the clips and subfolders it contains. Then, right click on the folder and select Delete Folder from the popup menu.

# **Navigating Folders**

Once a folder structure is created, it can be easily navigated with the Clip Navigator. Move from folder to folder simply by clicking on the folders in the FOLDER window. The view will automatically expand if folders are "nested" within folders. Figure 17 shows a 3 level nested folder structure.

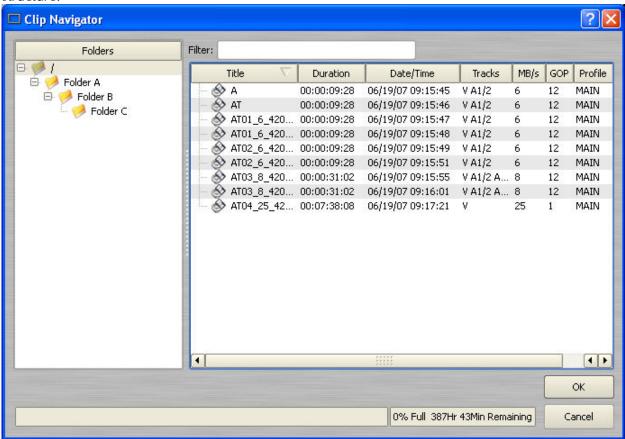

Figure 17 - Clip Navigator with folders

# **Moving and Copying Clips**

Clips can be moved and copied from any folder to any other folder. Note that moving a clip that is included in a playlist will make it unavailable in that playlist. Also, if an automation system is in use, moving a clip out of the folder assigned to the serial port will make it unavailable to the automation system.

H Systems :

To move a clip to another folder:

- A. Expand the folders in the FOLDER window so that the destination folder is visible.
- B. If necessary, you can limit the number of clips displayed by typing a string in the **FILTER** window. For example, typing "AT" in the filter window would limit the display to all clips that contain "AT" somewhere in the clip name. Pressing the **Clear** button restores the complete display.
- C. Navigate to the clip location.
- D. Drag the clip to the destination folder by placing the cursor over the clip, holding down the left mouse button and "dragging" it to the destination folder. Release the left mouse button to "drop" the clip into the destination folder.
- E. MAXX 6T will list two options. **MOVE HERE** or **COPY HERE**. Select **MOVE HERE** to delete the clip from the original directory. Select **COPY HERE** to leave the original copy intact. Note that this is a "virtual" copy, both clip names refer to the same data on the disk.

# **Renaming and Deleting Clips**

Clips can be renamed by right clicking on them with the mouse, then selecting Rename from the pop-up menu.

Clips can be deleted by right clicking on them with the mouse, then selecting Delete from the popup menu.

# **Sorting Clips**

Clips can be sorted in forward or reverse order by any of the columns by clicking once or twice on the column heading. The previous sort is maintained so for instance if you sort by Name then by Profile, the clips of each Profile will be sorted by Name.

# Filtering the Clip Display

You can limit the number of clips displayed by typing a string in the **FILTER** field. For example, typing "AT" in the filter field would limit the display to all clips that contain "AT" somewhere in the clip name. Pressing the **Clear** button restores the complete display.

# **Finding Clips**

Clips can be easily found using the Clip Locator. To locate a clip:

- A. Click **SHOW > FIND CLIPS.** The Clip Locator screen of Figure 18 appears.
- B. Select a "root" folder to begin a search by selecting the folder from **LOOK IN.**
- C. Check **Search Subfolders** to search in folders "under" the selected folder.
- D. Check **Case Sensitive** to make the search case-sensitive.
- E. Check **Stop After First Match** to find only the first match.
- F. Check **Use Regular Expressions** to search for the string of interest **ANYWHERE** in the clip name. With **Regular Expressions unchecked**, the search will match only clips that **BEGIN** with the string entered at **FIND**.

Page 54 MAXX Owner's Manual

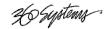

- G. Optionally, Enter a string in the **FILTER** field to limit the number of clip displayed. For example, entering "AT" in the FILTER field will limit the display to only clips containing "AT" in their clip name. Pressing the **Clear** button restores the complete display.
- H. Enter a name or part of a name in the **FIND** field. Press **ENTER** to initiate the search. The clip(s) will be displayed according to the rules set by the checkbox settings.

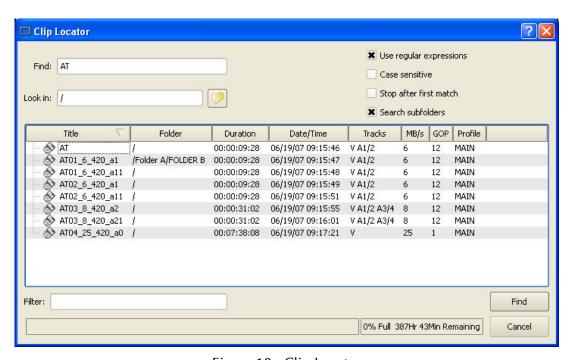

Figure 18 - Clip Locator

# **Finding Clips Using Wildcards**

The following wildcard conventions may be used in a search.

- \* Match anything. For example, to find all clips starting with "xyz", use the pattern "xyz\*". To find all clips containing "2008" use "\*2008\*".
- ? Match any single character.

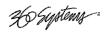

# **Finding Clips Using Regular Expressions**

A regular expression (or RE) specifies a pattern to be matched in a clip name. Regular expressions can contain both special and ordinary characters. Ordinary characters just match themselves. Thus, the RE "night" would match the "night" in the clip name "Tonight Show", so this and any other clip name with "night" in it would be placed in the list of found clips.

The following special characters are supported:

- . (dot) This matches any single character. "a.c" matches "abc", "aac", "a2c" and "a c" but not "acd".
- ^ (caret) This matches the start of a clip name. To find all clips starting with "xyz", for example, use the Regular Expression "^xyz".
- \$ Match the end of the clip name. To find all clips ending in "xyz" use the RE "xyz\$".
- Match the beginning of a word. For example "<Show" will match all clip names containing a word that starts with "Show", such as "Now Showing", but not "LateShow".</p>
- > Match the end of a word.
- \* Match zero or more repetitions of the preceding character. G\*N ".\*" will match anything "G.\*N.\*" will match "Georgia Evening News" or "Good Night"
- + Match 1 or more repetitions of the preceding RE.
- ? The preceding Regular Expression term is optional. "ab?c" will match "ac" or "abc" but not "adc".
- Used to indicate a set of characters. Characters can be listed individually, or a range of characters can be indicated by giving two characters and separating them by a "-". Special characters are not active inside sets. For example, [a+\$] will match any of the characters "a", "+", or "\$"; [a-z] will match any lowercase letter, and [a-zA-Z0-9] matches any letter or digit. If you want to include a "-" inside a set, precede it with a backslash, or place it as the first character. You can match all characters that are *not* within the set by making "^" as the first character of the set; "^" elsewhere will simply match the "^" character. For example, [^7] will match any character except "7".
- SPACE A space is treated as an ordinary character. "Show" (<space>Show) will match "Tonight Show" but not "Now Showing" or "NewShow". " "will match any clip with a space in the name.

The subject of Regular Expressions is much larger than can be completely covered here. They are used in several different operating systems and programming languages. Further information can be found on the internet and in books on Regular Expressions and Linux.

Page 56 MAXX Owner's Manual

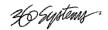

# **USING PLAYLISTS**

MAXX's Playlisting software provides an extensive set of capabilities for building, editing and playing complex sequences of program content. Advanced Playlisting appears as on-screen windows, with a clean Graphic User Interface that makes it easy to run with no extra equipment. It's invaluable for building commercial breaks, news rundowns, still-store and clip lists. You can create and store as many playlists as needed, each with its own unique name. For many users, Advanced Playlisting may be all that's needed to go to air. The Playlisting software has the following features and benefits.

- Drag-and-drop playlist building and editing on a graphic interface
- Edit lists while they're running
- Start at any point in a list
- Displays run time for clips, plus segment length and total remaining time
- On-the-Fly commands for Pause, Skip, Hold, Next and Jump functions
- Append a playing list with a saved playlist
- Six programmable GPI Output events embedded in playlist clips
- Programmable time-of-day start for a playlist
- Generates an As-Run Log
- Set rules for deleting unneeded material on the playlist
- Simple text format allows playlists to be created, viewed and edited offline
- FTP access allows playlists to be transferred between Image Servers or to/from a PC

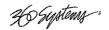

# The Playlist view

The Playlist View for channel 1 is shown in Figure 19. Its functions are briefly described here. Table 1 provides an overview of Playlist control functions and their associated hot-keys.

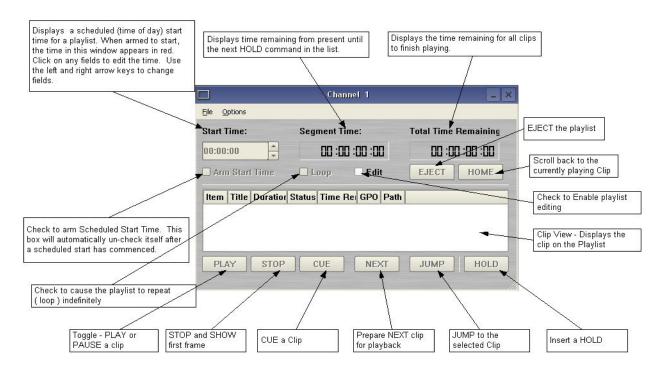

Figure 19 - Channel 1 Playlist View

| FUNCTION       | DESCRIPTION / REFERENCE                    | INVOKE      | HOT-KEY    |
|----------------|--------------------------------------------|-------------|------------|
| PLAY/ PAUSE    | Play / Pause a clip ( Page 41, 61 )        | PLAY Button | P or SPACE |
| STOP/ SHOW     | Stop / Show First Frame (Page 61)          | STOP Button | S          |
| CUE            | Cue a clip ( Page 61 )                     | CUE Button  | С          |
| NEXT           | Prepare next clip for playback (Page 62)   | NEXT Button | Ν          |
| JUMP           | Jump to the selected clip ( Page 62 )      | JUMP Button | J          |
| LOOP           | Check to loop a Playlist (Page 61)         | LOOP        | L          |
|                |                                            | Checkbox    |            |
| EDIT           | Check to enable editing ( Page 64 )        | EDIT        | E          |
|                |                                            | Checkbox    |            |
| ARM START TIME | Enable Scheduled Start Time (Page 61)      | ARM START   | Т          |
|                |                                            | TIME        |            |
|                |                                            | Checkbox    |            |
| HOME           | Scroll to currently playing Clip (Page 62) | HOME        | Н          |
|                |                                            | Button      |            |

Table 1 - Playlist Control Functions

Page 58 MAXX Owner's Manual

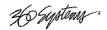

## **Creating and Running a Playlist**

To Create a Playlist (Using channel 1 in the example):

- A. Change the transport for Channel 1 to the **Playlist View**. Click **FILE-> PLAYLIST** in the Channel 1 transport pulldown menu. The window of Figure 20 appears.
- B. Click the **EDIT** check box to put the channel into edit mode.
- C. Click **SHOW->CLIP LIST** from the main menu to open the Clip Navigator. Both windows are now visible.
- D. Double click on a clip in the Clip Navigator to add it to the Playlist. The clip will appear in the playlist. The first clip will indicate a status of **CUED**. Alternately, click on any clip and hold the mouse button as you move the cursor to the playlist. Let go of the button when the cursor is over the position that you want the clip to appear in the playlist (drag and drop).
- E. Repeat the procedure to add more clips.

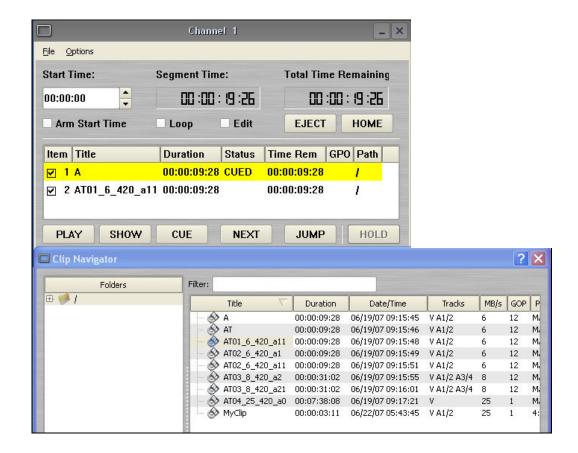

Figure 20 - Channel 1 playlist with Clip Navigator

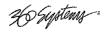

F. Click **PLAY** to run the playlist. The clips will be played in the order they were entered in the playlist. The currently playing clip will indicate a status of **PLAYING**. The next clip on the list will indicate a status of **CUED** 

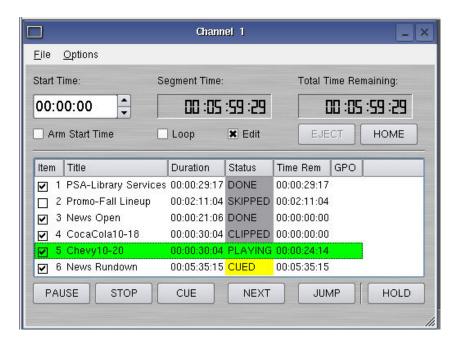

Figure 21 – Active Playlist

- G. To SAVE the Playlist select **FILE->SAVE-AS.** Enter a file name. Click **SAVE.**
- H. To SAVE an existing playlist without changing the name, use **FILE->SAVE**.

#### **Status Indications**

Status refers to what has taken place, is now taking place, or will take place with regard to each clip.

| BLANK   | WHITE  | CLIP IS AVAILABLE TO PLAY                                                                                         |
|---------|--------|----------------------------------------------------------------------------------------------------|
| CUEING  | Purple | CLIP IS TRANSITIONING TO A CUED STATUS. MAX TRANSITION TIME IS 4 SEC.                                             |
| CUED    | YELLOW | CLIP IS READY TO PLAY ON COMPLETION OF THE PRECEDING CLIP, OR WHEN THE PLAYLIST STARTS, IF NOT PRESENTLY RUNNING. |
| PLAYING | Green  | CLIP IS ACTUALLY PLAYING.                                                                                         |
| DONE    | GRAY   | CLIP HAS PLAYED COMPLETELY, FROM FIRST FRAME TO LAST FRAME.                                                       |
| MISSING | Red    | CLIP WAS NOT FOUND                                                                                                |
| CLIPPED | GRAY   | CLIP BEGAN PLAYING, BUT DID NOT COMPLETE                                                                          |
| PAUSED  | Green  | CLIP HAS BEEN PAUSED. FURTHER, WHEN PAUSE IS ASSERTED THE PLAYLIST IS NOT ADVANCING.                              |
| SKIPPED | Gray   | CLIP WAS SKIPPED, EITHER BY A NEXT OR CUE OPERATION, OR BECAUSE THE SKIP CHECKBOX WAS SELECTED.                   |

Page 60 MAXX Owner's Manual

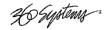

## Loading a Playlist (FILE > LOAD)

Click **FILE->LOAD** from the Playlist View to bring up the list of available PlayLists. Double-click on a playlist to load it.

# Saving a new Playlist (FILE > SAVE AS)

Once a Playlist has been created, it can be saved by selecting **FILE-> SAVE AS** from the Playlist View pulldown menu. Type in an appropriate name and click **SAVE**.

## Saving an existing Playlist (FILE > SAVE)

An existing Playlist can be saved by selecting **FILE-> SAVE** from the Playlist View pulldown menu. Type in an appropriate name and click **SAVE**.

## **Setting a Start Time for a Playlist)**

Set a start time for a Playlist by entering a twenty four hour time of day in Hours, Minutes and Seconds in the **START TIME** field (see Figure 19). Click on any field to edit the field. Check the **ARM START TIME** checkbox to arm the start time. The **ARM START TIME** checkbox will automatically uncheck itself once the playlist has started

# **Stopping a Playlist (STOP)**

Click **STOP** to halt a Playlist.

# Pausing a Playlist (PLAY/PAUSE)

When a Playlist is running, the **PLAY** key will change to indicate **PAUSE**. Pressing **PAUSE** stops the Playlist immediately, on the current frame of a clip. Pressing it again will resume playback.

# Cueing a Clip (CUE)

When the Playlist is running, click **CUE** to immediately prepare a selected clip for playback. When the current clip is finished playing, the Playlist will play the Cued clip, followed by all subsequent clips. This allows the user to skip over clips that appear in the list between the currently playing clip and the selected clip.

The user may also re-cue a clip that has already been played. In this case, the Playlist will restart from the selected clip, and all subsequent events will be played (or re-played) in sequence. When the Playlist is stopped, CUE will prepare the selected clip to play when Play is pressed, or the list is started automatically by Arm Start Time.

# Looping a Playlist (LOOP [X])

To loop the entire playlist after the last clip completes, check the **LOOP** checkbox at any time. Upon un-checking, the list will play to completion and then stop.

# Showing the First Frame of a CUED clip (SHOW)

When a clip is cued, the **STOP** button legend changes to **SHOW**. Pressing it will display the first frame of the cued clip.

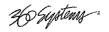

# **Preparing the Next Clip for Playback (NEXT)**

When a Playlist is stopped, click **NEXT** to prepare the next clip in the Playlist for playback. While the Playlist is running, NEXT will immediately begin playing the next clip in the Playlist. (The next clip may require several seconds to load and cue for a seamless transition.) If the next event in the Playlist is a HOLD, the NEXT command will move to the Hold event, and video will display black.

# Jumping to a selected Clip (JUMP)

Click **JUMP** to cue any selected clip for immediate playback; this permits jumping over intervening clips. JUMP also allows clips that have already been played to be immediately re-cued and played. In this case, the Playlist will restart from the selected clip, and subsequent events will be re-played in sequence.

# Automatically scrolling to the currently playing Clip (HOME)

Click **HOME** to make the currently playing clip visible in the List View window. . If no clip is playing, then the currently-cued clip is displayed. This is helpful if you have manually scrolled elsewhere in large Playlist. Once this is done, the display will also maintain the currently-playing clip within the window, if EDIT is off

Page 62 MAXX Owner's Manual

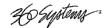

## **Setting the Maximum Number of Played Items to Keep**

To set the number of played items to be retained in a playlist:

Click **OPTIONS** > **CONFIGURE** from the Playlist View of the channel pulldown. Use the thumbwheel UP and DOWN scroll button to increase or decrease the number of clips to retain. The default value of zero will retain ALL Clips.

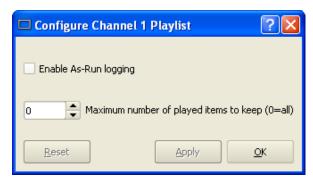

Figure 22 - Channel Playlist Configure Screen

## **Enabling As-Run Logging**

To enable As-Run logs, Click **OPTIONS > CONFIGURE** from the Playlist View of the Channel Transport. Check the Enable As-Run logging to enable As-Run logging. Uncheck the box to disable As-Run logging. When enabled, a check mark will appear next to the As-Run log label, and files played by a playlist will be written to an As-Run log. As-Run logs are available only through FTP downloads; they cannot be viewed or printed from the Image Server. After logging into an Image Server, select the ASRUN folder. All logs are stored in this location, and have the extension ".arl". Refer to **APPENDIX E – AS-RUN LOGGING** for more details about As-Run logging functionality.

# Viewing, Editing and Archiving Playlists

Playlists can be accessed via the MAXX's FTP feature, allowing several capabilities:

- Lists can be backed up on a PC, and sent to another Image Server.
- Lists can be viewed and printed from the PC
- Lists can be edited or created on the PC and uploaded to the Image Server.

Playlists are found on the MAXX FTP directory in the lists folder. They are simple text files with the extension .lst. Refer to APPENDIX D – PLAYLIST MANAGEMENT DETAIL for more information.

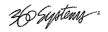

# **EDITING PLAYLISTS**

## Removing a Clip from a Playlist

To remove a Clip from a Playlist:

- A. Make sure the clip to be removed is not PLAYING or CUED
- B. Position the cursor over the Clip and right-click. Select **REMOVE** from the pulldown menu.

# Removing All Clips Above or Below the Selected Clip

All clips above or below the selected clip can be removed unless a **CUED** or **PLAYING** clip is affected. These options will "grey out" if removal is not allowed for this reason.

To Remove All clips above a selected clip:

- A. Move the cursor over the clip to select it
- B. Right click the mouse and select **Remove All Above** from the pulldown menu.

To Remove All clips below a selected clip:

- A. Move the cursor over the clip to select it
- B. Right click the mouse and select **Remove All Below** from the pulldown menu.

## **Inserting a HOLD into a Playlist**

The HOLD command inserts a hold (wait) event in a Playlist immediately *before* the selected clip. The PLAY or JUMP command will restart a Playlist after it has stopped on a HOLD line. The HOLD command is also available in the Playlist Item Context Menu, accessed by right-clicking in the Playlist item window. If a Programmed Start Time has been set and is armed, the Playlist will resume when the Programmed Start Time occurs. See Page 61 for instructions on setting a programmed start time.

# Appending a Playlist (FILE->APPEND)

Make sure the **EDIT** checkbox is checked in the Playlist View window.

Click **FILE->APPEND** from the Playlist View to bring up the list of available PlayLists. Double-click on a playlist to load it. It will appear at the end of the list after a label event that shows the name of the appended list. This operation can be performed during playback, allowing a new playlist to be loaded without interruption of programming.

Page 64 MAXX Owner's Manual

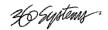

# Changing the duration of Clips in a Playlist

Make sure the **EDIT** checkbox is checked in the Playlist View window. Position the cursor over a clip and right-click. Select **EDIT DURATION** from the pulldown menu. **Enter a duration** in the Duration window. The minimum duration is 4 seconds. The entry may be in one of these formats.

- 1. Hours, Minutes, Seconds and Frames entered as HHMMSSFF 04300102 = 4 Hours, 30 minutes, 1 second, 2 frames
- 2. Hours, Minutes, Seconds and Frames entered as HH:MM:SS:FF 03:39:41:17 = 3 Hours, 39 minutes, 41 seconds, 17 frames
- 3. As a whole number along with the special characters H for hours, S for seconds, M for minutes 7H would set 7 hour duration. 31m would set 31 minutes. 15s would set 15 seconds.

**NOTE**: The Clip duration is affected only within the Playlist, for this event. The duration of the source clip is not changed. Other events containing the same clip are not changed.

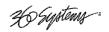

## Mapping GPO to Playlist events

The Image Server has six General Purpose Outputs, referred to as GPO 1 through GPO 6. Any of these can be programmed to go active at a pre-determined time, or offset, after the beginning of a Playlist clip. An active duration can also be set, after which the output again goes inactive. **In all cases, every output will go inactive when a clip ends.** By default, a new clip contains no programmed GPI output commands. Refer to APPENDIX F – GPIO SPECIFICATIONS for details on electrically interfacing to the GPO lines.

To Map a Playlist event to a GPO Line, Follow these steps.

- A. Select **EDIT > CONFIGURE- > GPO.** The screen of Figure 11 is displayed. GPO 1 through 6 are the 6 triggerable outputs. The checkboxes to the right of each selection represent channel 1, 2 and 3. GPO 5 is shown with the trigger option pulldown expanded.
  - a. Set the GPO of interest to **PLAYLIST** mode from the pulldown
  - b. Set the Channel to video 1, 2 and/or 3 by checking the appropriate box to the right. Click **APPLY** to activate the settings.
- B. Check the **EDIT** checkbox in the Playlist View of the transport.
- C. Place the cursor over a Clip in a Playlist. Right click on the clip. Select **EDIT GPO**. The GPO Editor (Figure 24 ) appears.
- D. Enable the GPO of interest by checking the corresponding **ENABLED** checkbox.
- E. Enter an offset into the Clip to activate the GPO line in the Offset Field. The form of the field is Hours, Minutes, Seconds and frames. (HH:MM:SS:FF)
- F. Enter the Duration for the GPO to remain active in the Duration Field using the same format. Click **APPLY** to activate the changes.

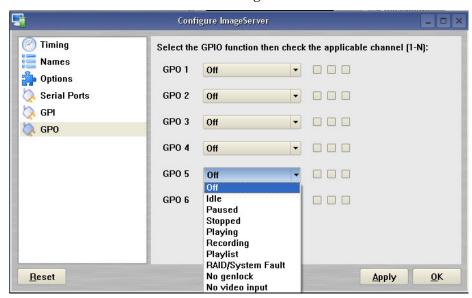

Figure 23 - GPO Configuration Screen

Page 66 MAXX Owner's Manual

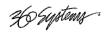

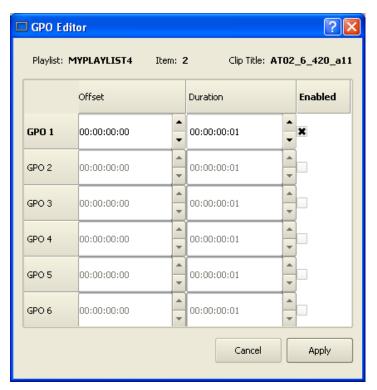

Figure 24 - GPO Editor

# Mapping GPI to Control a Playlist

Playlists can be controlled with the Six GPI Inputs as described in Programming GPIO Inputs on page 47.

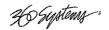

# **Advanced Topics**

## **System Timing**

The Image Server is capable of using an external genlock signal as a timing reference. This allows the outputs to be timed the same as other video signals in a facility. There are three adjustments to fine tune this synchronization to compensate for differences in equipment and wiring. Genlock LINES and SUBPELS set the sync relationship of all of the outputs to the incoming reference. Color timing is adjustable for each channel independently with the SC/H PHASE setting.

These settings should be made in the following order:

- 1. Genlock Lines: This is a global setting for all of the outputs. It rarely ever needs to be adjusted. It allows the output timing to be varied by a line of video. This would be adjusted so that the output of the first line of video happens concurrently with other contributing inputs. The visible effect is that the picture will rise or fall by one line when viewed at the output of a video switcher or on a genlocked monitor. Note that this setting can cause vbi lines such as Closed Captioning and VITC to appear on different (and possibly inappropriate) lines.
- 2. Genlock Subpels: This is a global setting for all outputs. It allows the output timing to be adjusted by half a pixel. The visible effect is that the picture will move horizontally when viewed at the output of a video switcher or genlocked monitor. The adjustment is made by using a waveform monitor and comparing the falling edge of horizontal sync between the output and another contributing signal (not the genlock signal.) Some video switchers indicate when a signal is timed within spec; this can be used to determine when the setting is correct. If correct system timing is indicated over a range of subpel settings, determine the extreme of the range and set the value in the middle.
- 3. SC/H Phase: This is a setting per channel, found in the Transport > Options > Configure menu (it does not appear in the Playlist's Options menu.) The adjustment is made by using a vector scope display referenced to the color reference, usually the genlock signal. Play back the zCBARS clip. Adjust the SC/H PHASE to align the color with the vector scope points. Note that it is normal to see some slight periodic variation in the vector display.

Page 68 MAXX Owner's Manual

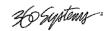

## **Using Embedded Audio**

Embedded Audio is standard equipment on MAXX. It is based on SMPTE standard 272M-A. Key features include:

- Synchronous 20-bit audio at a 48K sample rate. Non-synchronous audio and other sampling rates are not supported.
- While up to 16 channels of audio may be present in an SDI stream (arranged in 4 groups of 4 channels), the Image Server records and plays back only Group 1 audio channels (channels 1-4).
- In E-E mode, all embedded audio will pass through the Image Server unaltered.
- The user can select audio to record from either a +4 analog, AES/EBU digital, or embedded audio source. Mix-and-match among inputs is not supported.
- Embedded audio is always included in the SDI stream on playback, and audio will simultaneously appear on the AES/EBU or analog audio outputs, as selected by the audio card option jumpers. When analog audio is selected, only channels 1 & 2 will be available at the analog output. Embedded channels 3 and 4 are not affected.
- User bits in the SDI embedded audio stream are not supported.
- 20 bit Dolby E is supported

#### **Configuring Embedded Audio**

From the GUI window, click **OPTIONS-> CONFIGURE** from the Transport View of Channel 1. The Channel Configuration window shown below will appear. Use this window to configure Embedded Audio.

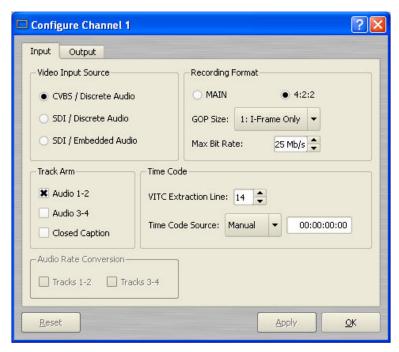

Figure 25 - Channel Configuration Screen

26 Systems .

#### **Setting the Input Source**

Three buttons select the input source for video and audio. These are:

- CVBS/Discrete Audio (composite video with AES/EBU or analog audio inputs)
- SDI/Discrete Audio (serial digital video with AES/EBU or analog audio inputs)
- SDI/Embedded Audio (serial digital video with embedded audio)

The discrete audio inputs can be either: two stereo pairs (4 channels) of AES/EBU digital audio, or one stereo pair of +4dBu analog inputs, as determined by jumpers on the audio card.

Regardless of the input selected, audio will always appear in the SDI output stream as embedded audio, and at the discrete outputs as either AES/EBU (digital) or as +4 dBu balanced analog audio. The Image Server supports Group 1 embedded audio, which includes audio channels 1-4, 20-bit, 48 KHz, synchronous audio, as per SMPTE 272A.

The analog audio channels always input to and output from channels 1 and 2. Audio channels 1, 2, 3 & 4 always correspond to their like-numbered Group 1 Embedded Audio channels.

**Note:** When recording SDI, the SDI signal must be synchronous with genlock.

# **Using Audio Sample Rate Conversion**

Two check-boxes are provided to engage built-in sample rate converters for either (or both) of audio channel pairs 1 & 2, and 3 & 4. When checked, the incoming AES/EBU audio tracks are converted to a 48K broadcast standard synchronized by video genlock.

The sample rate converters should be used in any of these cases:

- 1. The incoming digital audio and video are not referenced to the genlock.
- 2. The sync reference is set to INTERNAL.
- 3. The incoming digital audio is not at 48 KHz sample rate.

**Note:** Audio sample rate conversion is not applicable for Embedded Audio and Audio Rate Conversion boxes will be grayed-out if the SDI/ Embedded audio check-box is selected, or if the XLR audio inputs are jumpered for analog audio.

Page 70 MAXX Owner's Manual

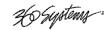

# **Using Channel Ganging**

Transport operations on Video Channels can be locked or "ganged" together to allow frame-accurate key and fill material (either stills or clips) to be implemented. Channel Ganging might also be used to create certain types of presentations, such as synchronized matte backdrops on News Broadcasts.

The channels can be ganged in the following combinations:

- 1. Channel 1 controls Channel 2
- 2. Channel 1 controls Channels 2 and 3
- 3. Channel 2 controls Channel 3

To configure Channel Ganging Click **EDIT->CONFIGURE->TIMING** from the Main Menu. The screen of Figure 26 is displayed.

To select Channel 1 to be ganged with channel 2 only, set **CHANNEL GANGING MASTER** to 1 and click the **GANG** checkbox on channel 2.

To select Channel 1 to be ganged with channel 3 only, set **CHANNEL GANGING MASTER** to 1 and click the **GANG** checkbox on channel 3.

To select Channel 1 to be ganged with channel 2 and 3, set **CHANNEL GANGING MASTER** to 1 and click the **GANG** checkboxes on channel 2 and channel 3.

To select Channel 2 to control channel 3 set **CHANNEL GANGING MASTER** to 2 and click the **GANG** checkbox on channel 3.

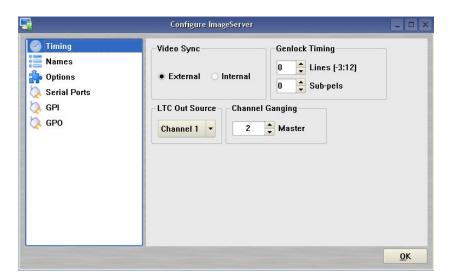

Figure 26 - Timing Configuration Screen

H Systems .

#### Using Ganging for Key and Fill operations

Channel Ganging is most commonly used to support and Key and Fill operations. Ganging allows generation of frame-accurate key and fill material (either stills or clips). This in turn is used with a downstream keyer or video effects generator to be externally combined with a third video source. Manual or automation control of the Master channel is all that is needed to play both the key and the fill.

Key and fill clips are associated by their names. The Key Clip must have the same name as the Fill Clip with a trailing underscore. Example:

Fill clip name: myfile Key clip name: myfile

There is no provision for automatic loading of similar named clips on more than two channels - the Master channel and the next higher numbered Ganged channel. Additional channels must be loaded manually, after loading the master channel.

Proper key and fill operation requires two clips of identical length. This can be accomplished by editing with head and tail trim. Long GOP mpeg clips should not be used if editing will be required to allow precise head point positioning.

Channel 2 is ganged to Channel 3 in the following example.

When a clip is opened/cued on Channel 2, Image Server automatically looks for another clip with the same name, plus a trailing underscore. If the clip is found, it is loaded on Channel 3. The Channel 2 clip contains the "fill" material, while the Channel 3 clip has the "key" (or alpha) file.

An automation system, could, for example, issue a VDCP Cue command to Channel 2 for a clip called "logo". Channel 3 would automatically be loaded with clip "logo\_". A Still or Play command sent to Channel 2 would cause both Channels 2 and 3 to display the fill and key clips, respectively.

Note that the VDCP checkbox option to "show first frame" for a Cue command is ignored for channels in ganged mode. The automation system must issue a Still command to Channel 2 to achieve this effect.

Ingesting a TARGA file via FTP automatically creates a key clip and a fill clip, each a single frame in length. For example, if file "xyz.tga" is transferred to an Image Server via FTP, then a pair of single-frame clips is created: "xyz" and "xyz\_" containing the fill and key material.

# **Using DV Video and Graphics**

Playback of DV-format video and TARGA Graphics is included. It plays DV-25 files in native format, and TARGA graphics files including those with key and fill. DV and Graphics enables direct FTP import from Photoshop<sup>®</sup>, After Effects<sup>®</sup>, Final Cut Pro<sup>®</sup>, Xpress DV/Pro<sup>™</sup>, Liquid Edition and Vegas video.

With DV and Graphics, Image Servers are able to function as both a graphics still-store and an animation playout server. Its three simultaneous outputs give it the power to combine video, graphics and animation playback. Channels can be ganged in various combinations to provide keyand-fill playout, while Channel 1 plays background video. The following capabilities are included:

Page 72 MAXX Owner's Manual

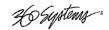

## **Importing TARGA Graphics Files**

The Image Server will recognize and ingest single-frame TARGA files via FTP from most network-attached graphics workstations. TARGA files have a .tga extension, and may contain an alpha (or key) channel. During transfer, the Image Server will split the TARGA file into a Fill frame, and a Key frame if it exists. These will be converted to high-resolution MPEG-2 files, one frame in length.

For example, if an original file is named Logo.tga, the MPEG-2 files created will be named Logo.mxf (the fill file) and Logo\_.mxf (the key file). Note the trailing underscore "\_" added to the file name of the key. This allows the TARGA file to be used for key and fill applications when channels 2 and 3 are ganged together.

Once a TARGA file is ingested, it exists only as an MXF MPEG-2 file. The processed file may be transferred to-and-from network-attached storage, another Image Server, or a graphics workstation, as two separate MXF MPEG-2 files.

The resolution of a TARGA image should be 720 x 480 for NTSC video or 720 x 576 for PAL. If the original TARGA image is not of this resolution, the Image Server will re-scale it, possibly introducing some dimensional distortion. The bit depth of the files must be 24 or 32 bit. The Image Server does not support Targa sequences, only single frame graphics.

## **Animation Import**

From the Image Server's standpoint, an "animation" is a clip with a minimum length of two seconds. Clips used in back to back seamless playback must be a minimum of four seconds long. A separate Alpha channel may or may not be present. Any graphics workstation capable of exporting files supported by the Image Server can make transfers to it via FTP. If an alpha channel is present, the naming conventions of the Key/Fill Mode apply: the file name for the key video is the same as the filename for the fill video with the addition of an underscore character (\_). Many software programs have the ability to create content compatible with the Image Server, including Final Cut Pro® 4, Avid® DV Xpress, DV/Pro, Liquid Edition, Vegas video, and Adobe® After Effects®, Premiere® and Photoshop®.

#### Still Frames

A single-frame clip (a "still") may be inserted into a playlist. The length of a still will appear as one frame in the clip list. When a still is encountered, the playlist will pause and hold the still image until a Play command is issued, at which point the playlist will continue to the next clip in the list. When using the GUI, the space bar (a keyboard shortcut) will also advance the playlist. Stills may be placed anywhere in a playlist. In fact, a playlist may be entirely composed of stills.

A still frame clip in a playlist can have a duration assigned to it (See page 65). It will then play for that duration and the list will continue automatically.

Stills are created when TARGA files are ingested. (See page 77 for a description of TARGA file ingest.) It is also possible to create still frames from video clips that use a 1 frame GOP (I-frame only.) When editing the clip, make the In and Out points the same frame. This frame will be displayed when the clip is played in the Playlist.

36 Systems .

## **FTP File Transfers**

Image Server features Gigabit Ethernet connectivity using an RFC-1359 compliant FTP server. File transfers to and from the Image Server are managed from an FTP client file transfer program running on a Windows® or Macintosh® computer. This provides a rapid way to execute drag-and-drop file transfers; it can also manage many Image Servers at once and does not tie up the Image Server GUI, which may already be in use. **Table 2** indicates the supported FPT client list.

| FTP Client        | Version  | Platform          |
|-------------------|----------|-------------------|
| Flash FXP         | 3.2.0    | WINDOWS XP, WIN2K |
| DOS FTP           | 5.1.2600 | WINDOWS XP, WIN2K |
| WS FTP            | 5.08     | WINDOWS XP, WIN2K |
| Internet Explorer | 6.0.2900 | WINDOWS XP, WIN2K |
| Fetch             | 5.2      | MAC OSX           |
| CyberDuck         | 2.7.3    | MAC OSX           |

**Table 2 - Supported FTP Clients** 

FTP programs may also be used to move recorded or edited material between an Image Server and Network Attached Storage (NAS) or a DVD-ROM library.

From a networking or system-integration viewpoint, the Image Server appears as a normal FTP server in any size network, with the exception that it may only send, receive, or store video files that are compatible with the Image Server.

The Image Server is designed to be used in a private dedicated video network. A firewall must be used in systems that require internal security or connection to public networks. Consult with a network security specialist for guidance on the best hardware, programming and practices for your facility's requirements.

### **Gigabit Ethernet Cable Quality**

The high data rates generated by Gigabit Ethernet require high-quality cable designed for this application. Low-quality network cables can result in high error rates and lower transmission speed. For Gigabit operation, standard CAT-5 cable should be used only for very short cable runs.

New Category 5e (enhanced) cables ensure maximum transfer rates, and should be used as the minimum standard. Category 6 cable is a more recent product designed for applications where longer cable runs are required.

## Configuring the FTP interface

Before logging in to the Image Server's FTP server, the network must be configured according to the local network topology. This is primarily a matter of setting a static IP address or configuring MAXX to use DHCP to obtain an IP address from a DHCP server. Refer to page 48 for details on configuring the network settings.

Page 74 MAXX Owner's Manual

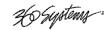

If you will be connecting directly to a PC or Laptop, configure the Image Server as IP address 192.168.1.3, netmask 255.255.255.0 and disable DHCP. In the PC, double click on the Local Area Connection Icon in the system tray or in the Network and Dial-Up Connections in the Control Panel. In the Local Area Connection Status dialog, click on Properties. Click on the item "Internet Protocol (TCP/IP)" and click on Properties again. In Local Area Connection Properties, turn off "Obtain an IP Address Automatically" by selecting "Use the Following IP Address" and set the address to 192.168.1.2, netmask to 255.255.255.0.

No hardware settings are available or needed. The **NET-1** port automatically negotiates port speed and configures transmit and receive connections, and does not need a "crossover" cable when connecting directly to a PC.

The actual transfer rate depends on the format of the files being transferred, the number and bit rate of video streams being played. In practice, broadcast content encoded at 12 Mb/sec should transfer at a rate five times faster than real time, even while the server is playing video.

## Logging in to the Image Server FTP Service

The Image Server allows only for anonymous login. Using one of the FTP clients shown in Table 2, enter "anonymous" as the user name or check the "anonymous" checkbox on the login screen.

When the FTP client is connected, it will display the Clips in the main directory and all of the subfolders. Clips can be uploaded, downloaded, deleted and renamed using standard FTP client commands. Clips in the subfolders can be displayed by entering those folders. Consult the documentation for your FTP client for information on changing folders.

The Image Server will support two simultaneous data transfers (2 in, 1 in and 1 out or 2 out.) There can be up to two additional FTP sessions active for other purposes such as viewing the directory.

#### File Sizes Reported in Listing

The size of a clip reported in the file listing is the amount of video and audio data included between the In/Out points.

#### **Overwriting Files**

It is the responsibility of the client application (Windows Explorer, FlashFXP, etc) to ask the user if they want to overwrite a file.

Note that some types of files (such as .avi and Targa) change their file extensions when they have been transferred into the Image Server. In these cases, the FTP client **cannot warn of a file overwrite.** It is important to take extra care when using these types of files not to overwrite necessary files.

#### **Interrupted and Resumed Transfers**

If a transfer is interrupted (for example, by a dropped connection) the amount of the file that has been transferred is kept on the target system. Resumption of a partial transfer is possible if the FTP client supports it.

26 Systems:

## **Transfer of Edited Segments**

The Image Server sets MARK-IN and MARK-OUT points in a clip as "edit pointers." For all edit operations within a given Image Server, these pointers produce "virtual edits" that save disk space, and the time it would take to re-write the marked region as a new file.

It is clearly impractical to transfer a long file to obtain a 30-second virtual clip marked within it. Therefore, the Image Server transfers *only* the region between In/Out points, and not the entire file. If you want to transfer the entire recording, be sure that the In/Out markers are set to the beginning and end of material before the transfer.

To maintain the identity of the transferred clip, the time code references for its Mark-In/Out points are maintained, as shown in **Figure 27**. (Note that DV files do not contain a start time, so all segments of edited DV format clips will start at 00:00:00 after being transferred.)

When transferring edited material, keep in mind that you are making copies of the data on the target device. While subclips that reference the same video content on the original recordings take up minimal extra disk space, they could take considerably more space on the target storage.

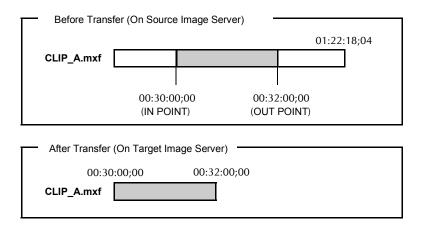

Figure 27 – Result of a network file transfer

## Supported file types

MAXX recognizes media file types by their file extension. It is important that the file extension properly identifies the file content. Attempts to send a file in one format but masquerading as another due to a wrong file extension may result in undefined behavior. The following formats are supported:

#### MXF - Material Exchange Format (.mxf)

The Image Server supports FTP import and export of MPEG-2 files in MXF format conforming to operational pattern 1A. The video essence must be a standard-definition (NTSC or PAL) MPEG-2 elementary stream, including D10. The audio essence must contain 16 or 24 bit samples, sampled at 48000 Hz, organized as a single track containing 1, 2 or 4 audio channels. Applicable standards are SMPTE 377M, 378M and 381M.

Page 76 MAXX Owner's Manual

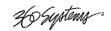

#### DV Stream (.dv)

The Image Server recognizes DV25 (25 Mb/s) stream files containing multiplexed video and audio according to SMPTE 314M. The audio must be 48 KHz sample rate locked to video. The .dv file extension is maintained, allowing transfer of .dv files between Image Servers and graphic workstations without modification. DV50 is not supported.

#### AVI Files in DV format (.avi)

An AVI file is a container that encapsulates a wide range of audio and video formats. The Image Server can recognize only DV AVI Type 1 and Type 2. Type 1 .avi files contain a single stream of multiplexed audio and DV25 format video as described above. Type 2 .avi files contain separate audio and video (even though the video may contain the same or different audio interleaved.) During ingest of .avi files, the server will convert the file into a DV stream (.dv) for storage and future FTP transfer. When the resulting .dv file is exported, if it was originally a type 2 it will contain the .avi audio, not any audio that may have been present in the DV video stream.

#### MPEG-2 Program Stream (.mpg, .std)

Standard-definition MPEG-2 program streams containing up to 2 stereo pairs of 16-bit, 48K, MPEG2 Layer 1 audio are supported. 16-bit audio files will be written into a 24-bit space.

#### TARGA (.tga)

24 or 32 bit format (16 bit format is not supported.) During transfer, the TARGA file will be split into a Fill frame and a Key (Alpha) frame. These are saved as two separate MPEG-2 clips, each one frame in length. The clip name for the fill frame is the base name of the .tga file, while the key frame has this name with an appended underscore character. The resulting files will be available as MXF files for subsequent FTP transfer.

#### PES – Packetized MPEG-2 Elementary Stream (.mp2, .m2v)

The Image Server will accept MPEG-2 standard-definition elementary stream files. These contain video-only, no audio.

#### Wave (.wav) or Wave-64 (.w64)

The Image Server will accept WAVE or WAVE-64 files containing only audio. Audio files should contain 24-bit stereo pairs sampled at 48 KHz. The resulting audio-only clips are available for play out, but do not appear in the FTP directory listing for subsequent transfers.

#### Playlists (.lst, .txt)

An Image Server play list is a text-based file residing in the /lists directory. Play lists can be created off-line and transferred to the Image Server using FTP. See page 132 for further information on Playlist file editing and management.

## As-Run Logs (.arl)

As-Run logs are available from FTP to confirm the operation of the Image Server Advanced Playlist feature. See page 63 for further information on using As-Run logs.

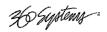

# **Network Time Protocol**

## **Automatic Date/Time Updates**

When using Image Server play-lists in broadcast applications, an accurate record is often needed of what was played and when. The Image Server's As-Run logging feature creates such a record, time stamping each played clip using the machine's internal date/time clock. Very accurate time stamping can be achieved by synchronizing the server's clock to an external time base that is referenced to Coordinated Universal Time (UTC).

This is accomplished using the Network Time Protocol (NTP) to interrogate time servers through a network connection. A time server could be an in-house computer that is equipped with a GPS receiver, or a radio receiver locked to signals from the NIST radio station WWV. Alternatively, public time servers may be used which are accessible through an Internet connection.

## **Connecting to the Network**

To obtain automatic date/time updates from the public time servers on the Internet, you will need to provide the Image Server with Internet access. Generally, Image Servers would be connected on a secure high-speed local area network, with any Internet connection going through a router with an integrated firewall. The Network Time Protocol uses TCP/IP port number 123, so be sure the firewall is configured to allow access to this port per Figure 28.

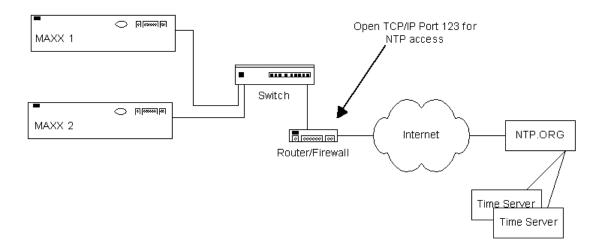

Figure 28 - NTP Network Block Diagram

Page 78 MAXX Owner's Manual

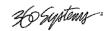

## **Configuring NTP**

The Image Server GUI is used to set the time zone and to enter the networking parameters. The local GUI must be used, as these configuration screens are not available on the Remote Workstation Interface.

## **Selecting the Time Zone**

Starting at the main menu bar, Click **Edit->Configure->Date-Time** screen. When "Automatic Updates" is not checked, the Region and Zone lists are enabled. Select your region and then the zone within that region. There may be more than one way to your zone; America/New\_York, for example, is the same as US/Eastern. Click the **APPLY** button to activate the settings,

After changing the time zone, you must perform at least a Quick Restart before the changes become fully effective.

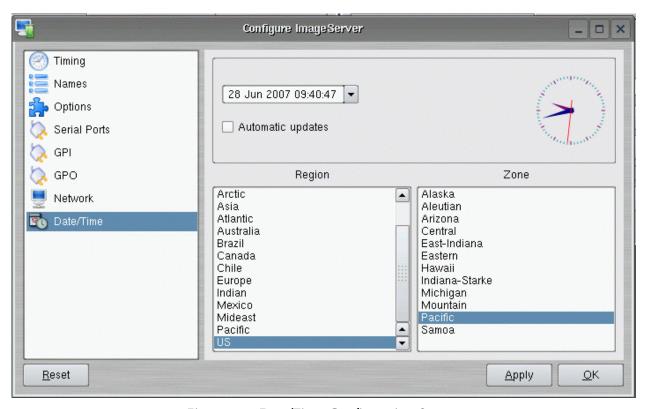

Figure 29 - Date/Time Configuration Screen

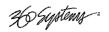

## **Entering Network Parameters**

From the GUI's main menu bar, Click **EDIT > CONFIGURE > NETWORK**. The screen of below appears. Make sure the basic network parameters have been entered.

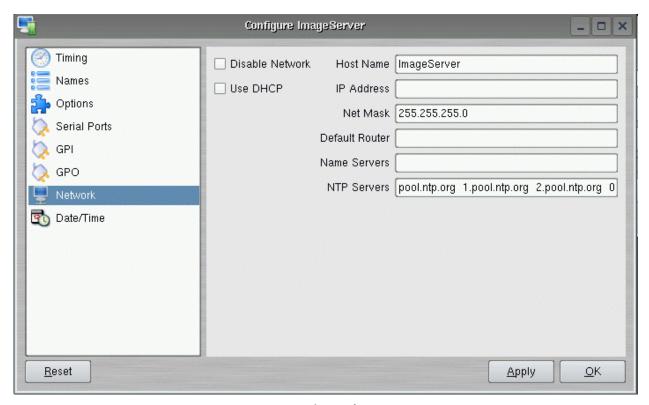

Figure 30 - Network Configuration Screen

Disable Network: uncheck

Host Name: (Any name will suffice, but since this name appears on each line of the Image Server's diagnostic logs, it is a good idea to keep this short.) The name should also be unique from other devices on the network.

If "Use DHCP" if not checked, then enter a fixed IP address compatible with your local subnet. For example,

IP Address:192.168.1.20Net Mask:255.255.255.0Default Router:192.168.1.1

The *Name Servers* and *NTP Servers* fields provide the information needed to reach the public time servers.

The *NTP Servers* field contains a list of time servers, either by numeric IP address, or by site name (URL). Entries are separated by spaces.

Page 80 MAXX Owner's Manual

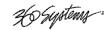

The nonprofit Internet Systems Consortium, Inc. (ISC) maintains sites that automatically return lists of public time servers to an NTP client such as the Image Server. Hence, the *NTP Servers* field is initially filled in with the URL's for these sites (0.pool.ntp.org, for example). Of course you can overwrite this list with the addresses of specific time servers you may want to use. However, if you try to clear the *NTP Servers* field it will be reset to the default list.

**Note:** When URLs (non-numeric site address such as pool.ntp.org) are used in the *NTP Servers* field, you must provide the IP address of at least one DNS (Domain Name Server) in the *Name Servers* field. Typically, this address is supplied by your Internet Service Provider.

These name servers translate URL names into numeric IP addresses needed to access the sites in question.

If you are using a GPS-based time server for instance, that is connected directly to your local area network, enter its numeric IP address (such as 192.168.1.60) into the *NTP Servers* field, leaving the *Name Servers* field blank.

Also, if you know the numeric IP addresses of the public or corporate time servers on the Internet, you can enter these addresses, separated by spaces, in the *NTP Servers* field, leaving the *Name Servers* field blank, since there would be no URLs to be resolved.

**Note:** Not all Time Servers allow unlimited public access. Refer to www.ntp.org for more information.

Click the **APPLY** button to save your changes.

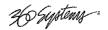

# **Automation Control**

MAXX provides standard RS-422 serial control ports that allow operation with many broadcast automation systems, instant replay panels, video switchers, and remote control devices. For compatibility with simple controllers and push buttons, the server also provides six GPI (contact closure) inputs, and six programmable-command outputs.

#### **Remote Serial Control**

The Image Server's three 9-pin serial control ports permit independent control of its three video channels. MAXX supports the following serial protocols.

- 1. VDCP
- 2. SONY BVW (9-pin)
- 3. ODETICS Extension to the SONY BVW (9 pin) protocol

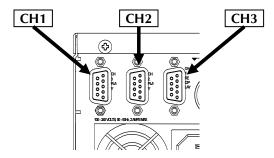

Figure 31- Rear Panel Detail of Serial Ports

CH1 - RS-422 Control Channel 1, also referred to as COM1 CH2 - RS-422 Control Channel 2, also referred to as COM2 CH3 - RS-422 Control Channel 3, also referred to as COM3

When using VDCP, Each port can also respond to channel ID numbers that are equal to, or multiples of, its base number. For example, channel 1 will also respond to 4, 7, 10, etc. This can be helpful when an automation system needs to control a number of Image Servers at once

The server's multiple serial ports allow simultaneous connection of an automation controller and a desktop editing controller. This way, one could configure an edit controller on Channel 1 for record, playout, and editing; while an automation controller on Channel 2 manages play-to-air operations. Alternatively, a single controller could control the operation of all Image Server channels.

It is also possible for a single VDCP controller to control multiple Image Server channels.

Page 82 MAXX Owner's Manual

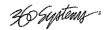

#### **Controller Priority**

Only one serial controller can control a given video channel at a time. In general, the first controller to gain control of a video channel will have exclusive command. This prevents conflicting instructions that would cause unexpected behavior. The only exception is that the graphic user interface can immediately take control of a channel by selecting Serial Control in that channel's dialog window.

External controllers are prohibited from taking control away from the GUI, the **SERIAL CONTROL** mode must be checked in the channel dialog window before a remote control device can communicate with that channel.

## Configuring the automation interface

#### Setting the automation protocol for a video channel

Each of the three video channels can be configured independently for one of the following protocols.

- 1. VDCP
- 2. SONY BVW
- 3. ODFTICS

To map a protocol to a channel, Click **EDIT->CONFIGURE->SERIAL PORTS** from the main pull-down menu. The screen of in Figure 32 is displayed. Use the **PORT** pulldown to select COM1, 2 or 3. These map to Video channels 1, 2 and 3.

- Select VDCP to map the port to VDCP protocol
- Select BVW to map the port to SONY BVW protocol
- Select BVW to map the port to ODETICS protocol

#### **NOTE:**

VDCP operation can allow control of a channel by ID number from a different numbered serial port, while BVW and Odetics protocol control only the channel number corresponding to the number of the serial port in use. Take care if using both protocols not to allow VDCP controllers to address a channel that is controlled by BVW/Odetics on another serial port.

If necessary turn on "Assigned Serial Ports" in VDCP Options – this will force VDCP to control the channel corresponding to the serial port it is connected to regardless of the channel ID in the control messages.

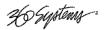

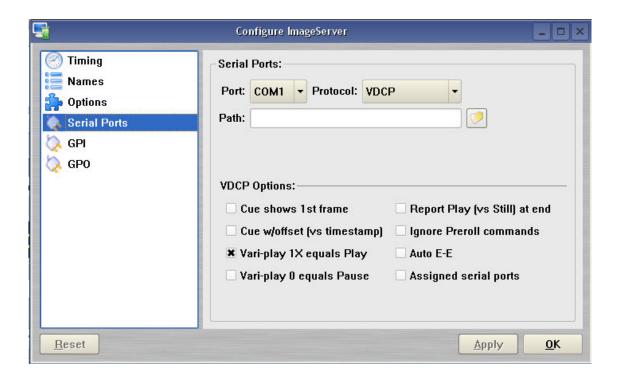

Figure 32 - Serial Port Configuration Screen

## **Other Automation Options**

As illustrated in Figure 32, a number of check boxes are provided that control how the Image Server will respond to certain VDCP commands. Once set, these options remain selected when the server is turned off, and until changed by the user.

**NOTE**: The following options will apply to all three video channels. They cannot be individually configured for each video channel.

#### **Cue Shows 1st Frame**

Upon receiving a Cue With Data or a Play Cue command, the server will cue the clip then jog to and display the first frame of video. (This also applies to Odetics protocol.)

#### **Cue with Offset (vs. Timestamp)**

When checked, the time code for the clip becomes "zero-based" with reference to the head point. To move to the head point of the clip, the automation controller would send a time code value of 00:00:00:00, regardless of the clip's original time stamp. When unchecked, the Image Server will calculate time code position based upon the time stamp from the first frame of the unedited clip. Note that this only affects the operation of the serial port, it does not change the way the Image Server displays time code in the GUI.

#### **Vari-Play 1X Equals Play**

The Image Server will interpret a Vari-play 1x command as a Play command. (This also applies to Odetics protocol.)

Page 84 MAXX Owner's Manual

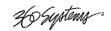

#### Vari-Play 0 Equals Pause

The Image Server will interpret a Vari-play 0x command as a Pause command. (This also applies to Odetics protocol.)

## Report Play (vs Still) At End

When the end of a clip is reached, the Image Server will report Play to the automation controller, instead of Still.

#### **Ignore Preroll Commands**

A minimum 10-frame pre-roll is required to allow the server time to respond to serial commands. See the documentation for your controller or automation to find out how to set the preroll value. Due to variations in the way preroll commands are implemented in various systems, it may be sufficient to check this box only. The setting of 10 frames in the controller will then work correctly.

This option is very seldom used, it allows preroll commands to be ignored and assumes that the operational preroll is 10 frames. Do not check this unless you experience problems with frame accuracy on recordings and playback transitions. Start with a setting of 10 frames on the automation system and adjust until you achieve proper timing.

#### Auto E-E

Toggles Auto E-E mode (input monitor) on/off.

## **Assigned Serial Ports**

VDCP protocol provides for altering the mapping of Serial Port to Video Channel via control commands. Checking this option will **lock** the Serial Port to Video Channel ordering.

- When checked, any command received on a particular serial port will be used to control the like numbered video channel. This means that automation systems that use fixed or limited VDCP ID numbers can use any output to control any channel of the Image Server.
- With this option checked, there is no requirement for a Port Open command to allow the automation to control the channel. With some systems, this can negate the requirement to restart the automation system when bringing the Image Server online.
- Do not check this option when using controllers that communicate with all channels over a single serial port, such as Leightronix ® TCD/IP.

#### **Communication Port Parameters**

The serial data transfer parameters for the Image Server are fixed and cannot be changed. These characteristics are common to all automation controllers:

| Baud Rate  | 38.4 K Baud |
|------------|-------------|
| Start Bits | 1           |
| Data Bits  | 8           |
| Parity     | Odd         |
| Stop Bits  | 1           |

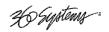

## **Tested Automation Controllers**

The Image Server has been tested by 360 Systems and the manufacturers of equipment listed below, and found to operate correctly. This list is not comprehensive, and the inclusion or absence of a product does not indicate a preference for any make or model. Operational variations do exist between makes and models.

| Manufacturer         | Controller     | Protocol | Notes                       |
|----------------------|----------------|----------|-----------------------------|
| HARRIS AUTOMATION    | ADC-100        | VDCP     | ALL HARRIS CONTROLLERS SAME |
| SUNDANCE             | FAST BREAK     | VDCP     |                             |
| NVERZION             | EMC-NT         | VDCP     |                             |
| CRISPIN CORP.        | SYSTEM 2000    | VDCP     |                             |
| FLORICAL             | Air Boss       | VDCP     |                             |
| VCI SOLUTIONS (DTG)  | Airo           | VDCP     |                             |
| LEIGHTRONIX          | TCD/IP         | VDCP     |                             |
| TIGHTROPE MEDIA      | CABLECAST      | ODETICS  |                             |
| HARDATA              | HDX VIDEO      | ODETICS  |                             |
| IBIS                 | ITA            | VDCP     |                             |
| PEBBLE BEACH SYSTEMS | ANEMONE        | VDCP     |                             |
| PROBEL               | Morpheus       | VDCP     |                             |
| Pharos               | PLAYTIME       | VDCP     |                             |
| AVECO                | ASTRA          | VDCP     |                             |
| THOMSON-PARKERVISION | PVTV-PLUS NEWS | VDCP     | ALL CR SERIES               |

### **Tested Remote Control Panels and Switchers**

The Image Server has been tested by 360 Systems and manufacturers of the remote control devices and video switchers listed below, and found to operate correctly.

| Manufacturer    | Controller         | Protocol | Notes                         |
|-----------------|--------------------|----------|-------------------------------|
| Ross Video      | SYNERGY® SWITCHERS | VDCP     |                               |
| ECHOLAB         | OPERA SWITCHERS    | VDCP     |                               |
| DNF Controls    | 4000-CL            | VDCP     | ALSO USED WITH DNF SHOT BOX   |
| DNF Controls    | 300-SSM            | P2       | BVW-75, ALSO ODETICS PROTOCOL |
| ASH VALE        | SM-2               | P2       | SLOW MOTION CONTROLLER        |
| BUF             | VTC-4000           | P2       | BVW-75, ALSO ODETICS PROTOCOL |
| BUF             | SPOT               | VDCP     | ALSO ODETICS PROTOCOL         |
| LANCE DESIGNS   | TDC-100            | ODETICS  | USE INT MODE                  |
| HI-TECH SYSTEMS | ACTIV CART BOX     | VDCP     | ALL VDCP PRODUCTS SAME        |

Page 86 MAXX Owner's Manual

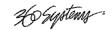

# **Remote Workstation Interface**

The Image Server Remote Workstation Interface is a software application that provides IP control of the server from PC workstations located within a facility.

A remote workstation can access one or more video channels of an Image Server to perform ingest, playback, trimming, playlisting, traffic operations or monitoring of server activities.

## Applications include—

- Control of an Image Server located in a machine room
- Ingest station for loading commercials and other content from tape
- Edit station for trimming content
- Building, editing and running playlists
- Remote control of an Image Server located at a transmitter site ("evergreen" backup)
- Access to file content and operations by engineering or management
- Control of more than one Image Server from a single workstation
- On a wireless network, an Image Server can be controlled by a secure Wi-Fi enabled laptop computer
- Remote control in a conference room, or during auditorium presentations
- Image Servers may be securely controlled from a remote location, even across public Internet connections, with inexpensive VPN (Virtual Private Network) technology.

A single Image Server may be controlled from many remote workstations, at different locations on the network. See Figure 33.

Similarly, a single computer can run multiple Remote Workstations to control multiple Image Servers.

Remote Workstation provides the same functionality as the local GUI with the following exceptions:

- Remote Workstation cannot access the servers Network configuration screen
- Remote Workstation cannot shutdown the server.
- Remote Workstation cannot access the RAID status display
- Remote Workstation cannot display MAXX's time-of-day clock.

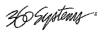

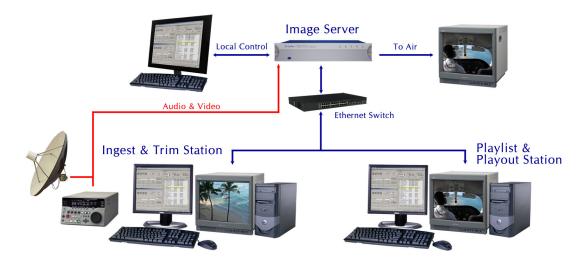

Figure 33 - Remote Workstation Deployments

## **System Requirements**

- PC with Windows XP or Windows 2000 installed. Other operating systems have not been tested and as of this writing are not supported.
- 6 MB free space on the computer hard disk, plus 64 MB RAM.

#### **About the Remote Workstation Interface**

The Remote Workstation Interface consists of a CD-ROM carrying the Remote Workstation application for Windows 2000 and Windows XP computers. It self-installs using the normal Windows prompts.

It is possible to install the Remote Workstation software on a number of PCs; any of them can then control an Image Server.

## **Operations**

Up to three Remote Workstations can simultaneously view the channel activity of a single Image Server. Only one Remote Workstation, however, can take control of a video channel at any given time. Control of the Image Server video channel is not automatically granted to a Remote Workstation just by attempting to use the GUI; control must be actively taken, using the TAKE CONTROL option described below. This allows remote monitoring of Image Server channel activity while greatly reducing the likelihood that a remote user will interfere with operations initiated by another. All Workstations, including the Image Server's local GUI, have equal priority and any can take control of a video channel at any time. Control is granted for server channels individually, and not automatically for all three; therefore, three Remote Workstations can each control a separate video channel. Each Remote Workstation can display or close transport windows without affecting other Workstations or the Local GUI.

Page 88 MAXX Owner's Manual

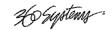

The IP address of a Remote Workstation currently controlling a channel appears in the status bar on the bottom-left of the Playlist or Channel window.

A menu labeled Options appears at the upper-left of each Image Server channel window. Clicking this menu presents a drop-down menu with a TAKE CONTROL option. Select this then click Yes in the confirmation dialog to give control of the video channel to your workstation.

## **Installation**

To install Remote Workstation software from CD-ROM:

- Insert the CD-ROM into the drive on a PC.
- The auto-run capability of Windows will start the Remote Workstation setup program. If it does not, select the Run... option of the taskbar Start Menu and type: D:\setup.exe. If necessary, replace D:\ with the drive letter of your CD-ROM.
- You will be prompted to enter the IP address of the Image Server you wish to control. If you
  know the address, enter it here. This information can also be entered after installation.
- You will be asked to agree or disagree with the terms under which this software is licensed to you. If you agree, installation will continue. If you do not agree, installation will stop. Follow the prompts to finish installation.
- By default, the Remote Workstation software installs all required files into the C:\Program Files\ Image Server RWI folder. However, during the installation process an alternate directory may be specified. If a previous version of Remote Workstation is already installed on the Host computer, use this feature to install the new version in a uniquely named folder, for example C:\Program Files\ISMAXX.

#### After Installation

A 360 Systems Remote Workstation icon will appear on your desktop. Double click the icon to open a remote session on the Image Server. To change the target Image Server you wish to access, right click on the Remote Workstation icon. Select "Properties" from the drop-down menu. In the "Target" text box, change the IP address listed in the box to the IP address of the Image Server and select "OK" or "Apply." Refer to Figure 34.

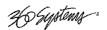

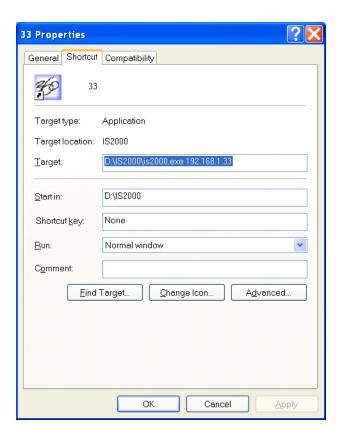

Figure 34 – Remote Workstation Properties Page

Because multiple simultaneous sessions of Remote Workstation may be run on a single, it is possible to make copies of the Remote Workstation icon and change the IP address of each to allow one-click access to any number of Image Servers. Simply right click on the Remote Workstation icon and select Copy from the pop-up menu. Next, right click anywhere on the desktop and select Paste. Finally, follow the instructions above to edit the IP address to match the second Image Server.

Page 90 MAXX Owner's Manual

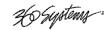

# **Using Image Server With Final Cut Pro**

The Image Server IMX option coupled with Telestream's Flip4Mac Image Server Component provides a "round-trip" compatibility with Apple Final Cut PRO, providing the following capability:

- Record Industry Standard IMX Content.
- Export IMX clips to Final Cut PRO over Gigabit Ethernet using the Flip4Mac Image Server Component Plug-in developed especially for Image Server.
- Edit IMX clips in Final Cut PRO.
- Export IMX clips back to Image Server for Playback.

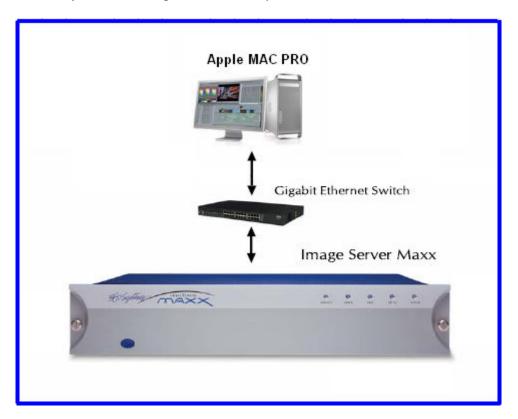

#### Requirements

The following equipment is required to support Final Cut PRO interoperation:

- 1. Image Server MAXX with IMX Hardware Option 300-102-0024-01
- 2. Image Server software version 4.05.370 or later
- 3. Final Cut PRO software version 5.0.4 or later
- 4. Telestream Image Server Flip4MAC plug-in version 2.1.10.12
- 5. Apple Macintosh computer "MAC PRO" including:
  - a. Dual Core Xeon 2.66 GHz with
  - b. 1GB DDR2 RAM minimum.
  - c. NVIDIA GeForce 7300 GT graphics with 256MB memory
  - d. 250GB Serial ATA 3 GB/s 7200-rpm hard drive

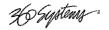

## **Recording IMX Content**

Image Server is capable of recording MPEG-2 material in SONY IMX format at 30, 40 or 50 Mb/s. This format must be selected if material is to be edited in Final Cut PRO. Material recorded in Main or 4:2:2 profiles cannot be edited on Final Cut Pro.

## From the Configure Window -> Choose Channel 1

- Set the MPEG-2 Format to 4:2:2 IMX
- Set the Max Bit Rate to 30, 40 or 50 Mb/sec.

**The use of 30 Mb/s is strongly recommended.** The additional quality of 40 and 50 Mb/s in most cases is not worth the extra disk storage space and transfer time required.

Image Server 2000, MAXX 250 and MAXX 400 units can play 2 channels of 40 or 50 Mb/s IMX.

- Select **FILE > NEW** from the channel 1 transport window
- Press RECORD to begin recording.

## Transferring IMX Content from Image Server to Final Cut PRO

Start Final Cut PRO. Make sure you have installed the *Telestream* Image Server plug-in.

Select File > Import > Image Server per Figure 1

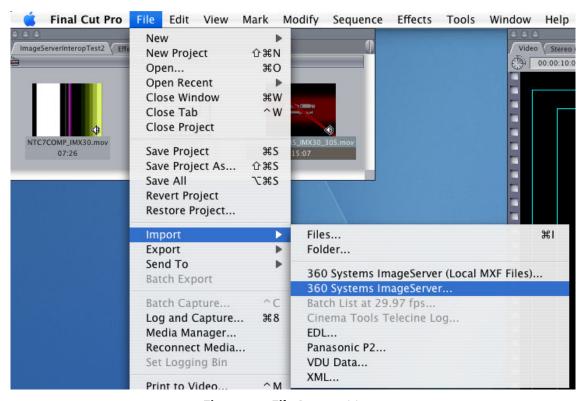

Figure 1 – File Import Menu

Page 92 MAXX Owner's Manual

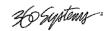

A pop-up (Figure 2) prompts for the IP address, User Name and Password. Enter the IP address in the designated field. Enter Anonymous for the User Name. Click on CONNECT

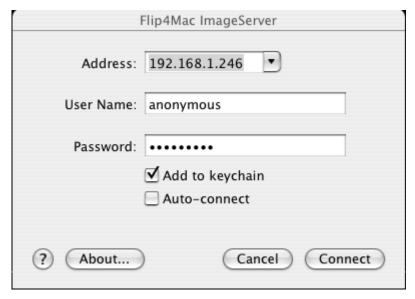

Figure 2 – Image Server Connect Screen

A list of files on the target Image Server will be displayed per Figure 3. Click the check box on the file or files you want to import. Click the **IMPORT** button.

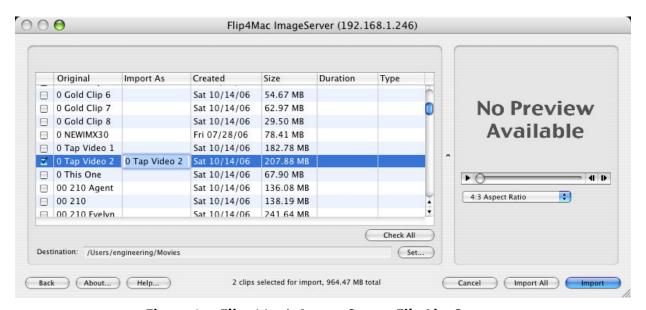

Figure 3 – Flip4Mac's Image Server File List Screen

The file will upload. Load times will vary depending on data rate of the encoded material, the class of MAC you are using and whether the Image Server is busy playing out to air. Here are some examples of load times. In general, Import and Export times are symmetrical.

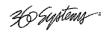

| Clip Format | Clip Duration | Transfer Time - Idle | Transfer Time - Playing | Clips Playing |
|-------------|---------------|----------------------|-------------------------|---------------|
| 30 Mb/s IMX | 60 seconds    | 49 Seconds           | 57 Seconds              | 3 - 30  Mb/s  |
| 40 Mb/s IMX | 60 seconds    | 61 Seconds           | 63 Seconds              | 3 - 40  Mb/s  |
| 50 Mb/s IMX | 60 seconds    | 70 Seconds           | 73 Seconds              | 3 - 50  Mb/s  |

Once the file is loaded it will appear as an icon that displays the first frame of the content and the name of the clip. Before material can be edited, the sequence settings in Final Cut Pro must be set to match the characteristics of the clip. This is important because if they do not match, Final Cut PRO will attempt to render the entire cut before it can be edited. This is fairly quick on clips of one or two minutes, but it can be unacceptably slow on longer clips.

#### Check the Characteristics of the clip

Mouse over the icon of the imported clip. Hold down the CTRL key and click on the icon. Select **Properties** from the pull-down. Make a note of the properties. If you will continually edit the same type of content you will not have to repeat this step.

#### Set the Sequence Settings to match the clip characteristics

#### Select Sequence-> Settings.

Configure the settings to match the properties of the clip. Of particular significance is the Compressor field. Here is an example of sequence settings for a 30 Mb/s IMX clip recorded on the Image Server:

| Property         | Setting for IMX @ 30Mb encoded on Image Server |                             |  |
|------------------|------------------------------------------------|-----------------------------|--|
|                  | NTSC                                           | PAL                         |  |
| Frame Size       | 720 X 486                                      | 720 X 576                   |  |
| Aspect Ratio     | NTSC – CCIR 601 (40:27)                        | PAL – CCIR 601 (5:4)        |  |
| Field Dominance  | Lower                                          | Lower                       |  |
| Editing Timebase | 29.97                                          | 25                          |  |
| Compressor       | MPEG IMX 525/60 ( 30 Mb/s )                    | MPEG IMX 625/50 ( 30 Mb/s ) |  |
| Audio Rate       | 48 KHz                                         | 48 KHz                      |  |
| Depth            | 16 bit                                         | 16 bit                      |  |

The only difference in the settings for 40 Mb/s and 50 Mb/s clips is the compressor used should match the bit rate.

Once the Sequence Settings have been configured, drag the icon of the clip down to the timeline. If the settings are properly configured, a red line *should not* appear above the clip on the Timeline. If a red line *does* appear, recheck the sequence settings and clip properties and repeat the step above.

## **Editing Content in Final Cut PRO**

Entire industries exist to educate and assist Final Cut PRO users. In summary, once the clip is on the Timeline, the first frame will be displayed in one of the television-like sequence windows. If it has been imported properly, you will be able to play it using the intuitive VCR-like controls in the window. It is important to select and work only on a specific region that requires editing. If a specific region is not selected, Final Cut PRO may render the entire clip every time you make a change. The rendering process is quite time-consuming. Refer to relevant Final Cut PRO documentation for tutorials.

Page 94 MAXX Owner's Manual

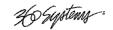

## **Exporting and Playing Content on the Image Server**

Once content has been edited in Final Cut PRO, it can be re-exported back to the Image Server for storage and playout as follows:

## Select File-> Export-> Image Server per Figure 4

The same pop-up menu is displayed as for the file Import function. Enter the IP address of the server and check ANONYMOUS login. The edited file will be exported via FTP to the server.

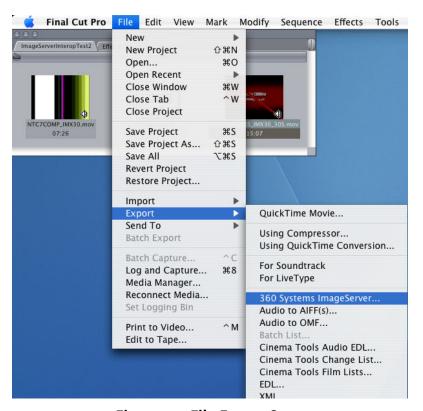

Figure 4 – File Export Screen

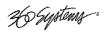

# **Hard Disk Management**

Image Servers employ an advanced Serial-ATA controller that manages four high-capacity hard disks operating in a RAID-5 configuration. This design increases system performance, and by storing parity data, helps prevent data loss should a drive fail.

The Image Server brings a high level of reliability to Serial-ATA RAID through a new, switched architecture that exceeds the reliability of SCSI shared-bus storage systems. The earlier shared-bus architecture of SCSI has inherent performance limitations due to arbitration latency, since only one drive may use the bus at a time. Further, a single drive failure can bring the entire storage system down.

By contrast, the Image Server uses a non-blocking switched architecture to isolate the drives from one another. Any drive failure makes that drive unavailable and the rest of the storage system remains undisturbed. In addition, the Image Server uses Advanced Data Protection features, where all drive commands are checked to ensure that no command corruption has taken place over the entire data path.

Some of the Image Server RAID implementation features and benefits include:

- Non-blocking switch technology with RAID 5 parity
- On-board processor minimizes host CPU overhead
- Easy-to-configure arrays
- Dynamic sector repair for robust data protection
- Accelerated RAID-5 writes
- Easy drive replacement from front panel

#### **About RAID 5**

A RAID 5 configuration features the data striping of RAID 0, combined with the parity benefits of RAID 4. Using a parity (exclusive OR) function, RAID 5 can tolerate the loss of one drive. Parity information is distributed across all drives rather than being concentrated on a single disk. This avoids throughput loss due to contention for the parity drive. Spare drives can be used to rebuild an array after a drive is replaced.

RAID-5 capacity equals the size of drive times (number of drives -1). In addition, the array's storage efficiency increases with the number of disks; from 66.7 % for 3 drives to 75 % for 4 drives: storage efficiency = (number of drives -1) X (number of drives).

Page 96 MAXX Owner's Manual

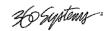

# RAID Level 5: "Independent Access Array with Rotating Parity" High Data Reliability & Transfer Capacity

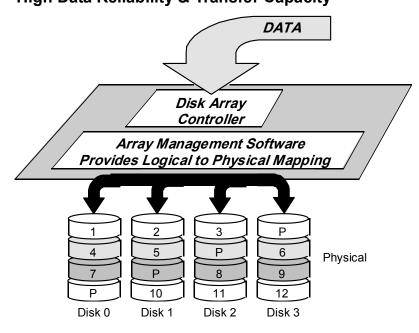

Figure 21: RAID 5 Array Schematic

## **Improved Write Performance**

The Image Server uses new designs to improve RAID-5 write performance for both large sequential and small random transactions. This advanced block caching firmware delivers extremely high performance for RAID-5 write operations.

## **Managing Disk Arrays**

The Image Server's Disk Array Configuration Utility provides tools for monitoring and managing the disk array. Monitoring and troubleshooting programs automatically check the array, report problems and provide access to RAID status information and service options.

A single drive fault should not cause data loss; but remember: the drive array is degraded and no longer has storage redundancy. Hence, another disk failure may cause a complete loss of data and system failure. After a drive failure it is strongly recommended that at the earliest time diagnostics be performed, and the server be taken off line while the RAID array is rebuilt.

## **Error Notification and Repair**

The Image Server will notify users in the event of a fault by flashing the front panel **DRIVES** light. A flashing **DRIVES** light can be triggered by a variety of conditions. The first step in response to a flashing light is to open the RAID **CHECK STATUS** window from the On-Screen Start Menu. Click **Start > System > RAID Status** to launch the Array Configuration Utility.

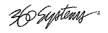

The **RAID Status** window (Figure 23) displays the current status of the RAID controller and all disks connected to the RAID system. On inspection, you will find the array in one of the following states:

- **OK**, indicated by "OK" for Array Unit 0 and all Ports (drives);
- **Initializing**, indicated by "Initializing" on the Array Unit 0 status line;
- **Degraded**, indicated by "Degraded" on the Array Unit 0 status line;
- **Rebuilding**, indicated by "Rebuilding x%" on the Array Unit 0 status line.

"Rebuilding" is the process by which the array controller corrects data parity errors that may have occurred because of power loss, incorrect shutdown or some other data error. Upon detection of a parity error, the controller will automatically start the initialization process as a background task. This task should not interfere with Image Server's ability to record or play clips.

Parity errors may occur if the Image Server loses power, or is improperly shut off. No data will be lost, but the parity re-initialization process may take several hours. NEVER use the rear panel power supply switch to shutdown the Image Server. Shut down the system only by momentarily pressing the front panel power button or selecting **Start > Shutdown > Shutdown** from the graphic user interface.

Note that in some cases the power may not automatically shut off after a Shutdown is executed. When the front panel LED indicators start flashing in response to the Shutdown command, the file system has been successfully closed and it is safe to force the power off by holding the power switch in for 4 seconds.

A degraded array with a drive listed as "Not In Service" or "Inaccessible" is usually indicative of a permanent drive error, typically a single disk or cable failure, but redundant data will allow normal operations to continue. You may first try to rebuild the array with the existing drive still installed. If the array continues to indicate a failed drive, replace the drive and then rebuild the array. A hard disk array must be repaired using exactly the same drive model and capacity as other drives in the array. Because specific drive models become unavailable as time goes on, 360 Systems recommends that maintenance spares be purchased at the same time as the Image Server.

Page 98 MAXX Owner's Manual

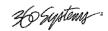

## Log-In to the RAID Utilities

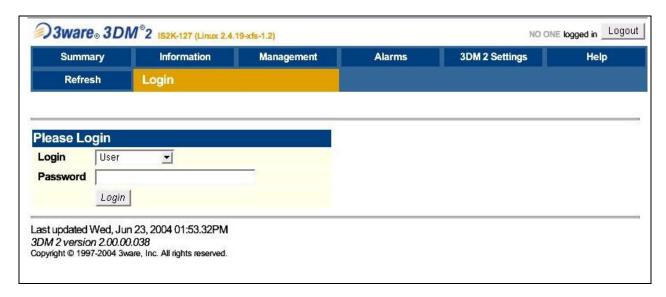

Figure 22: Log-In to RAID Utilities

To log in to the RAID utilities, perform the following steps. The above drawing will appear.

- Open the RAID utilities by selecting **START>SYSTEM>RAID STATUS**
- In the **Login** window, enter ADMINISTRATOR.
- In the **Password** window, make no entry; leave it blank. In the event this does not work, use the password "3ware".
- Click the **Login** button to enter the Login Utilities.

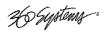

## **Determining the Condition of the RAID Array**

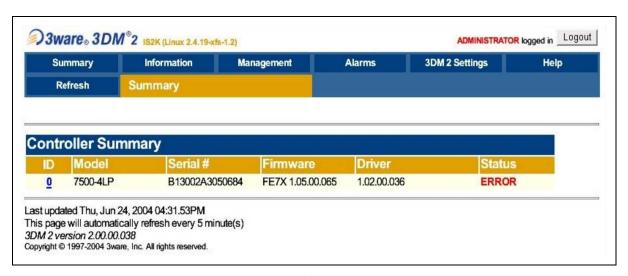

Figure 23: Report of RAID Array Condition

To replace a failed drive in the RAID control utility, perform the following steps. The above drawing should appear.

- Login as ADMINISTRATOR.
- Note the ERROR STATUS on this Summary Screen.
- If an error condition is indicated continue to next page.

Page 100 MAXX Owner's Manual

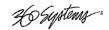

## **Displaying the Alarm Log of the Raid Array**

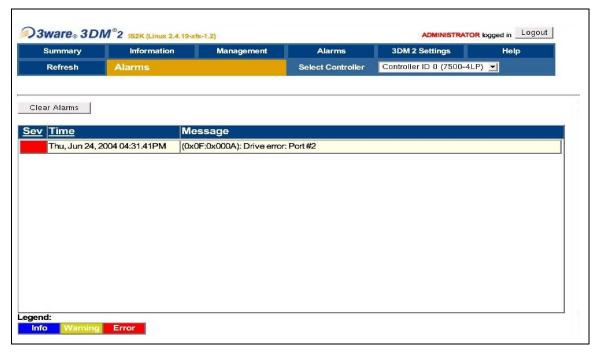

Figure 24: Checking Status of RAID Array

The RAID controller keeps track of any condition that would adversely affect its reliability. In the event that an error should occur, the *alarm log* will be helpful in diagnosing the problem.

The above drawing will appear.

- Select **MONITOR>ALARMS** from the screen.
- Make note of any error conditions reported, and what Port numbers they refer to.

Some examples of error messages are:

**Drive Timeout Error** – The drive failed to respond to a command from the controller within the allotted time. This is sometimes a benign condition, but often indicates a hardware problem with the drive.

**Drive Error** – The drive reported a data error. A rare isolated occurrence may be acceptable, but probably indicates a drive failure.

**Drive SMART Threshold Exceeded** – The drive's self diagnostic program is reporting an impending drive failure. The drive should be replaced.

**Remapping Bad Sector** – This is a normal function of a hard drive's self maintenance. As a drive ages it is normal for sectors to fail, these are reassigned to a different part of the drive. Several may occur within a very short period (seconds to a few minutes.). Multiple such errors within a few days may indicate an impending drive failure.

**Unclean Shutdown Detected** – Power was lost without an orderly shutdown sequence, and the parity information was not updated.

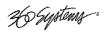

## **Checking Status of the Drives**

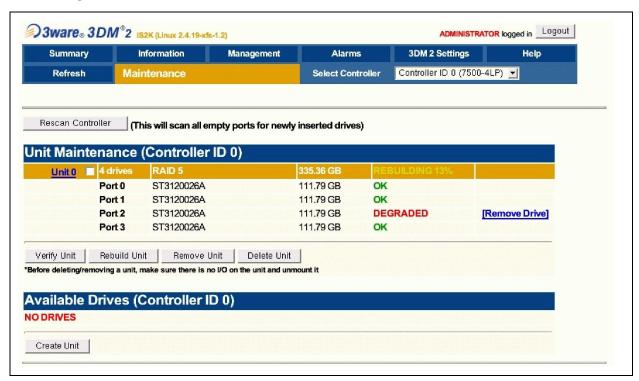

Figure 25: RAID Maintenance Display

To check the status of the RAID drive array, perform the following steps. The above drawing should appear.

- Select MANAGEMENT>MAINTENANCE.
- Note the status of each drive in the array.

Page 102 MAXX Owner's Manual

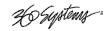

## Removing the Degraded Drive from the RAID Unit

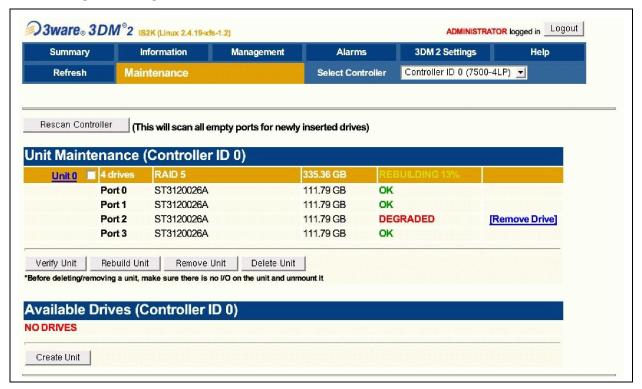

Figure 26: Removing Failed Drive from RAID Controller

The UNIT MAINTENANCE SCREEN above will appear.

- Remove the degraded drive from the menu by clicking **Remove Drive**.
- Select the **Rescan Controller** option on the above screen to have the system recognize the drive as Available.

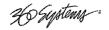

## **Rebuilding the RAID Array**

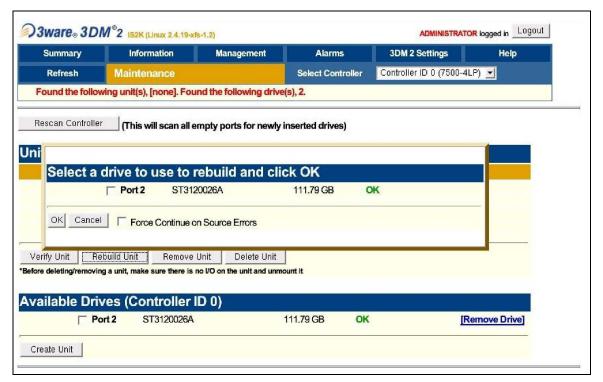

Figure 27: Selecting a Drive to Use in Rebuilding the Array

- Select Rebuild Unit. The REBUILD SCREEN above will appear.
- Select the available drive by clicking the check box.
- Press **OK**. The RAID array will begin rebuilding with the new drive. This process may take a long time, but the Image Server can still be used.
- When complete, OK will be shown in the status for all ports on the MAINTENANCE menu.

## **Replacing Hard Drives**

The Image Server hard disk drives have been factory tested and configured in a RAID 5 array. Each drive is numbered (0-3) and must be attached to the correctly numbered data cable. Drive bays are also numbered.

Please read *Removing the Front Panel* on page 106 for instructions on accessing the hard drive bays. Detailed information about how to replace hard drives is on page 113.

Page 104 MAXX Owner's Manual

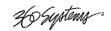

# **Maintenance**

## **Fault Diagnostics**

## **Front Panel Indicators**

The five LED indicators on the front panel are used to diagnose server fault conditions. The meaning of each indicator is noted in the following table. During normal operation, all five indicators will be on.

| GENLOCK | OFF indicates that the Genlock setting in the System menu is "Internal"                                                                             | Check the Genlock setting in the On-<br>Screen System menu.                                                     |
|---------|----------------------------------------------------------------------------------------------------|----------------------------------------------------------------------------------------------------|
|         | FLASHING indicates that Genlock is selected in the System menu, but there is no signal, or an invalid signal, at the GENLOCK input connector.       | Check the Genlock cable connections or signal.                                                                  |
| POWER   | FLASHING indicates that there is a fault in the system power supply.                                                                                | Shut down the Image Server and contact 360 Systems Customer Support for further hardware diagnosis.             |
| FANS    | FLASHING indicates that there is a fault of the internal chassis fan.                                                                               | Check the chassis fan operation.<br>Replace if necessary. Do not run the<br>Image Server without a working fan. |
| DRIVES  | FLASHING indicates that there is a fault in the system RAID array.                                                                                  | Check the RAID array status using the utility under START > System > RAID STATUS.                               |
| SYSTEM  | FLASHING indicates that the CPU fan is running slow, or stopped; or that the CPU temperature or voltage is not within manufacturer's specification. | Shut down the Image Server and contact 360 Systems Customer Support for further hardware diagnosis.             |

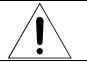

Repairs should be performed only by qualified electronics technicians.

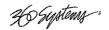

## **Gigabit Ethernet Indicators**

The Gigabit Server Adapter card has the following indicator lights:

| Label                  | Indication     | Meaning                                       |
|------------------------|----------------|-----------------------------------------------|
| ACT/LNK                | Green on       | The port is connected to a valid link partner |
| (Left)                 | Green flashing | Data activity                                 |
| (Leit)                 | Off            | No link                                       |
| 10=OFF                 | Off            | 10 MBps                                       |
| 100=GREEN              | Green          | 100 MBps                                      |
| 1000=YELLOW<br>(Right) | Yellow         | 1000 MBps                                     |

## **Access to Components**

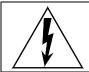

Be certain to shut down the Image Server, turn off the rear panel power switch and disconnect the power cord before opening the unit for service.

The following sections provide instruction on disassembly and re-assembly for maintenance.

The front panel is removed to access the internal CD-ROM drive (for system program updates), or to service the hard drives.

The top cover is removed to access the analog/digital audio selection jumpers, or to service an I/O card, the system board, or power supply.

## **Removing the Front Panel**

The front panel is easily removed for access to the CD-ROM drive, the four disk drives, or for removing the server from an equipment rack. Using a coin or a flat-blade screwdriver, unscrew the two large panel fasteners on the left and right sides of the face panel. Hold the panel in place while undoing the screws. Since the loosened screws are captive, you may use them to pull the panel away from the chassis.

To re-install the front panel, tuck all wires into the chassis and move the face panel into position. Screw the front panel fasteners back into the chassis. Tighten the front panel access screws with a screwdriver.

## **Removing the Top Cover**

Using a No. 2 Philips head screwdriver, unscrew the three 6-32 Philips head screws attaching the top cover to the rear panel. Slide the cover back until it is clear of the front panel, and then lift it off.

Page 106 MAXX Owner's Manual

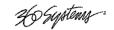

To re-install the top cover, set the cover on top of the chassis and slide the cover forward until its front pins engage the front panel. Secure the cover to the rear of the chassis with the three 6-32 screws.

## **General Handling Precautions**

#### **ESD Precautions**

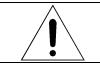

Observe electrostatic discharge (ESD) precautions to avoid damaging static-sensitive components when handling any PC card or disk drive.

- When the case of your server is open and its internal parts are exposed, do not touch any internal part without first grounding yourself to the chassis.
- Always wear a ground strap or work on an ESD-protective mat.
- DO NOT remove components from protective packaging until you are properly grounded.
- Handle printed circuit boards by their edges or by the metal bracket.
- Don't touch any pin, contact, lead or component on the printed circuit boards.
- Keep disk drives in their anti-static package until installed in the server.

#### **Mechanical Concerns**

- Be careful when installing I/O cards into your system. Excessive force can damage the PC boards, cables or the motherboard.
- Be sure each board is aligned with its slot in the mating connector before installing. Use care to not flex any PC boards.
- Interface cable connectors must be mated carefully. Use care to not bend any of the pins. The connectors provided are keyed to prevent upside-down insertion.
- Interface cables are fragile and must not be pinched. Ensure that their dress does not restrict airflow from fans or heat sinks within the enclosure.
- Prior to installation, keep disk drives stored in a foam-lined protective carton to protect them from physical damage.

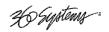

## **Installing/Removing I/O Cards**

Follow the preceding instructions to remove the top cover. The I/O cards are accessible from the top of the chassis. Generally, I/O cards can be extracted or installed with a No. 2 Philips screwdriver. Each I/O card is held in place by one or two 6-32 X ¼″ pan head Phillips screws on the rear panel of the chassis.

#### Video I/O Card

Remove the 6-32 x  $\frac{1}{4}$ " pan head Phillips screw holding the video card to the rear panel. The video I/O card is also held by a support bracket near the front panel. Remove the 6-32 x  $\frac{1}{4}$ " pan head Phillips screw holding the bracket to the inside wall of the chassis.

While supporting the riser card, gently pull the video card from the riser card. When the video card is clear of the PCI riser connector, move the card toward the front of the Image Server until the video connectors are clear of the rear panel. Lift the video card from the chassis. Unplug the 50-pin ribbon cable from the video card. Immediately place the video card into a conductive storage bag to protect it from electrostatic discharges.

Reverse the procedure to install a card. After all the screws are reinstalled, check that the riser card, RAID card and video card are all seated properly in their PCI connectors.

#### **RAID Controller Card**

Unplug the four Serial-ATA cables from the RAID card.

Remove the  $6-32 \times \frac{1}{4}$ " pan head Phillips screw holding the RAID card to the rear panel. Gently pull the card from its slot. Immediately place it in a conductive storage bag for protection from electrostatic discharge that can damage it.

Reverse the procedure to install a card. Be certain to install the Serial ATA cables into the correct RAID card connectors. The cables are marked with connector numbers to match the numbers appearing next to each RAID card connector. If these cables are connected in the wrong order, the data in the RAID array will be destroyed.

## **Accessing the Motherboard**

There are no user-configurable options to set on the main system board. If you suspect that the system board is not operating properly, consult with 360 Systems before proceeding. DO NOT undertake any repairs on the motherboard.

Page 108 MAXX Owner's Manual

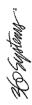

# Analog/Digital Audio Selection

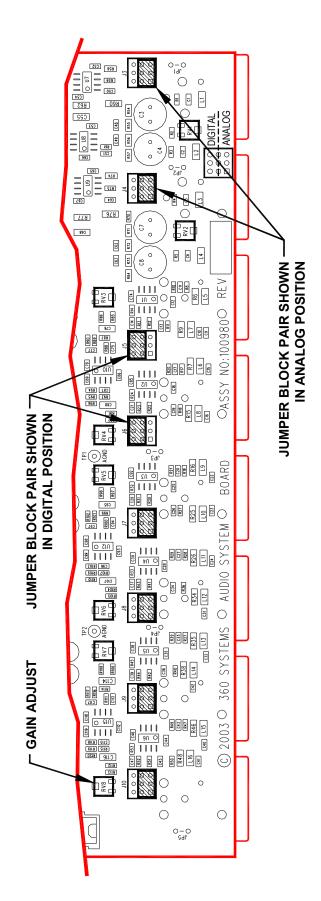

Figure 30: Audio Hardware Setup

Both jumpers for each channel (Left & Right, or Main & Aux) must be set together, either analog or digital.

# SETTING AND CALIBRATION REFERENCE DESIGNATIONS

| Aux In L/R  | SL                                                               | RV1                                                                                                    |
|-------------|------------------------------------------------------------------|----------------------------------------------------------------------------------------------------|
| Main In L/R | J4                                                               | RV2                                                                                                    |
| Aux 1 L/R   | 36                                                               | RV3                                                                                                    |
| Main 1 L/R  | 9ſ                                                               | RV4                                                                                                    |
| Aux 2 L/R   | 2۲                                                               | RV5                                                                                                    |
| Main 2 L/R  | 8f                                                               | BV6                                                                                                    |
| Aux 3 L/R   | 6f                                                               | RV7                                                                                                    |
| Main 3 L/R  | J10                                                              | RV8                                                                                                    |
|             | Jumper                                                           | Trimmer                                                                                                    |
|             | Aux 3 UR Main 2 L/R Aux 2 L/R Main 1 L/R Aux 1 L/R Main In L/R A | Main 3 L/R         Main 2 L/R         Aux 2 L/R         Main 1 L/R         Aux 1 L/R         Main In L/R         Aux 1 L/R           J10         J9         J8         J7         J6         J5         J4 |

Page 109 MAXX Owner's Manual

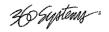

### **Audio Level Calibration**

The input gain and output gain of the analog audio circuits are factory calibrated to a  $\pm 4$  dBu standard. Each circuit includes a trim pot with a range of approximately  $\pm 2.5$  dB. The following procedures may be used to calibrate these for unity gain. Each trim pot is located above the XLR connector with which it is associated. Refer to the preceding drawing (Figure 27) for the location of trim pots and jumper blocks referred to in the calibration procedures.

### **Calibration Procedure**

This procedure assumes that the technician is fully familiar with test procedures employing the Audio Precision® test equipment, or its equivalent.

- 1. Position the jumper block J5 and J6 for Channel 1 output to obtain an analog output.
- 2. Play the test clip titled zTONE present on the Image Server disk. This stereo clip is recorded at a level equivalent to a +4 dBu output level.
- 3. While observing the output level of audio Channel 1 Left, adjust trimmer RV4 until a level of exactly +4.00 dBu is obtained.
- 4. Repeat this procedure for audio Channel 1 Right, while adjusting trimmer RV3, and also for each subsequent audio channel using its associated trim pot.

Having established accurate gain settings for all analog audio outputs in steps 1 through 3 above, calibrate the Image Server's input gain as follows:

- 5. Using the graphic user interface, place server Channel 1 in the E-E mode, so that an input signal will appear at its output.
- 6. While observing the output level of audio Channel 1-L, apply a 1 KHz sine wave from the audio generator to audio Input 1-L.\*
- 7. Adjust input trimmer RV2 until a level of exactly +4.00 dBu is obtained at the output of Channel 1L.
- 8. Repeat this procedure for audio Input 1-R, making the gain adjustment with input trimmer RV1.

The preceding steps establish a gain of unity through the server.

\* In the absence of a generator, use the calibrated outputs of Channel 2 playing zTONE to feed the inputs.

Page 110 MAXX Owner's Manual

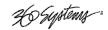

### **Alternate Calibration Procedure**

If the calibration test clip titled zTONE is not found on the Image Server's disk, it is still possible to accurately calibrate the audio channels.

- 1. Position the jumper block J5 and J6 for Channel 1 output to obtain a digital output.
- 2. Using the On-Screen graphic user interface, place server Channel 1 in the E-E mode, so that an input signal will appear at its output.
- 3. Use the audio generator to apply a 1 KHz sine wave at a level of +4 dBu to analog audio Input 1-L.
- 4. While observing the digital output level of audio Channel 1-L, adjust input gain trim pot RV2 until a level of -20 dBFs is obtained. (+4 dBu is 20 dB below full scale, which is +24 dBu; therefore it reads 20 dB below full scale or Fs.)
- 5. Repeat steps 2 through 4 for analog audio Input 1-R, while adjusting input gain trim pot RV1.

The server's input gain is now calibrated. It remains to calibrate each analog output for unity gain using the following procedure:

- 6. Position all audio output jumper blocks to obtain analog outputs.
- 7. Using the graphic user interface, verify that server Channel 1 is in E-E mode, so that an input signal will appear at its output.
- 8. Apply a 1 KHz sine wave at a level of +4 dBu to analog audio Input 1-L.
- 9. While observing the output level of audio Channel 1-L, adjust output gain trim pot RV4 until a level of +4 dBu is obtained.
- 10. While observing the output level of audio Channel 1-R, adjust output gain trim pot RV3 until a level of +4 dBu is obtained.
- 11. Make a 1-minute clip of the 1 KHz sine wave at a level of +4.00 dBu. Save this clip for future use in calibrating the server.
- 12. Play this clip from Channel 2 and repeat steps 9 and 10 to adjust the gain of the left and right outputs.
- 13. Play the clip created in step 11 from Channel 3 and repeat steps 9 and 10 to adjust the gain of the left and right outputs.

The server's output gains are now calibrated, and the entire sequence of the preceding steps have established a gain of unity through the server.

Another method is to use digital input with a digital sine wave of –20dBFS to calibrate analog outputs 1 & 2 and create the reference clip.

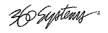

### **Program Updates via CD-ROM**

Program updates are issued by 360 Systems from time to time. The Image Server's operating system and application programs can be updated by the user from new CD-ROMs, using the internal CD-ROM drive. The current software version may be determined by looking in the GUI **Help>About** dialog.

To install a program update, follow these instructions. Please read them completely before beginning.

- 1. Remove the Image Server front panel. The internal CD-ROM drive is located on the left side.
- 2. With power applied, press the CD eject button on the drive. The drawer will open a short distance. Gently pull the drawer open and insert the CD-ROM disk, printed side up. Push the drawer closed until it latches.
- 3. Press the front panel power switch briefly to shutdown the Image Server.
- 4. Wait 5 seconds, then press the front panel power switch again to boot from the CD.
- 5. The Installer menu provides a choice to Update the Image Server operating system, begin a new complete install, or cancel the install.
  - Choose UPDATE if you want to keep the video and audio clip files that exist on the Image Server. Use this selection for all normal software updates.
  - Choose NEW only if you want to partition and reformat the drive array, and install the new operating system.

**IMPORTANT!** Using the NEW option will destroy all video and audio files on the Image Server. For normal software upgrades, use the UPDATE option instead of NEW.

- 6. The message, "Please wait while Image Server is being installed" will appear with an activity indicator. When installation is complete, the server will automatically reboot from its hard disk array, and will display a copyright notice while starting up. It will also release the CD drawer. Remove the CD. Never leave it in the CD drive.
- 7. Replace the front panel. Tighten the two large front panel access screws.

If a disk cannot be ejected because the system is not responding or is powered off, the CD-ROM drawer can be released by inserting a paper clip into the small hole on the front of the drive.

Page 112 MAXX Owner's Manual

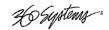

### **Replacing a Hard Drive**

Generally, the only time that a hard drive should be removed from the disk array is when the drive array diagnostic software identifies a permanent fault. In this case the front panel **DRIVES** LED will blink. Use the hard disk management tools to verify that a drive is at fault. The application monitors many things about the array and individual drives, and will clearly indicate whether a drive has failed.

Each hard drive bay is numbered 0 through 3, as are the drives. If for any reason one or more drives have been removed, they must be reinstalled in a bay whose number matches the drive. Installation in the wrong location will damage data stored on all drives.

- 1. Turn system power OFF with the front panel button. After it has shut down, turn off the AC power switch and unplug the AC power cord.
- 2. Remove the front panel as described above.
- 3. Unscrew the holding plate from the front of the drive sub-chassis.
- 4. Disconnect the power and Serial ATA data cable from the drive, and remove it from the drive bay.
- 5. Replace the drive, fasten the holding plate in place, and reattach drive cables. Note that the data cables are numbered; re-attach then to the same drive location from which they were removed.
- 6. Replace the front panel and tighten the two large screws.
- 7. Replace the AC power cord and turn on the rear panel AC switch.
- 8. Turn the system ON using the front panel button and check the RAID array status.
- 9. Check for correct operation of the server.

NOTE: All drives in the RAID array should be identical.

### **Factory Repair Policy**

A video server being returned under warranty shall be sent to 360 Systems, freight prepaid, in the original or equivalent packaging. Call 360 Systems for a return authorization number *before* returning a product. Have your serial number and software version number available for reference.

Use the following address for shipping and correspondence. 360 Systems' offices are open Monday through Friday, from 8:30 AM to 5:00 PM, Pacific Time.

360 Systems Telephone (818) 991-0360 Customer Service Dept. Fax (818) 991-1360

31355 Agoura Road E-mail info@360systems.com Westlake Village, CA 91361 Website www.360systems.com

Hystems:

### **Regulatory Certifications**

### **Safety**

The Image Server was tested by Underwriters Laboratories and found to comply with the following safety standards:

EN 60950, 3rd Edition, dated December 1, 2000, Standard for Safety of Information Technology Equipment, Including Electrical Business Equipment.

### **Laser Compliance**

The CD-ROM device used in this product is a Class 1 certified laser product. Operating this product outside specifications or altering its original design may result in hazardous radiation exposure, and may be considered an act of modifying or new manufacturing of a laser product under U.S. regulations contained in 21 CFR Chapter 1, subchapter J or CENELEC regulations in HD 482 S1. People performing such an act are required by law to re-certify and re-identify this product in accordance with provisions of 21 CFR subchapter J or distribution within the USA, and in accordance with CENELEC HD 482 S1 for distribution within countries using the IEC 825 standard.

### **Laser Safety**

Laser safety in the United States is regulated by the Center for Devices and Radiological Health (CDRH). The laser safety regulations are published in the "Laser Product Performance Standard," Code of Federal Regulation (CFR), Title 21, Subchapter J.

The International Electrotechnical Commission (IEC) Standard 825, "Radiation of Laser Products, Equipment Classification, Requirements and User's Guide," governs laser products outside the United States. Europe and member nations of the European Free Trade Association fall under the jurisdiction of the Comité Européen de Normalization Electrotechnique (CENELEC).

### **Radio Interference Compliance**

### **Radio Interference (USA)**

WARNING: This equipment has been tested and found to comply with the limits for Class A digital device pursuant to Part 15 of the FCC Rules. These limits are designed to provide reasonable protection against harmful interference when the equipment is operated in a commercial environment. This equipment generates, uses, and can radiate radio frequency energy and, if not installed and used in accordance with the instruction's manual, may cause interference to radio communications. Operation of this equipment in a residential area is likely to cause interference in which case the user will be required to correct the interference at his own expense.

The user is cautioned that changes and modifications made to the equipment without approval of the manufacturer could void the user's authority to operate this equipment.

It is suggested that the user use only shielded and grounded cables to ensure compliance with FCC Rules.

Page 114 MAXX Owner's Manual

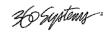

### **FCC Emission Limits**

This device complies with Part 15 of the FCC Rules. Operation is subject to the following two conditions: (1) This device may not cause harmful interference, and (2) this device must accept any interference received, including interference that may cause undesirable operation.

### **Radio Interference (Canada)**

English: This Class A digital apparatus meets all requirements of the Canadian Interference-Causing Equipment Regulations.

Français: Cet appariel numérique de la classe A respecte toute les exigences du Reglement sur le matériel brouilleur du Canada

H Systems

# **Product Warranty**

### **Limited Warranty**

This product is warranted to the original purchaser against defects in material and workmanship for a period of one year from the date of original purchase. This warranty covers parts and labor and is effective when the product is used without alteration for the purpose intended by 360 Systems. This warranty excludes products with modified or unauthorized software, that have been subject to misuse or neglect, that have been modified, repaired improperly or by unauthorized personnel, damaged by rough handling, abuse, improper operation, excessive temperature, lightning strike, static electricity, electrical surges or other electrical system malfunctions, improper or inadequate maintenance or care and that have been subject to use of unauthorized or non-conforming accessories or attachments. This warranty also excludes normal wear and deterioration occasioned by the use of the product.

If part of the product is defective, the entire product must be returned along with the original purchase receipt or other evidence of purchase and a description of the defect to 360 Systems, 31355 Agoura Road, Westlake Village, California 91361. Upon receipt, its condition will be verified, and if the product qualifies for warranty coverage, 360 Systems will, at its option, repair or replace the product without charge. In the case of replacement, if the replacement for a defective product is no longer available, 360 Systems will replace it with a similar product or, if not available, a product of equal value.

### Disclaimer and Limitation of Liability

The liability of 360 Systems under the foregoing warranty is limited solely to the repair or replacement of defective material or workmanship and does not include any expense related to the shipment of the product to or from 360 Systems or compensation for any inconvenience or loss of use of the product while it is being repaired or replaced.

Except as expressly stated herein, 360 Systems makes no representations or warranties, either express or implied, of any kind with respect to the product. EXCEPT AS EXPRESSLY STATED HEREIN, 360 SYSTEMS EXPRESSLY DISCLAIMS ALL WARRANTIES, EXPRESS OR IMPLIED, OF ANY KIND WITH RESPECT TO THE PRODUCT, INCLUDING WITHOUT LIMITATION WARRANTIES OF MERCHANTABILITY AND FITNESS FOR A PARTICULAR PURPOSE.

360 SYSTEMS' SOLE LIABILITY UNDER THIS LIMITED WARRANTY SHALL BE THE REPAIR OR REPLACEMENT OF ANY DEFECTIVE PRODUCT OR ITS COMPONENTS DURING THE WARRANTY PERIOD. IN NO EVENT SHALL 360 SYSTEMS, ITS DIRECTORS, OFFICERS, EMPLOYEES OR REPRESENTATIVES BE LIABLE FOR DIRECT, CONSEQUENTIAL, PUNITIVE, SPECIAL OR INDIRECT DAMAGES, LOSS OF PROFITS, INCONVENIENCE OR ANY OTHER LOSSES DUE TO THE PRODUCT OR ITS OPERATION, DUE TO ITS FAILURE TO OPERATE IN ACCORDANCE WITH ITS SPECIFICATIONS.

Some states or regions do not allow the exclusion or limitation of incidental or consequential damages under certain circumstances, so the above limitations and exclusions may not apply to you. This warranty gives you specific legal rights, and you may also have other rights which vary from state to state or region to region.

Page 116 MAXX Owner's Manual

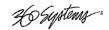

# **End User License Agreement**

### For Image Server Software

### **IMPORTANT**

THIS IS A LEGAL AGREEMENT BETWEEN YOU ("YOU") AND 360 SYSTEMS® ("COMPANY"). COMPANY IS WILLING TO LICENSE THE IMAGE SERVER SOFTWARE TO YOU ONLY UPON THE CONDITION THAT YOU ACCEPT ALL OF THE TERMS CONTAINED IN THIS SOFTWARE LICENSE AGREEMENT ("AGREEMENT"). PLEASE READ THE TERMS CAREFULLY BEFORE OPENING THIS PACKAGE, OR IF DOWNLOADED, BEFORE INSTALLING THE SOFTWARE, AS OPENING THE PACKAGE, OR IN THE CASE OF DOWNLOADED SOFTWARE, INSTALLING IT, WILL INDICATE YOUR ASSENT TO THEM. IF YOU DO NOT AGREE TO THE LICENSE TERMS, THEN COMPANY IS UNWILLING TO LICENSE THE SOFTWARE TO YOU, IN WHICH EVENT YOU MAY RETURN THE UNOPENED SOFTWARE PACKAGE TO THE PLACE FROM WHICH IT WAS ACQUIRED WITHIN 14 DAYS OF THE DATE OF PURCHASE AND YOUR MONEY WILL BE REFUNDED. IF YOU ARE VIEWING THIS AGREEMENT ELECTRONICALLY, SELECT THE "ACCEPT" BUTTON AT THE BOTTOM OF THIS PAGE TO INDICATE YOUR ACCEPTANCE OF THE TERMS OF THIS AGREEMENT. IF YOU ARE NOT WILLING TO BE BOUND BY ITS TERMS, SELECT THE "DECLINE" BUTTON AT THE BOTTOM OF THIS PAGE AND THE REGISTRATION OR INSTALLATION PROCESS WILL NOT CONTINUE.

Company grants to You a non-exclusive license to use the Image Server software program (the
"Software") and any accompanying documentation ("Documentation") solely for your internal business
needs pursuant the terms and conditions of this Agreement. The license to use the Software is
conditioned upon Your compliance with the terms of this Agreement. You shall be solely responsible
for installation of the Software.

Your use of the Software is limited to the licensing option set forth on your invoice. Each licensing option is defined as follows:

<u>Single User License</u>. Software provided to You under this option may only be installed on any Image Server owned or controlled by You, but in no event may it be used on more than one Image Server at the same time.

<u>Multiple User License</u>. Software provided under this option may be installed on more than one Image Server owned or controlled by You, the maximum number of which is indicated on the purchase invoice for this Software.

- 2. You may not transfer the Software to another entity or person. Any such transfer terminates your license under this Agreement. You shall not modify, translate, reverse assemble or reverse compile in whole or in part the Software that is provided in object code. You may not rent, sell, time-share, lease, sublicense, transfer, publish, disclose, display, or otherwise make available the object code or copies thereof to others. You may not make copies of the object code except as provided herein. You shall not tamper with, bypass or alter any security features of the Software or attempt to do so.
- 3. This license is not a sale. Title, ownership rights, and intellectual property rights in and to the Software and Documentation shall remain with the Company. You agree to abide by the copyright laws and all other applicable laws of the United States, your country, and international law. You acknowledge that the Software design remains a confidential trade secret of Company. Failure to comply with the above restrictions will result in automatic termination of this license and will make available to Company other

H Systems .

legal remedies. You may not disclose any of Company's proprietary or trade secret information relating to the Software to any third party.

- 4. Company warrants that the Software will perform substantially in accordance with its Documentation. Your exclusive remedy for breach of this limited warranty and Company's entire liability shall be, in Company's discretion, either return of the price paid to Company by You for the Software, or repair or replacement of the Software after Software and Documentation are returned to Company with an applicable receipt. Company's warranty is void if failure of the Software has resulted from accident, abuse, modification or misapplication. COMPANY MAKES NO OTHER WARRANTIES, EXPRESS OR IMPLIED, WITH RESPECT TO THE SOFTWARE AND DOCUMENTATION, AND SPECIFICALLY DISCLAIMS THE IMPLIED WARRANTIES OF MERCHANTABILITY AND FITNESS FOR A PARTICULAR PURPOSE. COMPANY DOES NOT WARRANT THAT THE OPERATION OF THE SOFTWARE WILL BE UNINTERRUPTED OR ERROR FREE.
- 5. TO THE MAXIMUM EXTENT PERMITTED BY LAW, IN NO EVENT SHALL COMPANY BE LIABLE FOR ANY SPECIAL, INCIDENTAL, CONSEQUENTIAL OR PUNITIVE DAMAGES WHATSOEVER, INCLUDING ANY CLAIMS FOR LOST PROFITS, BUSINESS INTERRUPTION, LOST INFORMATION OR OTHER DAMAGES ARISING OUT OF THE USE OR INABILITY TO USE THE SOFTWARE. IN ALL EVENTS, COMPANY'S SOLE OBLIGATION OR LIABILITY UNDER THIS LICENSE IS THE REPLACEMENT OR REPAIR OF THE SOFTWARE OR A REFUND OF THE PURCHASE PRICE.
- 6. You may terminate the license granted in Section 1 of this Agreement at any time by destroying or erasing your copy of the Software. Company may terminate this Agreement immediately and without notice if you fail to comply with any term or condition of this Agreement. In the event of termination of this Agreement, all the sections of this Agreement will survive except for Section 1.
- 7. This Agreement shall be governed by and construed in accordance with the laws of the State of California, U.S.A., without reference to conflicts of laws provisions or the 1980 U. N. Convention on Contracts for the International Sale of Goods and, as to matters affecting copyrights, trademarks and patents, by U.S. federal law. Any dispute with respect to this Agreement shall be brought and heard either in the California state courts located in Los Angeles County, California, or the federal district court for the Central District, Western Division, located in Los Angeles, California. In such event, the parties to this Agreement each consent to the *in personam* jurisdiction and venue of such courts. The parties agree that service of process upon them in any such action may be made if delivered in person, by courier service, by telegram, by facsimile or by first class mail, and shall be deemed effectively given upon receipt.
- 8. This Agreement sets forth the entire agreement between You and Company pertaining to the licensing of the Software, and supersedes in its entirety any and all written or oral agreements previously existing between the parties with respect to such subject matter. If any provision of this Agreement is held invalid or unenforceable, such provision shall be revised to the extent necessary to cure the invalidity or unenforceability, and the remainder of this Agreement shall continue in full force and effect. In the event of any conflict between any provision of this Agreement and applicable law, the provisions of this Agreement affected shall be modified to remove such conflict and permit compliance with such law, and as so modified this Agreement shall continue in full force and effect. This Agreement may not be assigned without the consent of Company.

Page 118 MAXX Owner's Manual

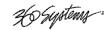

# **Appendix A**

## **Connector Specifications**

### **Audio XLR-3 Connector Pinout**

Signals appearing on the XLR connectors are determined by the setting of the internal Analog/Digital Audio Selection jumpers.

| Pin   | BALANCED ANALOG       | AES/EBU DIGITAL       |
|-------|-----------------------|-----------------------|
| 1     | SHIELD (FRAME GROUND) | SHIELD (FRAME GROUND) |
| 2     | " + " or HOT          | DIGITAL +             |
| 3     | "-" OR COMMON         | DIGITAL -             |
| SHELL | FRAME GROUND          | FRAME GROUND          |

### **Serial Control Connector Pinout**

| Pin   | EIA-422, DB9-F<br>Connector |  |  |
|-------|-----------------------------|--|--|
| 1     | GND                         |  |  |
| 2     | Transmit A (TX–)            |  |  |
| 3     | Receive B (RX+)             |  |  |
| 4     | GND                         |  |  |
| 5     | N/C                         |  |  |
| 6     | GND                         |  |  |
| 7     | Transmit B (TX+)            |  |  |
| 8     | Receive A (RX-)             |  |  |
| 9     | GND                         |  |  |
| Shell | Frame ground                |  |  |

Ho Systems :

### **BNC Connectors**

The following note applies to all video, LTC, and Genlock connectors:

- A BNC connector used as an output will have 75-ohm source impedance.
- A BNC connector used as an input will have a fixed 75-ohm termination.

### **GPI Connector**

General purpose control inputs (GPI) may be applied to the GPI port, which is a DB-25-F connector. These inputs are optically isolated from the Image Server circuitry; individual floating returns are provided. +5 volts may be sourced from pins 21 or 22, or provided from an external source. Current limiting devices are provided within the Image Server.

General purpose status outputs also appear on the GPI connector. Open-collector outputs are provided as status outputs, and may be used to drive an external LED or control input.

Refer to the connector pin-out table and partial schematic, following.

### **GPI Connector Pinout**

| Pin      | Signal | Pin    | Signal                 |
|----------|--------|--------|------------------------|
| 1        | GPI 1  | 14     | GPI 1 RTN              |
| 2        | GPI 2  | 15     | GPI 2 RTN              |
| 3        | GPI 3  | 16     | GPI 3 RTN              |
| 4        | GPI 4  | 17     | GPI 4 RTN              |
| 5        | GPI 5  | 18     | GPI 5 RTN              |
| 6        | GPI 6  | 19     | GPI 6 RTN              |
| 7        | N/C    | 20     | N/C                    |
| 8, 9, 10 | GND    | 21, 22 | +5V SOURCE (200MA MAX) |
| 11       | GPO 2  | 23     | GPO 1                  |
| 12       | GPO 4  | 24     | GPO 3                  |
| 13       | GPO 6  | 25     | GPO 5                  |

Page 120 MAXX Owner's Manual

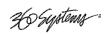

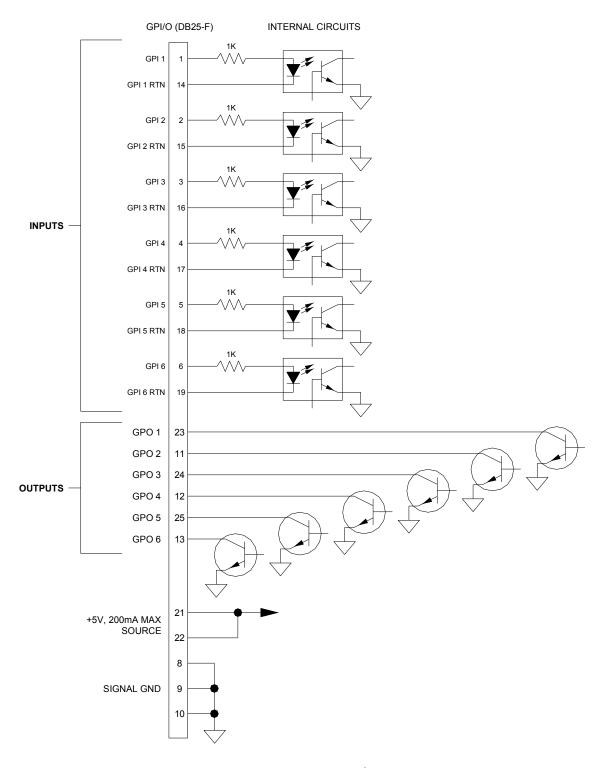

Figure 31: GPI Connection Schematic

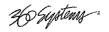

### **System Board Ports**

Standard computer I/O ports on the Image Server include video monitor, keyboard, mouse, and Gigabit Ethernet ports. Pinouts are provided to assist in wiring or trouble-shooting.

### **Keyboard and Mouse**

Keyboard and mouse ports are provided on the rear panel. Both ports are provided with a resettable fuse protecting the +5V supply to the peripheral.

### **SVGA Ports**

A VGA or SVGA computer monitor may be connected to the 15-pin video port. The Image Server is pre-configured to an SVGA screen resolution of 1024 x 768 and 64,000 colors. The refresh rate will auto-negotiate with the attached monitor to achieve the best available value. This resolution is best viewed on 17-inch or larger monitors. Use only VESA compliant monitors. 360 Systems does not provide monitors for the server.

### **SVGA Connector Pinout**

| Pin | Signal    | Pin   | Signal       |
|-----|-----------|-------|--------------|
| 1   | RED       | 9     | +5V          |
| 2   | GREEN     | 10    | GND          |
| 3   | BLUE      | 11    | Reserved*    |
| 4   | Reserved* | 12    | SDA          |
| 5   | GND       | 13    | HSYNC        |
| 6   | RED RTN   | 14    | VSYNC        |
| 7   | GREEN RTN | 15    | SCL          |
| 8   | BLUE RTN  | SHELL | FRAME GROUND |

<sup>\*</sup> Pulled high to +5V.

### **Unused Ports**

USB ports and an RS-232 serial port are present on the Image Server. These are not active and no connection should be made to them.

Page 122 MAXX Owner's Manual

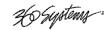

# **Appendix B**

### **Serial Command Protocols**

### **VDCP Command Table**

The Image Server responds to the following VDCP commands. Shaded areas indicate commands slated for future implementation.

COMMAND FROM CONTROLLER RETURN FROM CONTROLLED DISK

| CMD-1   | CMD-2 | NAME                | CMD-1 | CMD-2 | NAME |
|---------|-------|---------------------|-------|-------|------|
| 0X / 8X | 15    | Delete Protect ID   |       | 04    | ACK  |
| 0X / 8X | 16    | Undelete Protect ID |       | 04    | ACK  |

| CMD-1 | CMD-2 | NAME           | CMD-1 | CMD-2 | NAME |
|-------|-------|----------------|-------|-------|------|
| 1X    | 00    | Stop           |       | 04    | ACK  |
| 1X    | 01    | Play           |       | 04    | ACK  |
| 1X    | 02    | Record         |       | 04    | ACK  |
| 1X    | 04    | Still          |       | 04    | ACK  |
| 1X    | 05    | Step           |       | 04    | ACK  |
| 1X    | 06    | Continue       |       | 04    | ACK  |
| 1X    | 07    | Jog            |       | 04    | ACK  |
| 1X    | 80    | Varispeed Play |       | 04    | ACK  |
| 1X    | 0A    | EE Mode        |       | 04    | ACK  |

| CMD-1   | CMD-2 | NAME                  | CMD-1 | CMD-2 | NAME |
|---------|-------|-----------------------|-------|-------|------|
| 2X / AX | 1D    | Rename ID             |       | 04    | ACK  |
| 2X      | 1E    | Preset Std. Time      |       | 04    | ACK  |
| 2X / AX | 1F    | New Copy              |       | 04    | ACK  |
| 2X      | 20    | Sort Mode             |       | 04    | ACK  |
| 2X      | 21    | Close Port            |       | 04    | ACK  |
| 2X      | 22    | Select Port           |       | 04    | ACK  |
| 2X / AX | 23    | Record Initialize     |       | 04    | ACK  |
| 2X / AX | 24    | Play Cue              |       | 04    | ACK  |
| 2X / AX | 25    | Cue with Data         |       | 04    | ACK  |
| 2X / AX | 26    | Delete ID             |       | 04    | ACK  |
| 2X / AX | 2C    | Record Init with Data |       | 04    | ACK  |
| 2X      | 30    | Preset                |       | 04    | ACK  |

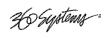

| CMD-1   | CMD-2 | NAME                            | CMD-1 | CMD-2 | NAME                 |
|---------|-------|---------------------------------|-------|-------|----------------------|
| 3X      | 01    | Open Port                       | 3X    | 81    | Grant/Denied         |
| 3X / BX | 02    | Next                            | 3X    | 82    | List of ID's         |
| 3X      | 05    | Port Status Request             | 3X    | 85    | State Status         |
| 3X      | 06    | Position Request                | 3X    | 86    | Position             |
| 3X / BX | 07    | Active ID Request               | 3X    | 87    | Active ID            |
| 3X      | 80    | Device Type Req.                | 3X    | 88    | Device Type          |
| 3X      | 10    | Syst. Status Request            | 3X    | 90    | System Status        |
| 3X / BX | 11    | ID List                         | 3X    | 91    | List of ID's         |
| 3X / BX | 14    | ID Size Request                 | 3X    | 94    | ID Size              |
| 3X / BX | 16    | ID Request                      | 3X    | 96    | ID Presence          |
| 3X      | 17    | Compression Settings<br>Request | 3X    | 97    | Compression Settings |
| 3X / BX | 18    | ID's Added List                 | 3X    | 98    | List ID's Added      |
| 3X / BX | 19    | ID's Deleted List               | 3X    | 99    | List ID's Deleted    |

AX and BX versions are long-filename variants. Macro commands (5X/DX in CMD-1) are not implemented.

Page 124 MAXX Owner's Manual

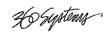

### **P2 Serial Command Table**

The Image Server command set includes most commands used in BVW tape machines. Commands not implemented include those for DMC operations, audio split and in/out points, and those specifically related to tape as a medium.

The server will return Device Type response 20.25 for BVW-75 (NTSC); 21.25 for BVW-75 (PAL).

| COMMAND           | DESCRIPTION            | RETURN | COMMENT |
|-------------------|------------------------|--------|---------|
| 00.11             | DEVICE TYPE REQUEST    | Аск    |         |
| 00.1 <sub>D</sub> | LOCAL ENABLE           | Аск    |         |
| 00.0c             | LOCAL DISABLE          | Аск    |         |
| 20.00             | STOP                   | Аск    |         |
| 20.01             | PLAY                   | Аск    |         |
| 20.02             | Record                 | Аск    |         |
| 20.10             | Fast Forward           | Аск    |         |
| 2x.11             | JOG FORWARD            | Аск    |         |
| 2x.12             | Var Forward            | Аск    |         |
| 2x.13             | SHUTTLE FORWARD        | Аск    |         |
| 20.20             | Rewind                 | Аск    |         |
| 2x.21             | Jog Reverse            | Аск    |         |
| 2x.22             | Var Reverse            | Аск    |         |
| 2x.23             | SHUTTLE REVERSE        | Аск    |         |
| 20.30             | Pre-Roll               | Аск    |         |
| 20.0F             | EJECT                  | Аск    |         |
| 20.05             | STANDBY ON             | Аск    |         |
| 20.60             | FULL E-E OFF           | Аск    |         |
| 20.61             | FULL E-E ON            | Ack    |         |
| 24.31             | CUE UP WITH DATA       | Аск    |         |
| 40.08             | TIMER 1 RESET          | Аск    |         |
| 40.10             | In Entry               | Аск    |         |
| 40.11             | OUT ENTRY              | Аск    |         |
| 40.18             | In Shift +             | Аск    |         |
| 40.19             | In Shift -             | Аск    |         |
| 40.1A             | OUT SHIFT +            | Ack    |         |
| 40.1в             | OUT SHIFT -            | Ack    |         |
| 40.2D             | Lost Lock Reset        | Аск    |         |
| 41.36             | TIMER MODE SELECT      | Аск    |         |
| 41.37             | INPUT CHECK            | Ack    |         |
| 44.00             | TIMER 1 PRESET         | Ack    |         |
| 44.04             | TIME CODE PRESET       | Аск    |         |
| 44.31             | PRE-ROLL TIME PRESET   | Аск    |         |
| 41.33             | SERVO REFERENCE SELECT | Аск    |         |
| N/A               | TIMER MODE STATUS      | Аск    |         |
| 7x.20             | STATUS DATA            | 7x.20  |         |
| N/A               | COMMAND SPEED SENSE    | 71.2E  |         |
| 40.48             | REF VIDEO SELECT ON    | Аск    |         |
| 40.49             | REF VIDEO SELECT OFF   | Аск    |         |
| 6x.0E             | CURRENT TIME SENSE     | Аск    |         |

ACK = 10.01 NAK = 11.12.xx

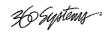

### **Odetics® Protocol**

Odetics serial protocol is an extension of Sony P2 tape machine control protocol. Among its most significant features is the selection of a file by name rather than by time-code location, as with P2. Odetics protocol is used by many table-top controllers, and some automation systems.

Note that the Odetics protocol only supports clip names up to 8 characters. Longer clip names are automatically filtered out from responses by the server.

ACK = 0X1001

| COMMAND | DESCRIPTION             | RETURN | COMMENT               |
|---------|-------------------------|--------|-----------------------|
| 0X1001  |                         |        |                       |
| 0x000C  | LOCAL DISABLE           | ACK    |                       |
| 0x0011  | DEVICE TYPE             | 0X1211 | BVW-75                |
| 0x001D  | LOCAL ENABLE            | ACK    |                       |
| 0x2000  | STOP                    | ACK    |                       |
| 0x2001  | PLAY                    | ACK    |                       |
| 0x2002  | RECORD                  | ACK    |                       |
| 0×2004  | STAND BY OFF            | ACK    |                       |
| 0x2005  | STAND BY ON             | ACK    |                       |
| 0x200D  | DMC START               | ACK    | COMMAND HAS NO EFFECT |
| 0x200F  | EJECT                   | ACK    |                       |
| 0x2010  | FAST FORWARD            | ACK    |                       |
| 0x2X11  | JOG FORWARD             | ACK    |                       |
| 0x2X12  | Var Forward             | ACK    |                       |
| 0x2X13  | SHUTTLE FORWARD         | ACK    |                       |
| 0x2020  | REWIND                  | ACK    |                       |
| 0x2X21  | Jog Reverse             | ACK    |                       |
| 0x2X22  | VAR REVERSE             | ACK    |                       |
| 0x2X23  | SHUTTLE REVERSE         | ACK    |                       |
| 0x2030  | Preroll                 | ACK    |                       |
| 0x2X31  | CUE UP                  | ACK    |                       |
| 0x2X38  | PROG SPEED PLAY PLUS    | ACK    |                       |
| 0x2X39  | PROG SPEED PLAY MINUS   | ACK    |                       |
| 0x2052  | TENSION RELEASE         | ACK    | COMMAND HAS NO EFFECT |
| 0x2054  | ANTI CLOG TIMER DISABLE | ACK    | COMMAND HAS NO EFFECT |
| 0x2055  | ANTI CLOG TIMER ENABLE  | ACK    | COMMAND HAS NO EFFECT |
| 0x2X5C  | DMC SET FORWARD         | ACK    | COMMAND HAS NO EFFECT |
| 0x2X5D  | DMC SET REVERSE         | ACK    | COMMAND HAS NO EFFECT |
| 0x2060  | FULL EE OFF             | ACK    |                       |

Page 126 MAXX Owner's Manual

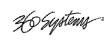

| 0x2061  | FULL EE ON                  | ACK    |                       |
|---------|-----------------------------|--------|-----------------------|
| COMMAND | DESCRIPTION                 | RETURN | COMMENT               |
| 0x4X00  | TIMER1 PRESET               | ACK    |                       |
| 0x4X04  | TIME CODE PRESET            | ACK    |                       |
| 0x4008  | TIMER1 RESET                | ACK    |                       |
| 0x4010  | In Entry                    | ACK    |                       |
| 0x4011  | OUT ENTRY                   | ACK    |                       |
| 0x4X14  | In Preset                   | ACK    |                       |
| 0x4X15  | OUT PRESET                  | ACK    |                       |
| 0x4018  | In Shift Plus               | ACK    |                       |
| 0x4019  | In Shift Minus              | ACK    |                       |
| 0x401A  | OUT SHIFT PLUS              | ACK    |                       |
| 0x401B  | OUT SHIFT MINUS             | ACK    |                       |
| 0x4020  | In Reset                    | ACK    |                       |
| 0x4021  | OUT RESET                   | ACK    |                       |
| 0x402D  | LOST LOCK RESET             | ACK    |                       |
| 0x4X30  | EDIT PRESET                 | ACK    | COMMAND HAS NO EFFECT |
| 0x4X31  | PRE-ROLL TIME PRESET        | ACK    |                       |
| 0x4X32  | TAPE AUTO SELECT            | ACK    |                       |
| 0x4X33  | SERVO REFERENCE SELECT      | ACK    |                       |
| 0x4X34  | HEAD SELECT                 | ACK    | COMMAND HAS NO EFFECT |
| 0x4X35  | COLOR FRAME SELECT          | ACK    | COMMAND HAS NO EFFECT |
| 0x4X36  | TIMER MODE SELECT           | ACK    |                       |
| 0x4X37  | INPUT CHECK                 | ACK    |                       |
| 0x4040  | AUTO MODE OFF               | ACK    |                       |
| 0x4041  | AUTO MODE ON                | ACK    |                       |
| 0x4046  | VARIABLE MEMORY OFF         | ACK    |                       |
| 0x4047  | VARIABLE MEMORY ON          | ACK    |                       |
| 0x4048  | VIDEO REFERENCE DISABLE OFF | ACK    | COMMAND HAS NO EFFECT |
| 0x4049  | VIDEO REFERENCE DISABLE ON  | ACK    | COMMAND HAS NO EFFECT |
| 0x4X70  | VIDEO INPUT SELECT          | ACK    |                       |
| 0x4X91  | OUTPUT VIDEO LEVEL          | ACK    | COMMAND HAS NO EFFECT |
| 0x4X92  | OUTPUT SETUP BLACK LEVEL    | ACK    | COMMAND HAS NO EFFECT |
| 0x4X93  | OUTPUT CHROMA LEVEL         | ACK    | COMMAND HAS NO EFFECT |
| 0x4X98  | OUTPUT H PHASE              | ACK    | COMMAND HAS NO EFFECT |
| 0x4X99  | OUTPUT SC PHASE             | ACK    | COMMAND HAS NO EFFECT |
| 0x4X9A  | OUTPUT VIDEO HUE            | ACK    | COMMAND HAS NO EFFECT |
| 0x6X0A  | TC GEN DATA SENSE           |        |                       |

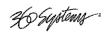

|         | GEN TIME DATA            | 0X7408 |                 |
|---------|--------------------------|--------|-----------------|
| COMMAND | DESCRIPTION              | RETURN | COMMENT         |
|         | GEN UB DATA              | 0X7409 |                 |
|         | GEN U BAND TC DATA       | 0X7809 |                 |
| 0x600c  | CURRENT TIME SENSE       |        |                 |
|         | CORRECTED LTC TIME DATA  | 0X7414 |                 |
|         | VITC TIME DATA           | 0X7406 |                 |
|         | TIMER1 DATA              | 0X7400 |                 |
|         | HOLD USER BITS LTC DATA  | 0X7415 |                 |
|         | HOLD USER BITS VITC DATA | 0X7416 |                 |
| 0x6010  | IN DATA                  | 0X7410 |                 |
| 0x6011  | OUT DATA                 | 0X7411 |                 |
| 0x6012  | A IN DATA                | NAK    |                 |
| 0x6013  | A OUT DATA               | NAK    |                 |
| 0x6020  | STATUS DATA              | 0X7420 |                 |
| 0x6X23  | SIGNAL CONTROL DATA      | 0X7423 |                 |
| 0x602E  | COMMAND SPEED DATA       | 0X712E |                 |
| 0x602F  | VAR MEM SPEED DATA       | 0X712F |                 |
| 0x6X30  | EDIT PRESET DATA         | NAK    |                 |
| 0x6031  | PREROLL TIME DATA        | 0X7431 |                 |
| 0x6036  | Timer Mode Status        | 0X7136 |                 |
| 0xA001  | AUTO SKIP                | ACK    | ODETICS COMMAND |
| 0xAX02  | CUE UP TO RECORD         | ACK    | ODETICS COMMAND |
| 0xAX04  | PREVIEW IN PRESET        | ACK    | ODETICS COMMAND |
| 0xAX05  | PREVIEW OUT PRESET       | ACK    | ODETICS COMMAND |
| 0xA006  | PREVIEW IN RESET         | ACK    | ODETICS COMMAND |
| 0xA007  | PREVIEW OUT RESET        | ACK    | ODETICS COMMAND |
| 0xAX10  | ERASE ID                 | ACK    | ODETICS COMMAND |
| 0xA014  | LIST FIRST ID            | 0X8814 | ODETICS COMMAND |
| 0xA015  | LIST NEXT ID             | 0X8814 | ODETICS COMMAND |
| 0xAX18  | ID STATUS REQUEST        | 0X8818 | ODETICS COMMAND |
| 0xA01C  | MAXIMUM STORAGE LENGTH   | 0X891C | ODETICS COMMAND |
| 0xAX20  | SET DEVICE ID            | ACK    | ODETICS COMMAND |
| 0xA021  | DEVICE ID REQUEST        | 0X8821 | ODETICS COMMAND |
| 0xCX01  | JUMP FORWARD X FRAMES    | ACK    | ODETICS COMMAND |
| 0xCX02  | JUMP BACK X FRAMES       | ACK    | ODETICS COMMAND |
| 0xCX03  | GET LOADED ID            | ACK    | ODETICS COMMAND |

Page 128 MAXX Owner's Manual

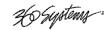

# **Appendix C**

# **Technical Specifications**

| Video                          |                                                                        |
|--------------------------------|------------------------------------------------------------------------|
| Input Channels (baseband)      | One                                                                    |
| Output Channels                | Three (3 playback or 1 record (E-E) and 2 playback)                    |
| Analog video I/O               | Composite, 75 $\Omega$ , BNC                                           |
| Digital video I/O              | SDI, SMPTE 259M, 75 $\Omega$ BNC                                       |
| Video standards                | 525/60 NTSC; 625/50 PAL (Model dependent)                              |
| MPEG recording formats         | MPEG-2: 4:2:2 Profile @ Main Level to 50 Mb/s                          |
|                                | MPEG-2: Main Profile @ Main Level to 15 Mb/s (4:2:0 or 4:1:1)          |
| DV playback format             | Playback of 25 Mb/sec DV files imported via Ethernet.                  |
| Graphics playback format       | Playback of TARGA files with key & fill imported via Gigabit Ethernet. |
| Word Size                      | 10 bits dithered to 8                                                  |
| Frame format                   | I-frame, 6-GOP, 14 GOP                                                 |
| Minimum pre-roll               | 10 frames                                                              |
| Video sync reference (Genlock) | External black burst or internal crystal                               |
| Audio                          |                                                                        |
| Digital Inputs/Outputs         | 2 stereo pairs (4 channels) per video input or output                  |
| Digital audio format           | AES/EBU, 110-ohm, XLR-3 connector (AES-3-2000)                         |
| Dynamic range (digital)        | 144 dB (24-bit word size)                                              |
| Audio format                   | 48 KHz sample rate, 24-bit word size, Linear PCM                       |
| Embedded audio                 | 20-bit, 4-channel.                                                     |
| Bit-for-Bit® data handling     | Transparent to Dolby®-E, Dolby AC-3                                    |
| Analog Inputs/Outputs          | 2 mono channels per video input or output                              |
| Analog audio format            | Balanced, +4 dBu, XLR-3 connector                                      |
| Frequency response             | 10 Hz – 20 KHz ±0.1 dB                                                 |
| Harmonic distortion            | <0.002% THD+N at full scale –1 dB                                      |
| Dynamic range                  | 112 dB (24-bit word size)                                              |
| Headroom                       | 20 dB above nominal +4 dBu operating level                             |
| Audio sync reference           | Derived from video reference                                           |
| Time Code                      |                                                                        |
| LTC In                         | External time code, > 10 K $\Omega$ BNC connector                      |
| LTC Out                        | External time code, $Z = 750 \Omega$ , BNC connector                   |
| VITC line number, NTSC         | Field 1: Lines 14, 16; Field 2: Lines 277, 279                         |
| VITC line number, PAL          | Field 1: Lines 19, 21; Field 2: Lines 332, 334                         |

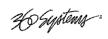

| Closed Captions               | December and allows OO data are FIA 200D                                                                                                |
|-------------------------------|----------------------------------------------------------------------------------------------------|
| Closed Captions               | Records and plays CC data per EIA-608B                                                                                                  |
| Control Inputs                |                                                                                                    |
| Automation control, RS-422    | VDCP; 3 ports, 9-pin female "D" connector                                                                                               |
| Other serial control, RS-422  | P2, Odetics                                                                                                    |
| GPI control inputs/outputs    | 6 optically isolated inputs, 6 open-collector outputs, 25-pin female "D" connector                                                      |
| Video Networking              |                                                                                                    |
| File interchange formats      | MXF (SMPTE 377M, 378M, 381M) OP-1a, OP-1b; MPEG-2 program streams & elementary streams; DV stream (.dv or .avi); TARGA graphics import. |
| Network port                  | Gigabit Ethernet                                                                                                    |
| File transfer protocol        | FTP                                                                                                    |
| Disk Storage                  |                                                                                                    |
| Storage time (max)            | 450 hours max at 12 Mb/s                                                                                                    |
| Capacity                      | 1.0 TB to 4.0 TB                                                                                                    |
| Data redundancy               | Hardware-generated RAID-5 utilizing 4 drives                                                                                            |
| Drive arrangement             | Located within enclosure, accessible behind front panel                                                                                 |
| CD-ROM drive                  | Internal, replaceable from front panel. (For loading operating system and feature upgrades.)                                            |
| Miscellaneous                 |                                                                                                    |
| Operating system              | Linux®                                                                                                    |
| Front panel indicators        | 5 LEDs indicate Power-on, Genlock, Fan alarm, Drive alarm, System alarm                                                                 |
| Miscellaneous ports           | Keyboard, mouse, SVGA display                                                                                                    |
| Cooling/Operating Temperature | Forced air; Ambient operating temperature 10° to 35° C                                                                                  |
| Power                         | 100 – 240 VAC, 50/60 Hz, 2.0 amp max. Shut down switch on front panel; hard AC mains switch on rear panel                               |
| Physical                      |                                                                                                    |
| Mechanical                    | 3½" x 19" x 18.5" (89 x 483 x 470 mm) H-W-D                                                                                             |
| Mounting                      | Rack mount (2U), optional adjustable rear supports                                                                                      |
| Weight                        | 28 lb. (12.7 Kg)                                                                                                    |
| Agency approvals              | UL, C-UL, FCC Class A, CE                                                                                                    |
| Country of origin             | U.S.A.                                                                                                    |

Page 130 MAXX Owner's Manual

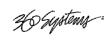

# **Keyboard Shortcuts**

| Transport Control |                               | <b>Edit Operations</b>      |                                                 |
|-------------------|-------------------------------|-----------------------------|-------------------------------------------------|
| L                 | Forward at 4x, 16x, 64x, 128x | E                           | Enter/Exit Edit Mode                            |
| K                 | Pause (Stop)                  | I                           | Capture Mark In                                 |
| J                 | Reverse at 4x, 16x, 64x, 128x | 0                           | Capture Mark Out                                |
| Space Bar         | Play/Pause (toggle)           | Shift + R                   | Review Edit                                     |
| R                 | Record                        | Shift+T                     | Review Tail                                     |
| Home              | GoTo Head point               |                             |                                                 |
| End               | GoTo Tail point               | Playlist                    |                                                 |
| Shift + E         | E/E Toggle                    | Home                        | Recue                                           |
| Shift + L         | Loop Toggle                   | Space                       | Play/Pause                                      |
| Shift + C         | Local Toggle                  | K                           | Stop                                            |
| Shift + J         | Eject Clip                    |                             |                                                 |
| Right Arrow       | Jog forward 1 frame           | Playlist Edit               |                                                 |
| Left Arrow        | Jog reverse 1 frame           | Shift + C                   | Clear                                           |
|                   |                               | Left Arrow                  | << (Remove clip)                                |
| File Operations   |                               | Right Arrow                 | >> (Add clip)                                   |
| Ctrl + N          | New                           |                             |                                                 |
| Ctrl + O          | Open                          | Navigating Between Channels |                                                 |
| Ctrl + S          | Save                          | Ctrl + < number >           | Switches to Transport Channel <number></number> |
| Ctrl + A          | Save As                       | Alt + < number >            | Switches to Playlist Channel <number></number>  |
| Ctrl + D          | Delete                        |                             |                                                 |
| Ctrl + R          | Rename                        | Mark In/Mark                | Out Times (Edit Mode)                           |
|                   |                               | <number></number>           | Inserts right justified number                  |
| Menu Operation    | ons                           | DEL                         | Removes last digit                              |
| Alt + F           | Expands File Menu             | ESC                         | Aborts time code entry                          |
| Alt+T             | Expands Transport Menu        | .;: (any)                   | Shifts time code left                           |
| Alt + C           | Expands Configure Menu        | TAB                         | Toggles between Mark In and Mark Out times      |
| Alt + P           | Expands Playlist Menu         |                             |                                                 |
| Alt+W             | Expands Window Menu           |                             |                                                 |
| Alt + H           | Expands Help menu             |                             |                                                 |

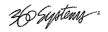

### APPENDIX D – PLAYLIST MANAGEMENT DETAIL

Playlists can be accessed via the Image Server's FTP feature, allowing several capabilities:

- Lists can be backed up on a PC, and sent to another Image Server.
- Lists can be viewed and printed from the PC
- Lists can be edited or created on the PC and uploaded to the Image Server.

Playlists are found on the Image Server FTP directory in the lists folder. They are simple text files with the extension .lst. Below is an example of a playlist as it appears in the GUI and its corresponding .lst file:

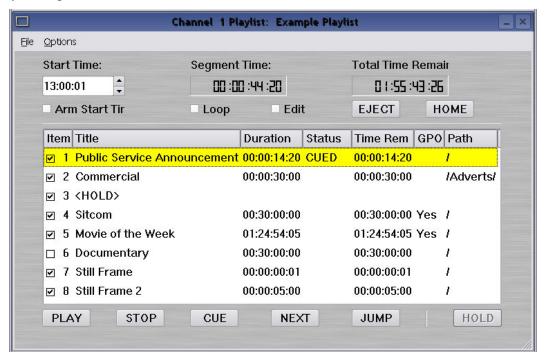

```
#360PLAYLIST 2.0
#StartTime 13000100
#Loop 0

"/Public Service Announcement"
"/Adverts/Commercial"
"<HOLD>", HOLD
"/Sitcom",#1@0;10
"/Movie of the Week",#2@15;1000,#6@1245000;400
"/Documentary", SKIP
"/Still Frame"
"/Still Frame 2", frames=150
```

Page 132 MAXX Owner's Manual

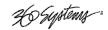

Each line of the example appears with its explanation below:

#360PLAYLIST 2.0

Header line, this must always be present exactly as shown.

#StartTime 13000100

This is the Start Time in military format, hours, minutes, seconds and frames, without leading zeros. This value shows 13:00:01 or 1 minute past 1 pm. The default is 0 which is 12 midnight. While frames are present in this value, the last two digits should always be "00" when entering any value except 0.

#Loop 0

This is the default, a looping list would show "#Loop 1".

"/Public Service Announcement"

This is the first clip in the list, named Public Service Announcement. It is enclosed in quotes, and preceded by a forward slash (/) which denotes that the clip is found in the root directory (i.e. it is not in a subfolder).

"/Adverts/Commercial"

This is the second clip, named Commercial. It is in the Adverts subfolder. Further levels of subfolder nesting would be shown as "/Folder/Subfolder/ClipName".

"<HOLD>", HOLD

This is a Hold event. The list will stop until it is restarted by command.

"/Sitcom", #1@0;10

This clip has a GPI Output event associated with it, in this case Output #1, at an offset of 1 frame, for a duration of 10 frames. Similar to Start Time values, GPI Output Offsets and Durations are represented as hours, minutes, seconds and frames without leading zeros. The format is:

### ,#GPIOutputNumber@Offset;Duration

"/Movie of the Week", #2@15;1000, #6@1245015;400

This clip has two GPI Output events, Output #2 @ 15 frames offset; 10 seconds duration, and #6@1 hour 24 minutes 50 seconds 15 frames offset; 4 seconds duration.

"/Documentary", SKIP

This clip is skipped, this is programmed in the GUI by unchecking the check box for the event.

"/Still Frame"

Still frames appear the same as standard motion clips; the name of this clip is Still Frame.

"/Still Frame 2", frames=150

This still frame has a duration programmed. Unlike other time values, durations are frame counts. In NTSC this is a 5 second duration. While it is possible to add a duration to a motion clip, this is not recommended. It is only allowed to specify fewer frames than the edited length of the clip (Mark In to Mark Out). You cannot make the clip "loop" by specifying a longer duration.

When opening Playlist files in a text editor, you may have to change the file type to "All Files" to be able to see files with the .lst extension.

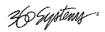

Some text editors, such as Notepad, do not display each line separately. Word and Wordpad work correctly. This is because the files have only Line Feeds (LF) at the ends of lines. The Image Server will accept modified or externally created files with only LF or with both LF and Carriage Return (CR) at line endings. You cannot use only CR without LF.

You can edit the list by:

Changing the names of the clips.

Clip names are case sensitive. Any clip name that does not match an existing clip will be reported as MISSING when the list is loaded on the Image Server. This also applies to the names of any subfolders.

- Adding or deleting events manually.
  - Any of the available event types can be created.
- Modifying or adding to existing events.
  - You can add ", SKIP" ", frames = xx" or GPI Outputs.
- Cut and Paste the contents of one list into another, or duplicate sections of a list.

Save the file as a raw text file, and replace the .txt extension with .lst. File names should be limited to 31 characters.

When transferring .lst files via FTP, always specify Binary mode. Do not use ASCII or Auto.

Page 134 MAXX Owner's Manual

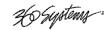

### APPENDIX E – AS-RUN LOGGING DETAIL

To enable As-Run logs, open a Playlist window, select Options, then click on As-Run Logs. When enabled, a check mark will appear next to the As-Run log label, and files played by a playlist will be written to an As-Run log. Clips played in a transport window do not get written to an asrun log.

As-Run logs are available only through FTP downloads; they cannot be viewed or printed from the Image Server itself. After logging into the Image Server, select the ASRUN folder. All logs are stored in this location, and have the extension ".arl".

### **As-Run Naming Convention**

The Naming convention for as-Run logs is as follows:

mmdd.c xxxx.n.arl

| mm   | month (01 through 12) |
|------|-----------------------|
| dd   | Day (01 through 31)   |
| C    | Channel (1 through 3) |
| XXXX | Name of Playlist      |
| n    | Instance Count        |
| arl  | file extension        |

### Sample As-Run Log

IS-76152 as-run (Ch2:KQRS) Engr Wed Feb 02, 2005 [Wednesday PM] Pg 1

|   | 1 10:54:40 | 00:00:05:00 | KRBE ID - Legal              | PLAYED OK |
|---|------------|-------------|------------------------------|-----------|
| 1 | 2 10:54:45 | 00:00:30:00 | Cellular One – Talk Time     | PLAYED OK |
| ; | 3 10:55:15 | 00:00:30:00 | Burger Stop – 2 for 1        | PLAYED OK |
| 4 | 1 10:55:45 | 00:00:15:00 | Promo – Friends - Today      | PLAYED OK |
| ļ | 5 10:56:00 | 00:00:30:00 | Bank of America – Gold Years | PLAYED OK |
| ( | 3 10:56:30 | 00:07:18:05 | RICKI WEDNESDAY – SEG 1      | PLAYED OK |

Periodically, old logs should be deleted using the Delete command on your FTP client software.

### **As-Run Log Page Header**

This section describes the format of the first line (page header):

```
IS-76152 as-run (Ch2:KQRS) Engr Wed Feb 02, 2005 [Wednesday PM] Pg 1
```

**IS-76152:** IS-XXXXX, where XXXXX is the unique machine ID as shown in Help > About > Unit ID.

**as-run** (Ch2:KQRS): ChX is the channel number and KQRS is the name of the specific channel, as defined in the Configuration System window.

**Engr:** The name of the Image Server, as defined in the Configuration System window.

**Wed Mar 30, 2005:** The base date to which clip times are referenced.

[Wednesday PM]: The name of the playlist

**Pg 1:** The page number of the printout.

26 Systems :

### **As-Run Log Body**

This section describes the format of the body of an As-Run log:

2 10:54:45 00:00:30:00 Cellular One - Talk Time

**PLAYED OK** 

2: The line number (order) of the clip as it appears in the playlist. The same clip could have multiple numbers as files are added or deleted.

**10:54:45** The time at which the clip was played in HH:MM:SS, on a 24-hour clock.

**00:00:30:00** The length of the clip in HH:MM:SS.FF, on a 24-hour clock.

**Cellular One – Talk Time:** The name of the clip.

**PLAYED OK:** The status of the played clip.

Other possible status conditions are:

**CLIPPED** - Less than the full length played.

**SKIPPED** – The clip was skipped over because it was deselected (unchecked) or playback was order was modified by CUE or JUMP

**STOPPED** – The clip was stopped during playout.

Page 136 MAXX Owner's Manual

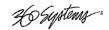

# APPENDIX M – IMPORTING MPEG PROGRAM STREAM FILES

### **Encoding MPEG-2 Files Compatible with Image Server**

360 Systems recommends the use of the Main Concept MPEG Encoder. It is available as a stand alone product as well as integrated into codecs bundled with various video editing programs.

MPEG video encoding is a highly complex and variable system, designed to accommodate many different applications. It is very important to note that not all MPEG program stream files are compatible with the decoder in the Image Server. Before deploying a system that depends on material from external encoders, it is critical to observe the following:

- Decide on a bit rate and GOP structure that will suit your needs. If necessary, perform tests with various types of program material that will be presented. Be sure to include graphics and scenes with representative detail, motion characteristics and audio.
- Once you have a standard format selected, perform tests with the material on the Image Server running a representative broadcast day, with a wider selection of different clips. Use the same workflow to create and transfer the content as will be used in actual operation.
- In the event that you must accept material from different sources (especially if that means different editing platforms or video formats) be sure to run tests that demonstrate compatibility between them. Inspect the quality of transitions carefully.

Once you have determined your processes and workflow, it is important ensure that they remain unchanged. Seemingly minor changes can have serious negative effects on playback quality, or even **interrupt a broadcast**.

360 Systems does not guarantee the performance of the Image Server with all possible forms of externally encoded material. It is the responsibility of the user to qualify this material and actually test it to ensure that it is compatible.

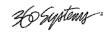

### **General Requirements**

| FILE NAMES                                                                                                    | 31 characters or less followed by the ".mpg" extension. Upper/Lower case alpha, 0-9, #%&()                                                                                                    |
|----------------------------------------------------------------------------------------------------|----------------------------------------------------------------------------------------------------|
| STREAM TYPE:                                                                                                    | PROGRAM (VIDEO + AUDIO)                                                                                                    |
| VIDEO RESOLUTION:                                                                                                    | 720x480 (NTSC) or 720x576 (PAL) 4:3 DISPLAY                                                                                                    |
| FRAME RATE:                                                                                                    | 29.97 (NTSC) or 25 (PAL) (Pulldown is not supported.)                                                                                                    |
| FIELD ORDER:                                                                                                    | INTERLACED, TOP FIELD FIRST (See note below.)                                                                                                    |
| BITRATE TYPE:                                                                                                    | VARIABLE                                                                                                    |
| BITRATE RANGE:                                                                                                    | Recommended range 5 to 30 Mb/s.                                                                                                    |
|                                                                                                    | Minimum 2 Mb/s, maximum 50 Mb/s                                                                                                    |
| GOP STRUCTURE:                                                                                                    | Closed GOP (Open GOP architecture is not supported)                                                                                                    |
|                                                                                                    | Recommended values 1 (I frame) 6 (IBPBPB) or 15                                                                                                    |
| PROFILE:                                                                                                    | MAIN or 4:2:2                                                                                                    |
| LEVEL:                                                                                                    | MAIN                                                                                                    |
| CHROMINANCE FORMAT:                                                                                                    | 4:2:2 or 4:2:0                                                                                                    |
| SEQUENCE HEADERS:                                                                                                    | REQUIRED – 1 per GOP                                                                                                    |
| Recommended combinations of Bit Rate, GOP size and Profile (Chrominance format):  25 Mb/s, I frame only, 4:2:2 – high quality, for contribution content  15 Mb/s, I frame only, Main (4:2:0) – good quality, frame accurate editing  12 Mb/s, 6 frame GOP, Main (4:2:0) – good quality, efficient storage.  8 Mb/s, 15 frame GOP, Main (4:2:0) – highest storage efficiency. |                                                                                                    |
| AUDIO MODE:                                                                                                    | MPEG LAYER 2                                                                                                    |
| AUDIO SAMPLE RATE:                                                                                                    | 48000 HZ STEREO NO DE-EMPHASIS                                                                                                    |
| AUDIO BITRATE:                                                                                                    | 384 KBPS VARIABLE BITRATE or highest available value.  Note that using lower bit rates will not save storage space as audio is uncompressed before storage. Low rates adversely affect audio quality. |
| MULTIPLEXING TYPE:                                                                                                    | MPEG-2                                                                                                    |
|                                                                                                    | ALIGNED SEQUENCE HEADERS                                                                                                    |
|                                                                                                    | TIMESTAMPS IN ALL FRAMES                                                                                                    |
|                                                                                                    | SEQUENCE END CODES required.                                                                                                    |
|                                                                                                    | PROGRAM END CODE required.                                                                                                    |
| PACK SIZE:                                                                                                    | 2048 BYTES                                                                                                    |
| STARTUP DELAYS:                                                                                                    | PACK=0, AUDIO=180, VIDEO=180.                                                                                                    |
|                                                                                                    | A/V offsets using these parameters are not supported.                                                                                                    |

The Image Server does not support intermixing (playing back-to-back) material encoded Bottom Field First with that encoded Top Field First. Top Field is the method used by the Image Server, therefore if both imported and recorded material are to be used together, imported material must be encoded Top Field First. Bottom Field First can ONLY be used when all the material to be played on a particular channel is encoded that way, or in applications where clips are played one at a time.

Page 138 MAXX Owner's Manual

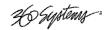

# **Appendix O**

# **Mechanical Drawing**

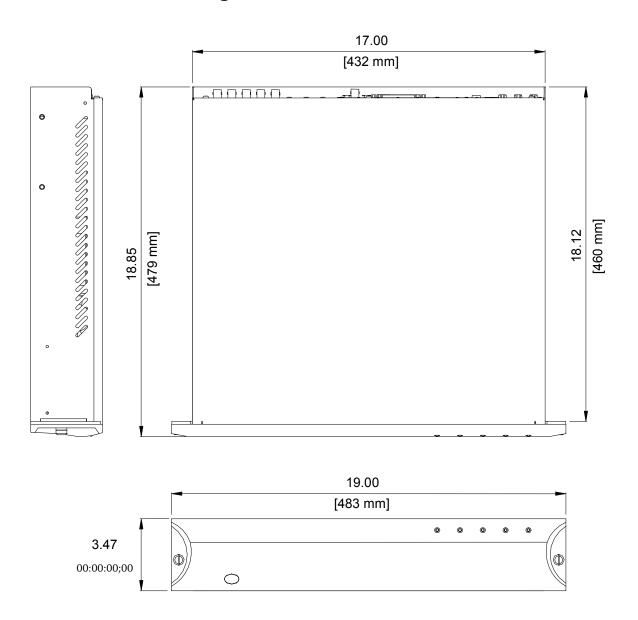

Figure 32: Dimensional Drawing

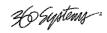

# Index

| 360 Systems                                 | Button                  |     |
|---------------------------------------------|-------------------------|-----|
| Customer Service113                         | <,>                     | 42  |
| E-mail113                                   | <->                     | 44  |
| Fax113                                      | ->                      | 44  |
| Telephone113                                | E-E                     |     |
| Website113                                  | FF                      |     |
| 4:2:037                                     | GoTo                    |     |
| 4:2:2                                       | Jog                     |     |
| About RAID 596                              | Jog +                   |     |
| Address, 360 Systems113                     | Mark In Point           |     |
| AES/EBU12, 14, 23, 24, 119, 129             | Mark Out Point          |     |
| Analog Audio                                | Review Clip             |     |
| Analog Video23                              | Review Out Point        |     |
| Analog/Digital Audio Selection109           | Rew                     |     |
| Animation Import                            | Calibration             | -12 |
| Appending a Playlist64                      | Audio Level             | 11( |
| Applications                                | Cascade Windows         |     |
| Arming the Audio tracks                     | CD-ROM                  |     |
| As-Run                                      | CD-ROM Drive            |     |
| Enabling63                                  | Channel Ganging         |     |
| As-Run logs                                 | Channel View            |     |
| As-Run Logs                                 | Playlist                | 2:  |
| arl files                                   | Transport               |     |
| Assigned Serial Ports                       | CLIP NAVIGATOR          | ک   |
|                                             |                         |     |
| Assigning Names to the Server and Transport | Clips                   | F.  |
| Channels                                    | Copying                 |     |
| Audio                                       | Deleting                |     |
| Embedded69                                  | Filtering display       |     |
| Audio Card                                  | Locating                |     |
| A/D Jumper Location24                       | Moving                  |     |
| Audio Delay51                               | Renaming                |     |
| Audio I/O23                                 | Sorting                 |     |
| Audio Level Calibration110                  | Closed Captions         | 37  |
| Audio Sample Rate Conversion70              | Configuration           |     |
| Audio Selection                             | Item in Edit Menu       |     |
| Analog/Digital24                            | Configuring the Network |     |
| Audio Sync Reference37                      | Configuring Time Code   | 48  |
| Audio Word Size24                           | Connector Pinout        |     |
| Auto E-E Mode40, 85                         | Audio XLR-3             | 119 |
| Automation Control82                        | GPI                     |     |
| Automation Protocol83                       | Serial Control          |     |
| Available Models16                          | SVGA                    |     |
| AVI Files (.avi)77                          | Connectors              |     |
| Bit Rate                                    | BNC                     |     |
| setting37                                   | Specifications          | 119 |
| Bit-for-Bit <sup>®</sup> 37                 | Control Ports           |     |

# 36 Systems

| Priority83                        | Finding Clips               | 54     |
|-----------------------------------|-----------------------------|--------|
| Serial24, 82                      | Using Wildcards             |        |
| Creating Folders52                | Folders                     |        |
| CUE61                             | Deleting                    | 53     |
| Cue Shows 1st Frame84             | Renaming                    |        |
| Cue with Offset (vs. Timestamp)84 | Folders                     |        |
| Customer Service113               | Creating                    | 52     |
| CVBS23, 25                        | Folders                     |        |
| Date and Time                     | Navigating                  | 52     |
| Setting50                         | Front Panel                 |        |
| Deleting Clips54                  | Removing                    | 106    |
| Deleting Folders                  | Front Panel Features        |        |
| Digital Audio23                   | Front Panel Indicators      |        |
| Disk Array                        | FTP File Transfer           |        |
| Managing97                        | Genlock                     |        |
| Repair97                          | LED                         | 105    |
| '                                 |                             |        |
| Dolby-E                           | Signal Quality              |        |
| Drawing 130                       | Sync Reference              |        |
| Mechanical                        | GOP                         |        |
| Rear Panel                        | setting                     |        |
| Drive Sizes11                     | GoTo Buttons                |        |
| Drives                            | GPI                         |        |
| LED105                            | GPO                         |        |
| Drop Frame                        | Graphics and Animation      |        |
| Duration Display44                | Halt                        |        |
| DV Stream (.dv) files             | Handling Precautions        | 107    |
| Edit Menu29                       | Hard Drive                  |        |
| Editing                           | Replacement                 | 113    |
| Clip43                            | I/O Card                    |        |
| While Recording43                 | RAID                        |        |
| E-E Mode40                        | Video                       |        |
| Eject42                           | Ignore Preroll Commands     | 85     |
| Elementary Stream files77         | Image Server                |        |
| Embedded Audio23, 69              | Audio A/D Selection         |        |
| Encoding MPEG-2 Files137          | Audio I/O                   |        |
| Ethernet Cable74                  | Connectors                  | 22, 23 |
| Ethernet Ports                    | Indicators                  | 21     |
| Gigabit25                         | Models                      |        |
| EULA117                           | Mounting                    |        |
| Fans LED105                       | Rear Panel                  | 22, 23 |
| Fast Forward / Rewind Buttons42   | Video In                    | 23     |
| Fault Diagnostics105              | Video Out                   | 23     |
| LEDs21, 105                       | In Point Display            | 43     |
| file import                       | Indicators                  | 21     |
| .mpg137                           | Inputs                      |        |
| File Menu33                       |                             | 23     |
| in Transport View31               | Video                       |        |
| file types supported76            | Installation                |        |
| Filtering the Clip Display54      | Installing Hard Disk Drives |        |
| Final Cut PRO                     | Installing/Removing         |        |
| Overview91                        | I/O Cards                   | 108    |
| Recording Content92               | Introduction                |        |
| System Requirements91             | Jog Buttons                 |        |
| Transferring Files                | Jumpers                     |        |
|                                   | , ,                         |        |

# 36 Systems

| A/D Audio Selection         |     | Video                         | 23     |
|-----------------------------|-----|-------------------------------|--------|
| Location on Audio Card      | 24  | P2                            |        |
| Key Features                | 14  | Command Table                 |        |
| Keyboard                    |     | Serial Control                |        |
| Keyboard Shortcuts          | 131 | PAUSE                         | 42     |
| KVM Switch                  |     | Phase                         |        |
| LED Indicators              | 105 | Sub-Carrier                   | 51     |
| Loop                        | 41  | Pinout                        |        |
| LTC Source                  |     | GPIO                          | 121    |
| LTC Time Code               |     | PLAYING A CLIP                | 41     |
| Input                       | 25  | Playlist                      |        |
| Output                      |     | İst files                     |        |
| Main Menu                   |     | Append                        | 64     |
| Main profile                | 37  | Creating                      |        |
| Main Profile                |     | Editing                       |        |
| Maintenance                 |     | Editing Clip Duration         |        |
| Maintenance Spares          |     | Hold                          |        |
| MAKING A RECORDING          |     | Home                          |        |
| Mark In Point Button        |     | Jumping                       |        |
| Mark Out Point Button       |     | Loading                       |        |
| Mechanical Concerns         |     | Looping                       |        |
| Mechanical Drawing          |     | Management                    |        |
| Menu                        | 139 | Mapping GPO                   |        |
| Main                        | 20  |                               |        |
|                             |     | Pausing                       |        |
| Window                      |     | Saving                        |        |
| Monitor                     |     | Start Time                    |        |
| Motherboard                 |     | Status Indications            |        |
| Mounting                    |     | Stopping                      |        |
| Mouse                       |     | Playlist Menu Bar             |        |
| MPEG program stream         |     | Power Conditioning            |        |
| MPEG PROGRAM STREAM FILES   |     | Power Connector               |        |
| MPEG-2 Program Stream files |     | Power LED                     |        |
| MXF                         | /6  | Power ON/OFF Button           |        |
| Network                     |     | Power Sources                 | 26     |
| Cable                       |     | Program Updates               |        |
| DHCP                        |     | CD-ROM                        |        |
| Disabling                   |     | Programming GPIO Inputs       |        |
| saving Configuration        |     | Programming GPIO Outputs      |        |
| Transfer Marked Segment     | 76  | Protocol                      |        |
| Transfer Rate               |     | Quick Restart                 |        |
| Network Time Protocol       | 78  | Rack Mounting                 |        |
| NTP                         | 78  | Radio Interference Compliance | 114    |
| Odetics                     |     | RAID                          |        |
| Serial Control              |     | Card                          | 108    |
| Odetics® Protocol           | 126 | Fault Tolerance               | 96     |
| On-Screen                   |     | Performance                   | 96     |
| Main Menu                   | 28  | Repair                        | 97     |
| Operations                  | 27  | Rear Panel                    |        |
| Options Menu                |     | Drawing                       | 22, 23 |
| Playlist View               | 34  | Features                      | ,      |
| Transport View              |     | Indicators                    |        |
| Out Point Display           |     | Reboot                        | 27     |
| Outputs                     |     | Recommended UPS Models        |        |
| Audio                       | 23  | Record Configuration Options  |        |

# Ho Systems :

| recording35                     | Sync Source                      |        |
|---------------------------------|----------------------------------|--------|
| Recording38                     | Setting                          | 35     |
| Recording Format                | System Board Ports               | 122    |
| Setting37                       | System Cooling                   | 18     |
| Regulatory Compliance114        | System LED                       | 105    |
| Remote Workstation Interface87  | System Menu Bar                  |        |
| Renaming Clips54                | System Timing                    |        |
| Renaming Folders53              | Take Control                     |        |
| Repair113                       | TARGA (.tga) files               |        |
| Replacing a Hard Drive113       | TARGA File Ingest                |        |
| Report Play (vs Still) At End85 | tested remotes, panels, switches |        |
| Restart                         | Tile Windows                     |        |
| Review Clip Button44            | Time Code                        |        |
| Review Out Point Button44       | LTC                              | 25. 26 |
| RFI/EMI interference            | VITC                             |        |
| Sample Rate Conversion70        | Time Code Source                 |        |
| SC/H Phase51                    | Setting                          | 38     |
| Schematic                       | Top Cover                        |        |
| GPIO121                         | Removing                         | 106    |
| SDI11, 14, 23, 129              | Transfer Rate                    |        |
| Serial Control Ports24          | Ethernet                         | 75     |
| on Motherboard26                | Transport                        |        |
| Serial Protocol                 |                                  |        |
|                                 | Transport Menu Bar               |        |
| Command Table123                | Trouble Shooting See Fau         |        |
| P2125                           | UPS power conditioning           |        |
| VDCP123                         | USB Ports                        |        |
| Service                         | Vari-Play 0 Equals Pause         |        |
| Access                          | Vari-Play 1X Equals Play         | 84     |
| Front Panel106                  | VDCP                             | 100    |
| Top Cover                       | Command Table                    |        |
| Show First Frame61              | Controllers                      |        |
| Show Menu29                     | Serial Control                   |        |
| Shutdown27, 98                  | VDCP Options                     |        |
| Shuttle42                       | Vertical Interval Time Code      |        |
| Slider Bar42                    | Video I/O Card                   | 108    |
| Software License Agreement117   | Video Input Source               |        |
| Software Version112             | Setting                          |        |
| Sorting Clips54                 | Video Inputs                     |        |
| Specifications                  | Video Outputs                    |        |
| Connectors119                   | VITC                             | 38     |
| Technical129                    | Warranty                         | 116    |
| Status Bar30                    | wav files                        | 77     |
| Still Frames73                  | Window Menu                      | 29     |
| Storage Capacity11              | Windows Menu                     |        |
| Sub-Carrier Phase51             | Cascade                          | 29     |
| SVGA Connector Pinout122        | Tile                             | 29     |
| Symbols                         | Wiring                           |        |
| Warning And Information9        | GPIO Schematic                   | 121    |
| Sync Reference                  | XLR-3 Connectors                 |        |
| Genlock25                       |                                  |        |
|                                 |                                  |        |